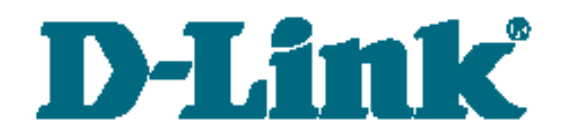

# **Лабораторные работы для курса «Технологии коммутации современных сетей Ethernet. Базовый курс D-Link»**

**Версия 1.3**

Москва, 2011

# **Оглавление**

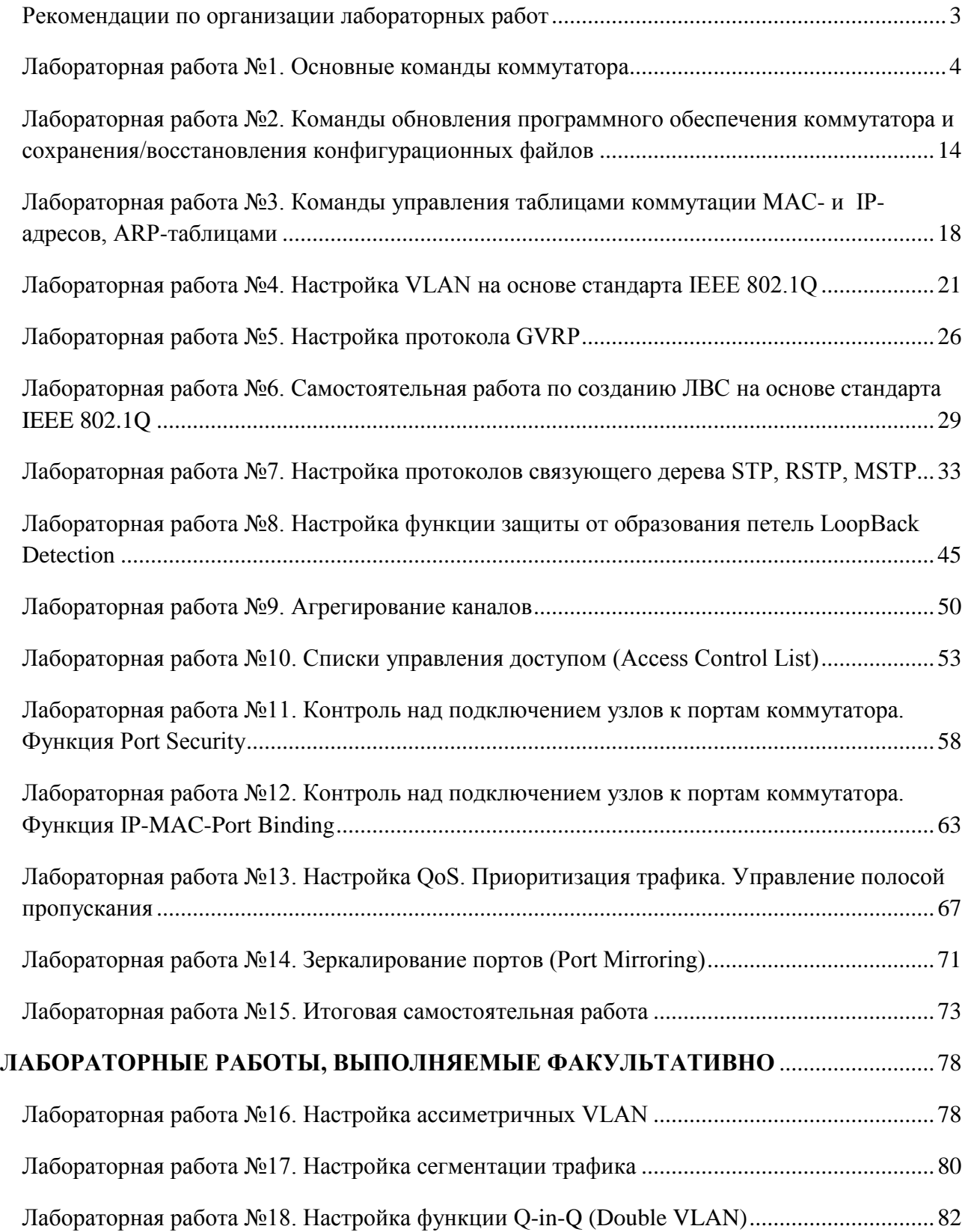

# **Рекомендации по организации лабораторных работ**

<span id="page-2-0"></span>Для выполнения настоящих лабораторных работ, рекомендуется следующий комплект оборудования:

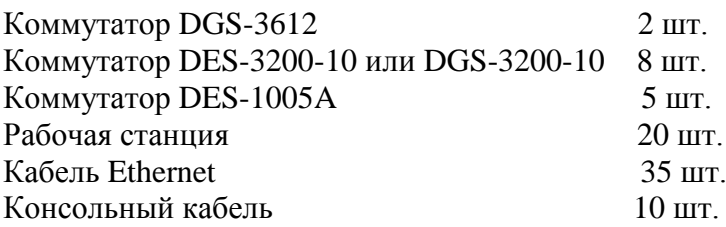

Данный комплект оборудования рассчитан на учебную группу, состоящую из 10 человек.

Каждая лабораторная работа содержит схему установки с указанием количества рабочих мест, на которое она рассчитана.

Настройка коммутаторов осуществляется через интерфейс командной строки, путем подключения управляющей рабочей станции к его консольному порту.

Команды в лабораторных работах приведены для коммутаторов со следующими версиями программного обеспечения:

Коммутатор DGS-3612 – ПО версии 2.80.В35 и выше Коммутатор DES-3200-10 – ПО версии 1.50.В002 и выше Коммутатор DGS-3200-10 – ПО версии 1.62.В020 и выше

# <span id="page-3-0"></span>**Лабораторная работа №1. Основные команды коммутатора**

Для настройки различных функций коммутаторов при выполнении практических работ будет использоваться интерфейс командной строки (CLI), так как он обеспечивает более тонкую настройку устройства.

Все команды CLI являются чувствительными к регистру, поэтому прежде чем вводить команду, надо убедиться, что отключены все функции, которые могут привести к изменению регистра текста.

При работе в CLI можно вводить сокращенный вариант команды. Например, если ввести команду «sh sw», то коммутатор интерпретирует эту команду как «show switch».

Для описания ввода команд, ожидаемых значений и аргументов при настройке коммутатора через интерфейс командной строки (CLI) используются следующие символы:

*Таблица 1*

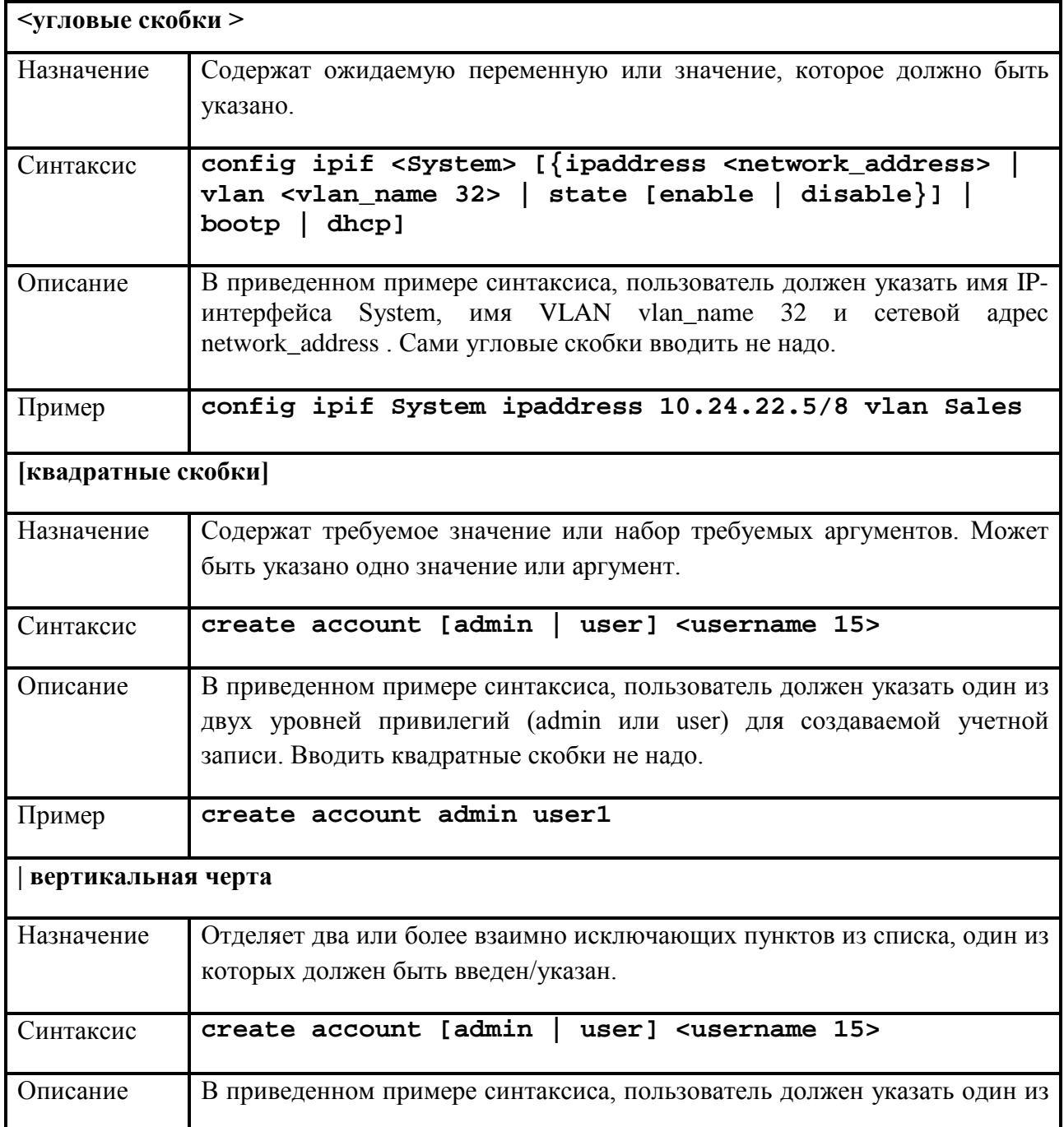

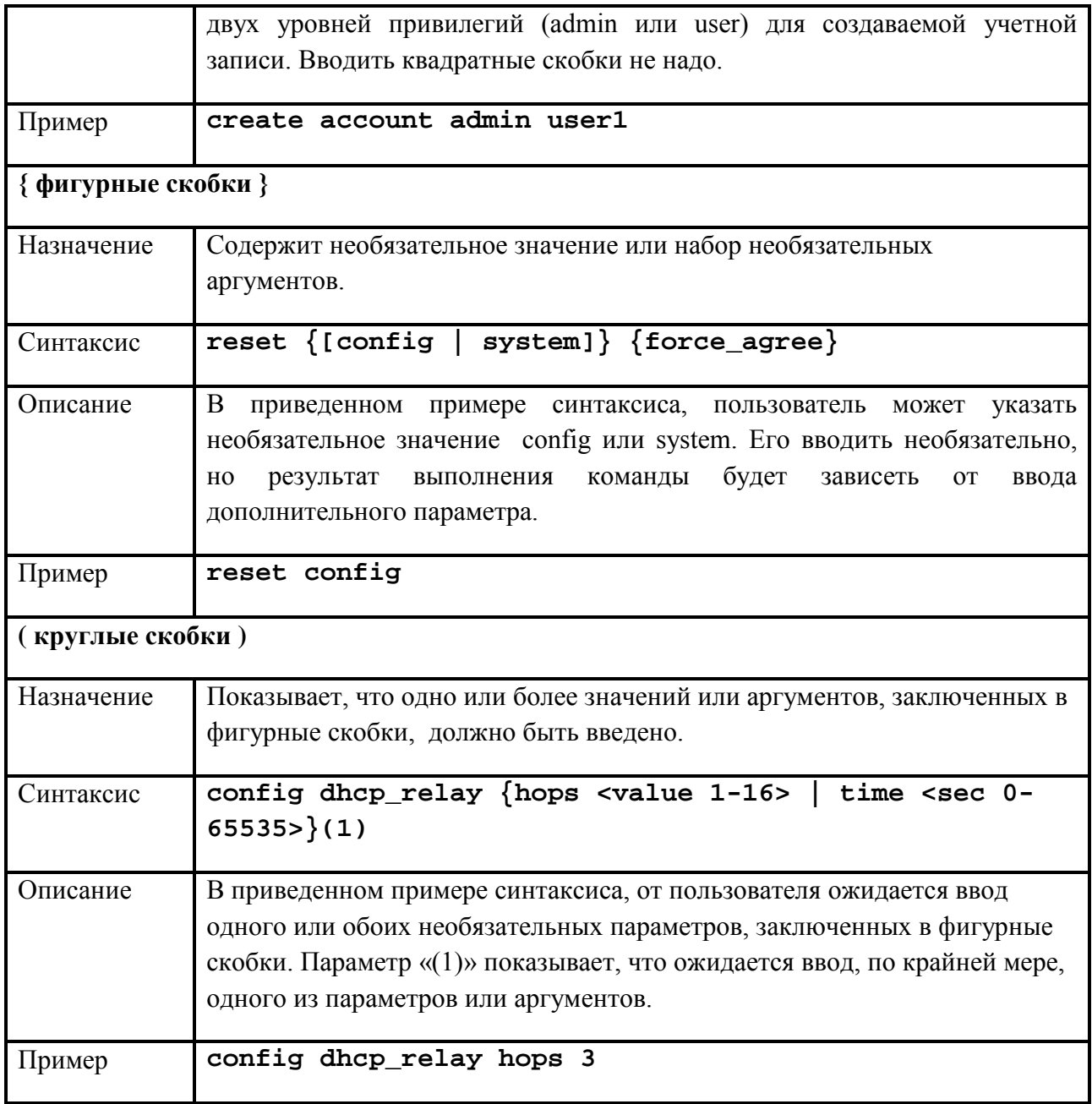

**Цель:** ознакомиться с основными командами настройки, поиска и устранения неполадок коммутаторов D-Link.

# **Оборудование (на 1 рабочее место):**

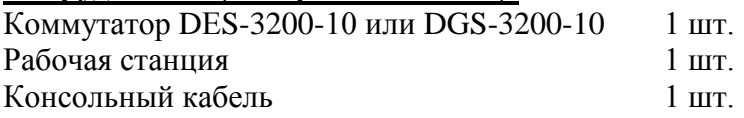

# **Схема 1:**

Коммутатор IP: 10.1.1.10/8

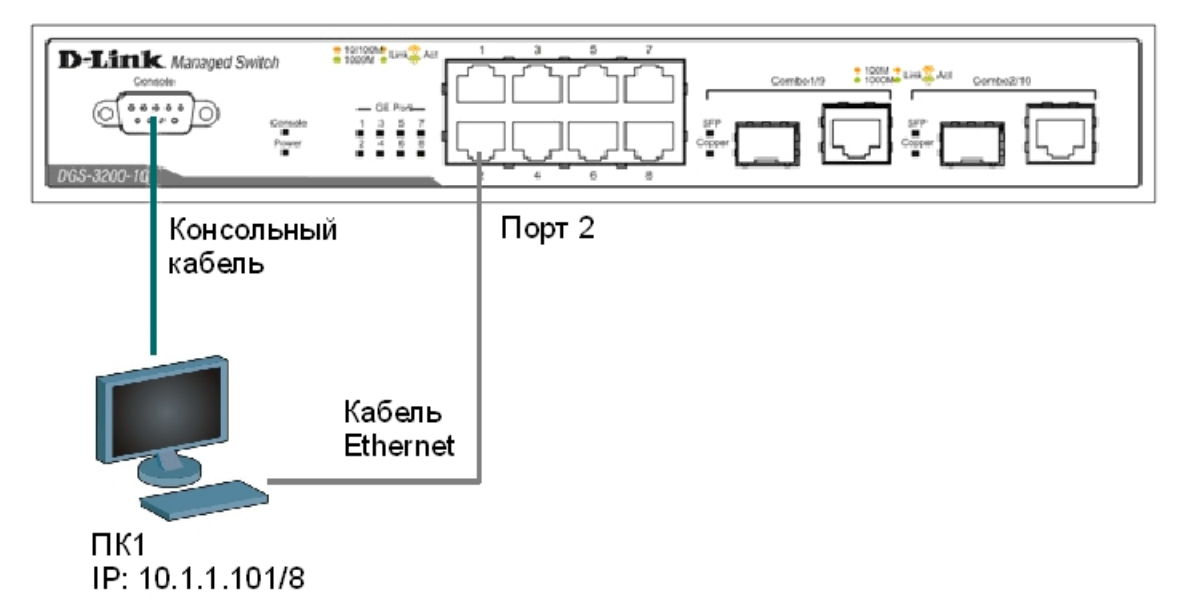

#### 1.1. Вызов помощи по командам

Подключите компьютер к консольному порту коммутатора с помощью кабеля RS-232. После подключения к консольному порту коммутатора, на персональном компьютере необходимо запустить программу эмуляции терминала VT100 (например, программу HyperTerminal в Windows). В программе следует установить следующие параметры полключения:

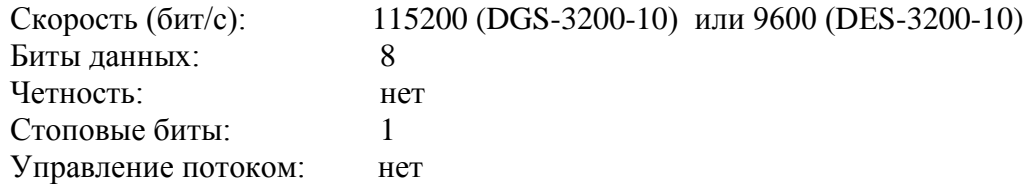

Внимание: при написании команд в CLI важно учитывать регистр. Для того чтобы ознакомиться с правильностью написания команд, последовательностью выполнения операций можно обращаться к встроенной помощи по командам!

Напишите в консоли: ? Напишите в консоли: dir Напишите в консоли: config Напишите в консоли: show

#### 1.2. Изменение IP-адреса коммутатора

Посмотрите значение IP- адреса интерфейса управления коммутатора: show ipif

Чему равен IP-адрес интерфейса управления коммутатора по умолчанию (вписать):

Измените IP-адрес интерфейса управления коммутатора: config ipif System ipaddress 10.1.1.10/8

Настройте IP-адрес шлюза по умолчанию: create iproute default 10.1.1.254

Примечание: IP-адрес шлюза по умолчанию назначается, если управление коммутатором осушествляется из других IP-подсетей.

Проверьте настройки коммутатора: show switch

(МАС-адрес, IP-адрес интерфейса управления, IP-адрес шлюза по умолчанию, версия программного обеспечения, серийный номер, имя коммутатора, доступные консоли управления).

#### 1.3. Настройка времени на коммутаторе

Проверьте время: show time

Введите новую дату и время: config time 10022011 15:45:30

#### Укажите текущую дату и время.

Установите часовой пояс Москва (GMT +3:00): config time zone operator + hour 3 min  $0$ 

Проверьте время: show time

Примечание: установка времени необходима для правильного отображения информации в журналах регистрации коммутаторов (Log files), проведения аудита работы сети, мониторинга сети и т.п.

#### 1.4. Управление учетными записями пользователей

Внимание: существует три основных уровня привилегий пользователей: Admin максимальные права управления коммутатором, Operator - средние права управления (мониторинг сети, чтение системных параметров и конфигураций), User - минимальные права, в основном на чтение.

Длина имени пользователя должна быть от 1 до15 символов, длина пароля от 0 до 15 символов, максимальное количество пользователей 8.

сохраняйте настройки **Никогла**  $He$ конфигурации после созлания пользователей не проверив, можете ли вы зайти в систему! В случае утраты сведений о Логине и Пароле, разблокировать коммутатор можно только в сервисном центре компании D-Link! (Для старых версий ПО)

Созлайте учетную запись алминистратора: create account admin dlink

Укажите пароль и подтверждение пароля администратора: dlink Enter a case-sensitive new password: dlink Enter the new password again for confirmation: dlink

Для выхода из режима с текущими правами введите команду: logout

Осуществить вход, введя параметры созданной учетной записи администратора: Username: dlink Password: dlink  $DFS - 3200 - 10#$ 

Создайте учетную запись пользователя: create account user swuser

Укажите пароль и подтверждение пароля пользователя: dlink1 Enter a case-sensitive new password: dlink1 Enter the new password again for confirmation: dlink1

Проверьте настройки учетных записей пользователей: show account.

Измените пароль пользователя: config account swuser

После ввода команды укажите старый пароль пользователя и 2 раза новый пароль. Enter a old password: \*\*\*\* Enter a case-sensitive new password: \*\*\*\* Enter the new password again for confirmation: \*\*\*\*

Посмотрите список пользователей, подключенных к CLI коммутатора в настоящее время: show session

Внимание: информация о паролях пользователей по умолчанию хранится в конфигурационном файле коммутатора в незашифрованном виде. Для того чтобы избежать компрометации паролей, рекомендуется включать их шифрование на коммутаторе.

Активизируйте функцию шифрования паролей: enable password encryption

Посмотрите текущую конфигурацию коммутатора, хранящуюся в RAM, и проверьте, зашифрованы ли пароли: show config current\_config

Отключите функцию шифрования паролей: disable password encryption

Дешифруйте пароль учетной записи пользователя: config account swuser encrypt plain\_text dlink1

Убедитесь, что пароль учетной записи пользователя дешифрован: show config current\_config

Удалите учетную запись пользователя: delete account swuser

Убедитесь в удалении учетной записи пользователя: show account

#### 1.5. Управление возможностью доступа к коммутатору через Web-интерфейс и Telnet

Для повышения безопасности сети, в том случае, если для доступа к коммутатору не используются Web-интерфейс или Telnet, рекомендуется их отключить (по умолчанию Webинтерфейс и Telnet на коммутаторе включены).

Отключите возможность подключения к коммутатору по Telnet: disable telnet

Проверьте выполненные настройки: show switch

Убедитесь, что доступ по Telnet отключен.

Выполните на рабочей станции ПК1 команду: telnet <IP-адрес коммутатора>

Что вы наблюдаете? Запишите.

Включите функцию подключения к коммутатору по Telnet: enable telnet

Проверьте выполненные настройки и убедитесь в возможности подключения к коммутатору по Telnet.

Отключите возможность подключения к коммутатору через Web-интерфейс: disable web

Проверьте выполненные настройки: show switch

Убедитесь, что доступ к коммутатору через Web-интерфейс отключен.

Запустите на рабочей станции ПК1 браузер и введите в адресной строке IP-адрес коммутатора.

Что вы наблюлаете? Запишите

Включите возможность подключения к коммутатору через Web-интерфейс и измените стандартный ТСР-порт подключения на новый:

 $enable$  web  $8008$ 

Запустите на рабочей станции ПК1 браузер, введите в адресной строке IP-адрес коммутатора и укажите новый ТСР-порт подключения: http://10.1.1.10:8008

#### 1.6. Настройка параметров баннеров приветствия

 $\mathcal{C}$ упрощения идентификации пользователями целью активного сетевого оборудования, или создания его уникальных логотипов, возможно изменение баннера приветствия, который появляется в момент загрузки коммутатора. Также возможно изменение приглашения Command Prompt в командной строке CLI.

Измените приглашение Command Prompt: config command\_prompt TEST\_SWITCH

Установите приглашение по умолчанию: config command prompt default

Посмотрите баннер приветствия: show greeting message

Войдите в режим конфигурирования баннера приветствия: config greeting message

Для редактирования приветствия, используйте следующие команды:

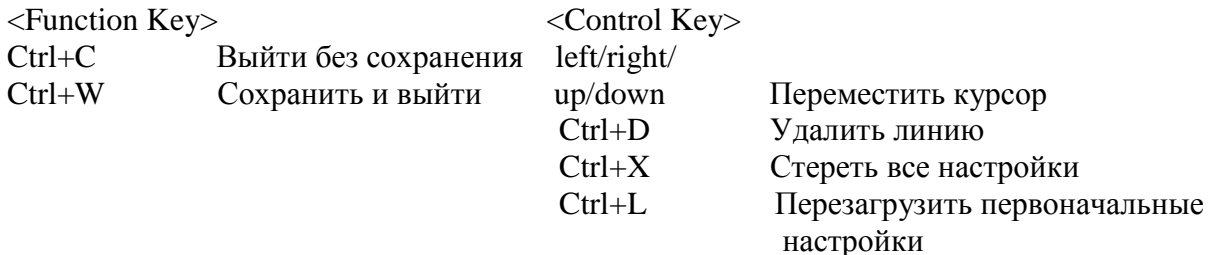

Добавьте строчку в приветствие: SWITCH TEST tel +7(495) 000-00-00

Сохраните изменения в приветствии и выйдите из режима редактирования:  $Ctrl+W$ 

Проверьте баннер приветствия: show greeting\_message

DES-3200-28 Fast Ethernet Switch Command Line Interface SWITCH TEST tel +7(495) 000-00-00 Firmware: Build 1.50.B002 Copyright(C) 2008 D-Link Corporation. All rights reserved. 

Восстановите настройки баннера по умолчанию:

config greeting message default Проверьте баннер приветствия: show greeting\_message

#### 1.7. Настройка основных параметров портов коммутатора

Посмотрите текущие настройки портов: show ports

Измените скорость и режим работы портов 1-5: config ports 1-5 speed 10\_half

Проверьте выполненные настройки: show ports

Что вы наблюдаете? Запишите.

Активизируйте функцию управления потоком на портах 1-5: config ports 1-5 flow\_control enable

Проверьте настройки: show ports

Отключите работу портов 1-5: config ports 1-5 state disable

Проверьте настройки: show ports

Проверьте соединение между ПК1 и коммутатором. На ПК1 выполните команду: ping 10.1.1.10

Что вы наблюдаете? Запишите.

Включите работу порта 2: config ports 2 state enable

Проверьте соединение между ПК1 и коммутатором. На ПК1 выполните команду: ping 10.1.1.10

Что вы наблюдаете? Запишите.

Задайте описание порта 2: config ports 2 description PC PORT Проверьте описание портов: show ports description

#### **1.8. Сохранение конфигурации в энергонезависимой памяти**

Сохраните конфигурацию, хранимую в RAM, в энергонезависимую память (NVRAM): save

Посмотрите конфигурацию коммутатора, сохраненную в NVRAM: show config config\_in\_nvram

#### **1.9. Команды мониторинга сети**

Посмотрите статистику о пакетах, передаваемых и принимаемых портом 2 коммутатора: show packet ports 2

*Примечание: данная команда позволяет определять количественные характеристики передаваемых одноадресных, многоадресных и широковещательных пакетов. В случае возникновения в сети большого количества широковещательного трафика (более 15% от передаваемого), необходимо провести анализ сети на наличие DOS-атак или неисправности.*

Посмотрите статистику об ошибках передаваемых и принимаемых портом пакетов: show error ports 2

*Примечание: данная команда позволяет определять ошибки передаваемых данных и локализовать проблемы в коммутируемой сети.*

Очистите счетчики статистики на порте: clear counters ports 2

*Примечание: в случае устранения выявленных ошибок или проверки отчета загрузки портов, можно обнулить устаревшие данные.*

Посмотрите загрузку ЦПУ коммутатора: show utilization cpu

**Внимание**: в случае длительной загрузки CPU более 90%-100% необходимо проверить следующие характеристики:

1. Возможные атаки на коммутатор, неправильная настройка сети. Данная проблема может быть решена путем включения функции Safeguard Engine.

2. Неправильная настройка ACL или других функций коммутатора, влияющих на производительность и работу CPU.

3. Некорректная работа ПО (Firmware) коммутатора при работе некоторых функций. Данная проблема может быть решена путем замены ПО коммутатора.

Посмотрите загрузку портов коммутатора: show utilization ports

*Примечание: с помощью данной команды можно посмотреть загрузку портов коммутатора и объем принимаемого и передаваемого ими трафика.*

Посмотрите log-файл коммутатора: show log

Посмотрите log-файл коммутатора с определенного индекса (ID): show log index 25

Очистите log-файл: clear log

Протестируйте состояние медных кабелей, подключенных к портам коммутатора: cable\_diag ports all

*Примечание: данная функция позволяет определить состояние пар, подключенного к порту коммутатора медного кабеля, а также его длину. Функция определяет следующие повреждения кабеля: разомкнутая цепь (Open Circuit) и короткое замыкание (Short Circuit).* 

# **1.10. Функция Factory Reset (сброс к заводским установкам)**

Сбросьте текущие настройки коммутатора к настройкам по умолчанию командой: reset

На коммутаторе восстановятся все заводские настройки по умолчанию, за исключением IPадреса интерфейса управления, учетных записей пользователей и журнала регистраций. Коммутатор не сохранит настройки в энергонезависимой памяти NVRAM и не перегрузится.

Если указано ключевое слово **config**, на коммутаторе восстановятся все заводские настройки по умолчанию, включая IP-адрес интерфейса управления, учетные записи пользователей и журнал регистраций. Коммутатор не сохранит настройки в энергонезависимой памяти NVRAM и не перезагрузится.

reset config

Если указано ключевое слово **system**, на коммутаторе восстановятся все заводские настройки по умолчанию в полном объеме. Коммутатор сохранит эти настройки в энергонезависимой памяти NVRAM и перезагрузится. reset system

В случае необходимости, перезагрузить коммутатор можно командой: reboot

# <span id="page-13-0"></span>**Лабораторная работа №2. Команды обновления программного обеспечения коммутатора и сохранения/восстановления конфигурационных файлов**

Обновление программного обеспечения (его иногда называют «прошивкой» коммутатора) может быть необходимо, когда доступна новая функциональность или требуется коррекция ошибок. Сохранять конфигурацию коммутатора необходимо при изменении его настроек, а также для упрощения восстановления функционирования коммутатора в результате сбоя его работы или поломки. Основным протоколом, применяемым для этих целей, служит протокол TFTP (Trivial File Transfer Protocol, простейший протокол передачи данных). Для передачи/загрузки программного обеспечения/конфигурации необходимо наличие в сети TFTP-сервера. Коммутаторы D-Link, поддерживают возможность хранения на коммутаторе двух версий программного обеспечения и конфигурации, причем любая из них может быть настроена в качестве основной, т.е. используемой при загрузке коммутатора. Это позволяет обеспечить отказоустойчивость оборудования при переходе на новое программное обеспечение или изменении конфигурации. Для изучения работы коммутатора, имеется возможность выгрузки через протокол TFTP log-файла оборудования.

**Цель:** изучить процесс обновления программного обеспечения и сохранения/восстановления конфигурации.

#### **Оборудование (на 1 рабочее место):**

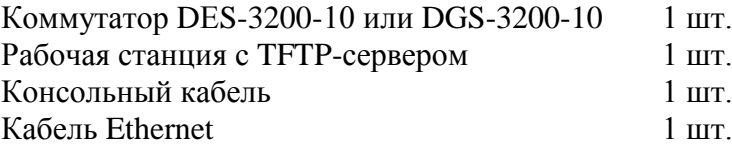

# **Схема 2:**

IP:10.1.1.10/8 + 19/1994 Link T.A. D-Link Managed Switch Консольный Порт 2 кабель Кабель Ethernet Рабочая станция с ТFTP-сервером IP:10.1.1.250/8

Коммутатор

#### 2.1. Подготовка к режиму обновления и сохранения программного обеспечения коммутатора

Настройте TFTP-сервер (пример, Tftpd32 by Ph.Jounin для Windows, доступный по адресу http://tftpd32.jounin.net).

- 1. В настройках необходимо установить директорию приема файлов.
- 2. Отключить все другие сервисы кроме ТFTP server.

Подготовьте файл нового программного обеспечения коммутатора.

- 1. Найлите необходимый файл «прошивки» на сайте ftp://ftp.dlink.ru/
- 2. Скачайте файл и перенесите его в директорию на ТFTP-сервере.
- 3. Прочитайте файл сопровождения к «прошивке».

#### 2.2. Загрузка файла программного обеспечения в память коммутатора

Все официальные версии ПО включают примечания, которые описывают новые функции и последние коррекции ошибок.

Внимание: НЕ перезагружайте коммутатор во время загрузки программного обеспечения. Выполнение команды без ключа image id приводит к перезаписи текущего ПО!

Настройте IP-адрес интерфейса управления: config ipif System ipaddress 10.1.1.10/8

Настройте TFTP-сервер:

```
Указать IP-адрес рабочей станции 10.1.1.250/8
Запустить TFTP-сервер, указать директорию с прошивкой Current
Directory.
```
Проверьте доступность ТFTP-сервера: ping 10.1.1.250

Проверьте информацию о текущем программном обеспечении: show firmware information

```
Загрузите программное обеспечение на коммутатор:
download firmware_fromTFTP 10.1.1.250 DGS3200_Run_1_62_B020.had
image id 2
```
Убелитесь, что программное обеспечение загружено: show firmware information

#### 2.3. Настройка порядка загрузки программного обеспечения коммутатора

Измените программное обеспечение, которое будет загружаться при старте коммутатора: config firmware image\_id 2 boot\_up

Сохраните изменения: save

Перезагрузите коммутатор: reboot

Обновленная прошивка вступит в силу только после перезагрузки.

Проверьте информацию о программном обеспечении: show firmware information

Что вы наблюдаете?

#### 2.4. Выгрузка и загрузка конфигурации

Посмотрите текущую версию конфигурации коммутатора (находящуюся в RAM): show config current\_config

Посмотрите конфигурацию коммутатора, сохраненную в NVRAM: show config config in nvram 1

Выгрузите конфигурацию на ТFTP-сервер: upload cfg\_toTFTP 10.1.1.250 config.txt

#### Откройте выгруженный конфигурационный файл любым текстовым редактором, например блокнотом, и просмотрите его структуру.

Замените IP-адрес 10.1.1.10/8 на 10.1.1.8/8 # TP config ipif System ipaddress 10.1.1.10/8 vlan default state enable disable autoconfig

# TP config ipif System ipaddress 10.1.1.8/8 vlan default state enable disable autoconfig

Сохраните файл.

Загрузите измененную конфигурацию на коммутатор: download cfg\_fromTFTP 10.1.1.250 config.txt

Проверьте, изменился ли IP-адрес коммутатора: show switch

Что вы наблюлаете?

Чему будет равен IP-адрес после перезагрузки коммутатора?

# **2.5. Выгрузка log-файлов**

Просмотрите log-файл коммутатора: show log

Выгрузите log-файл на TFTP-сервер: upload log\_toTFTP 10.1.1.250 Logfiles.txt

**Откройте выгруженный log-файл любым текстовым редактором, например блокнотом, и просмотрите его структуру.**

# <span id="page-17-0"></span>**Лабораторная работа №3. Команды управления таблицами коммутации MAC- и IP-адресов, ARP-таблицами**

Передача кадров коммутатором осуществляется на основе таблицы коммутации. Таблица коммутации может строиться коммутатором автоматически, на основе динамического изучения МАС-адресов источников, поступающих на порты кадров, или создаваться вручную администратором сети. Коммутаторы третьего уровня также поддерживают таблицы коммутации IP-адресов, которые создаются динамически на основе изучения IP-адресов поступающих кадров.

ARP-таблицы коммутаторов хранят сопоставления IP- и MAC-адресов. ARP-таблица может строиться коммутатором динамически в процессе изучения ARP-запросов и ответов, передаваемых между устройствами подключенными к его портам, или создаваться вручную администратором сети.

Умение работать с таблицами коммутации и ARP-таблицами позволяет диагностировать проблемы, возникающие в сети, например, атаки ARP Spoofing, а также отслеживать активность пользователей.

**Цель:** изучить процесс управления таблицами коммутации и ARP-таблицами.

#### **Оборудование (на 1 рабочее место):**

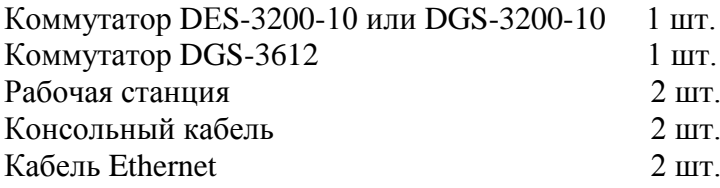

#### **3.1. Команды управление таблицей коммутации**

#### **Схема 3.1:**

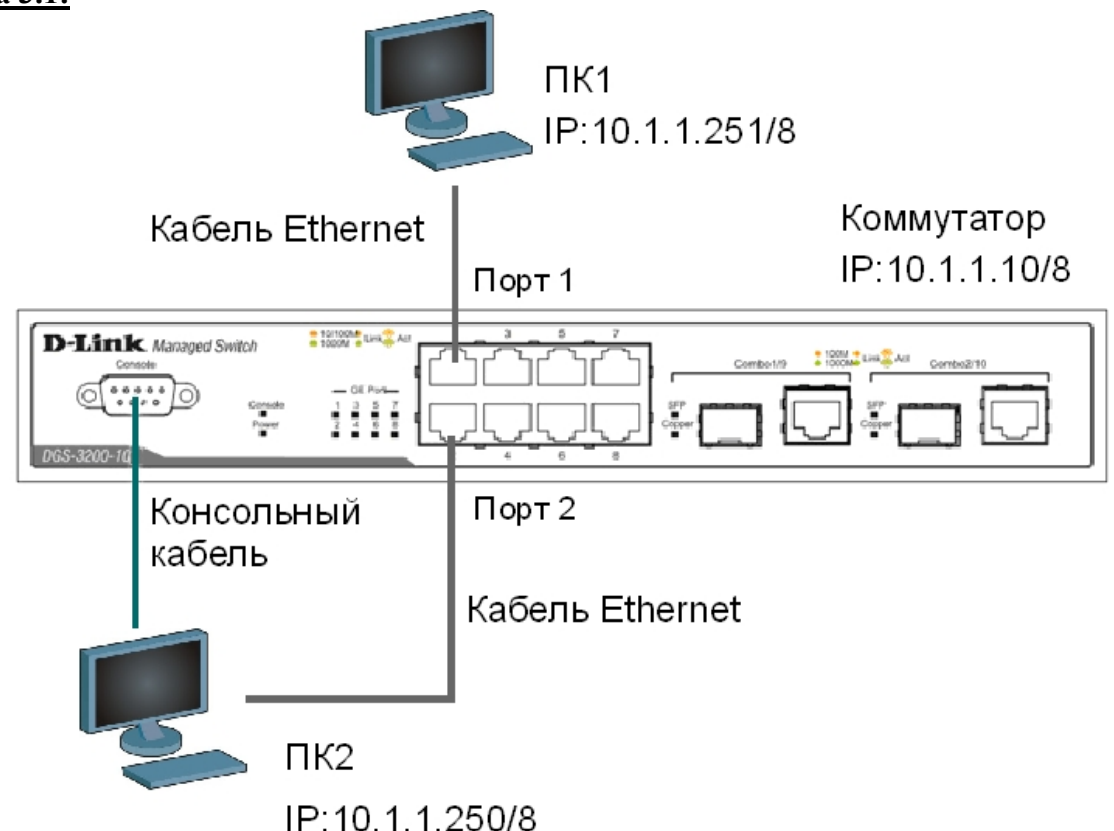

Просмотрите содержимое таблицы MAC-адресов: show fdb

Определите порт коммутатора, к которому подключено устройство с определенным MACадресом (в качестве МАС-адреса введите реальный МАС-адрес ПК1): show fdb mac\_address 00-03-47-BD-3F-57

Посмотрите список MAC-адресов устройств, принадлежащих VLAN по умолчанию (default VLAN): show fdb vlan default

Посмотрите MAC-адреса устройств, изученные портом 2:

show fdb port 2

Просмотрите время нахождения записи в таблице MAC-адресов: show fdb aging\_time

Измените время нахождения МАС-адреса в таблице до 350 секунд: config fdb aging\_time 350

Удалите все динамически созданные записи из таблицы МАС-адресов: clear fdb all

Создайте статическую запись в таблице MAC-адресов (в качестве МАС-адреса введите реальный МАС-адрес ПК2) на порте 2: create fdb default 00-03-47-BD-01-11 port 2

Просмотрите статические записи в таблице MAC-адресов: show fdb static

Просмотрите статические записи таблицы MAC-адресов на порте 2: show fdb static port 2

Удалите статическую запись из таблицы МАС-адресов: delete fdb default 00-03-47-BD-01-11

Просмотрите содержимое таблицы MAC-адресов: show fdb

#### **3.2. Команды управление ARP-таблицей**

Просмотрите ARP-таблицу: show arpentry

Найдите в ARP-таблице сопоставления IP-MAC по указанному IP-адресу: show arpentry ipaddress 10.1.1.250

Просмотрите в ARP-таблице все сопоставления IP-MAC на интерфейсе System: show arpentry ipif System

Удалите все динамически созданные записи из ARP-таблицы: clear arptable

Убедитесь, что все динамические записи из таблицы удалены: show arpentry

Создайте статическую запись в ARP-таблице (в качестве МАС-адреса укажите МАС-адрес ПК2):

create arpentry 10.1.1.250 00-50-BA-00-07-36

Просмотрите созданную статическую запись в ARP-таблице: show arpentry static

Удалите статическую запись из ARP-таблицы: delete arpentry 10.1.1.250

Проверьте, что запись удалена: show arpentry static

Измените время нахождения записи в ARP-таблице до 30 минут (по умолчанию 20 минут): config arp\_aging time 30

Проверьте выполненные настройки: show arpentry

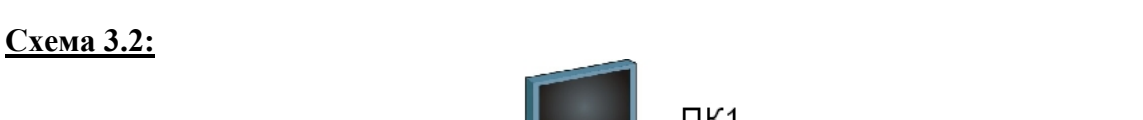

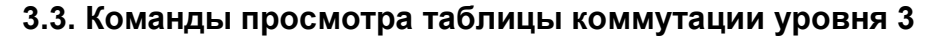

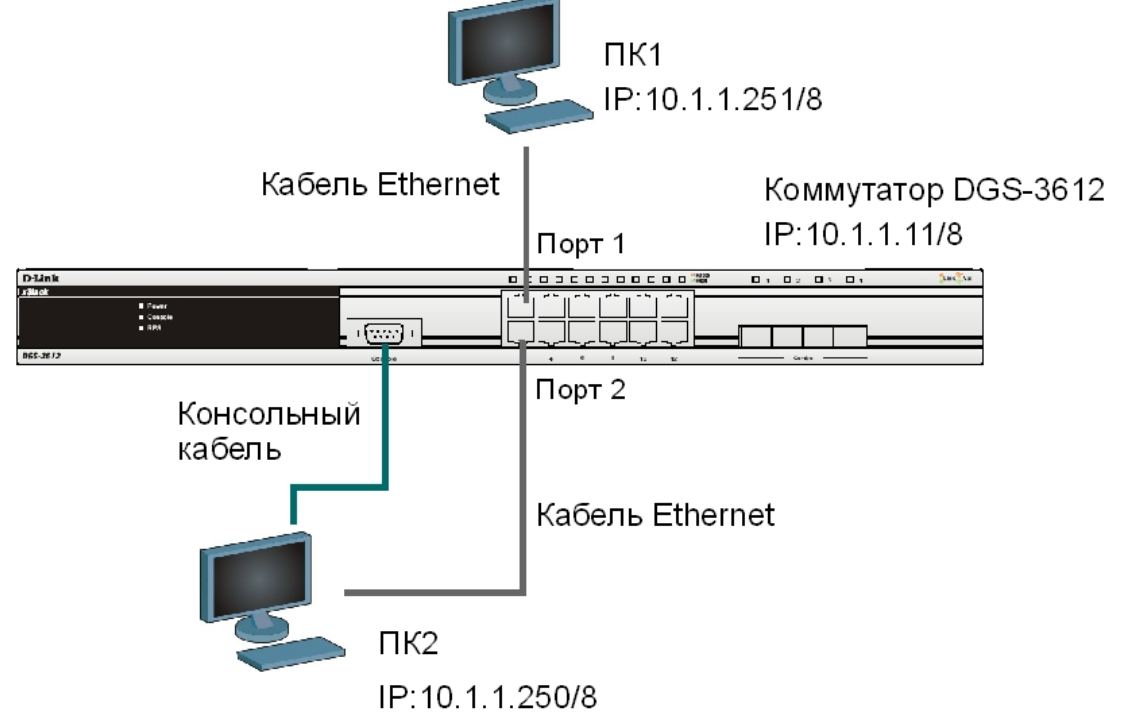

Посмотрите таблицу коммутации 3-го уровня: show ipfdb

Определите порт коммутатора, к которому подключено устройство с определенным IPадресом:

show ipfdb 10.1.1.250

# <span id="page-20-0"></span>Лабораторная работа №4. Настройка VLAN на основе стандарта **IEEE 802.10**

Виртуальная локальная сеть (Virtual Local Area Netwrok, VLAN) представляет собой коммутируемый сегмент сети, который логически выделен по выполняемым функциям, рабочим группам или приложениям, вне зависимости от физического расположения пользователей. Виртуальные локальные сети обладают всеми свойствами физических локальных сетей, но рабочие станции можно группировать, даже если они физически расположены не в одном сегменте, т.к. любой порт коммутатора можно настроить на принадлежность определенной VLAN. При этом одноадресный, многоадресный и широковещательный трафик будет передаваться только между рабочими станциями, принадлежащими одной VLAN. Каждая VLAN рассматривается как логическая сеть, т.е. кадры, предназначенные станциям, которые не принадлежат данной VLAN, должны передаваться через маршрутизирующее устройство (маршрутизатор или коммутатор 3-го уровня). Таким образом, с помощью виртуальных сетей решается проблема ограничений при передаче широковещательных кадров и вызываемых ими последствий, которые существенно снижают производительность сети, вызывают широковещательные штормы.

#### Основные определения IEEE 802.10:

- *Tag* (Ter) дополнительное поле данных длиной 4 байта, содержащее информацию о VLAN (идентификатор VLAN (12 бит), поле приоритета (3 бита), поле индикатора канонического формата (1 бит)), добавляемое в кадр Ethernet;
- Tagging (Маркировка кадра) процесс добавления информации (тега) о принадлежности к 802.1Q VLAN в заголовок кадра;
- *Untagging* (Удаление тега из кадра) процесс извлечения информации 802.10 VLAN из заголовка кадра;
- *Ingress port* (Входной порт) порт коммутатора, на который поступают кадры, и принимается решение о принадлежности VLAN;
- *Egress port* (Выходной порт) порт коммутатора, с которого кадры передаются на другие сетевые устройства (коммутаторы, рабочие станции) и на нем, соответственно, принимается решение о маркировке кадра.

Любой порт коммутатора может быть настроен как *tagged* (маркированный) или как untagged (немаркированный). Функция untagging позволяет работать с теми устройствами виртуальной сети, которые не понимают тегов в заголовке кадра Ethernet. Функция tagging позволяет настраивать VLAN между несколькими коммутаторами, поддерживающими стандарт IEEE 802.1Q, подключать сетевые устройства, понимающие IEEE 802.10 (например, серверы с сетевыми интерфейсами с поддержкой 802.1Q), обеспечивать возможность создания сложных сетевых инфраструктур.

**Пель:** понять технологию VLAN и ее настройку на коммутаторах D-Link.

# Оборудование (на 2 рабочих места):  $K$ <sup>OMMVT3TOD</sub> DES<sub>-3200-10</sub>  $u$ <sub>III</sub> DGS-3200-10</sup>

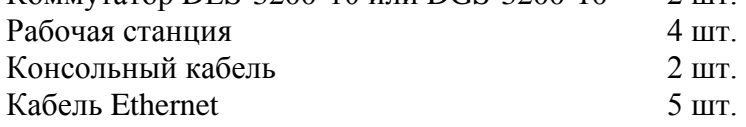

Перед выполнением лабораторной работы необходимо сбросить настройки коммутаторов к заводским настройкам по умолчанию командой: reset config

 $2 \mu$ 

#### **4.1. Настройка VLAN на основе стандарта IEEE 802.1Q**

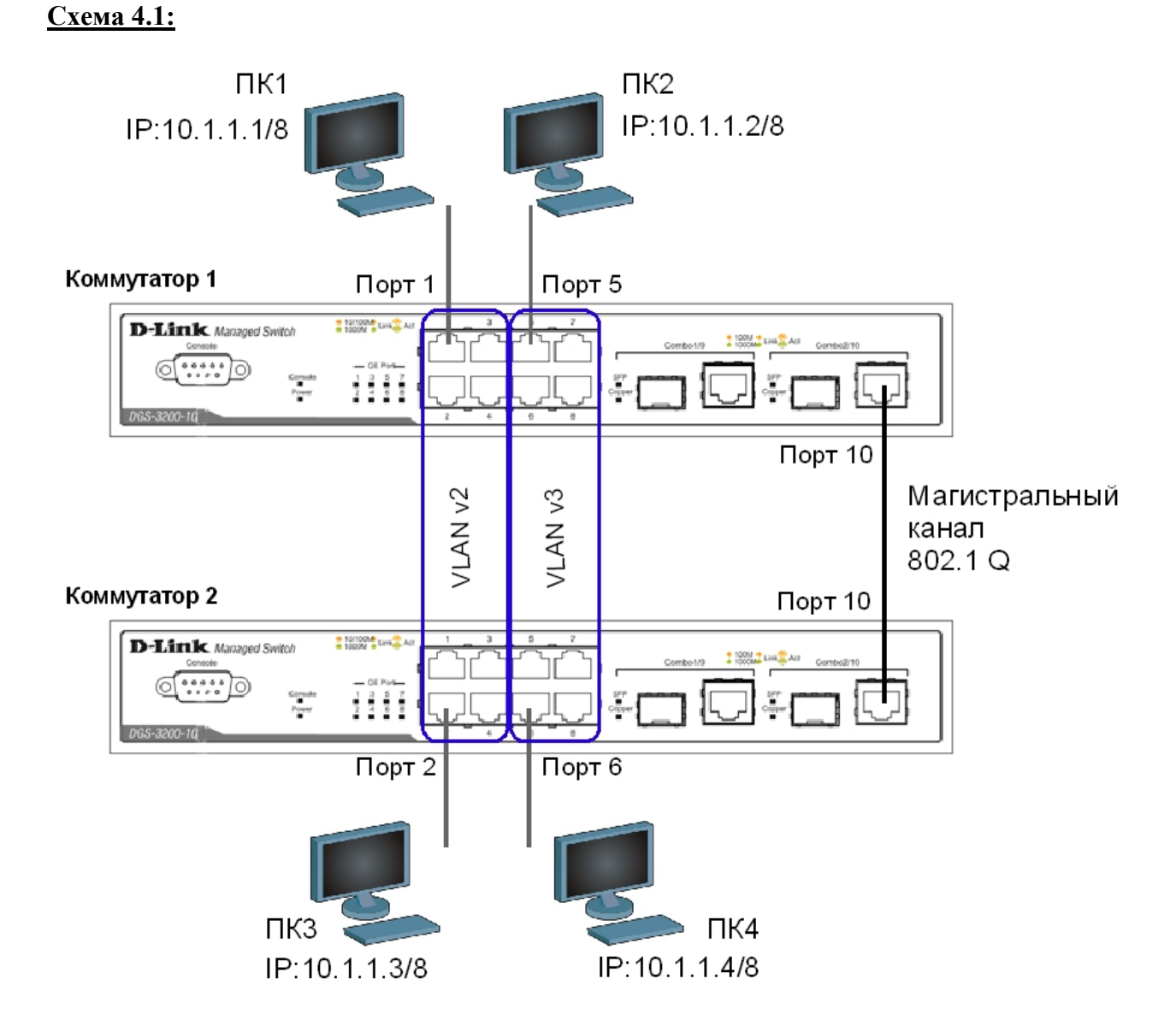

**Внимание**: перед созданием новой VLAN, используемые в ней порты необходимо удалить из VLAN по умолчанию, т.к. в соответствии со стандартом IEEE 802.1Q, немаркированные порты не могут одновременно принадлежать нескольким VLAN.

#### **Настройка коммутатора 1**

Удалите все порты коммутатора из VLAN по умолчанию для их использования в других VLAN: config vlan default delete 1-10 config vlan default add tagged 10

Создайте VLAN v2 и v3, добавьте в соответствующие VLAN порты, которые необходимо настроить немаркированными. Настройте порт 10 маркированным: create vlan v2 tag 2 config vlan v2 add untagged 1-4 config vlan v2 add tagged 10

create vlan v3 tag 3 config vlan v3 add untagged 5-8 config vlan v3 add tagged 10

Проверьте настройки VLAN: show vlan

#### Повторите процедуру настройки для коммутатора 2.

Проверьте доступность соединения между рабочими станциями командой ping: ping <IP-address>

- $-$  or  $\Pi K1$   $\kappa$   $\Pi K3$  $-$  or  $\Pi K2 \kappa \Pi K4$  $-$  or  $\Pi K1$   $\kappa$   $\Pi K2$   $\mu$   $\Pi K4$
- от ПК2 к ПК1 и ПК3 <u> 1989 - Johann Barbara, martin a</u>

#### 4.2. Настройка сегментации трафика внутри VLAN

Функция Traffic Segmentation (сегментация трафика) служит для разграничения доменов на канальном уровне. Она позволяет настраивать порты или группы портов коммутатора таким образом, чтобы они были полностью изолированы друг от друга, но в то же время имели доступ к разделяемым портам, используемым, например, для подключения серверов или магистрали сети. Функция сегментации трафика может использоваться с целью сокращения трафика внутри сетей VLAN 802.1Q, позволяя разбивать их на меньшие группы. При этом правила VLAN имеют более высокий приоритет при передаче трафика. Правила Traffic Segmentation применяются после них.

#### ЗАДАНИЕ

Используя функцию сегментации трафика, настроить порты 5-8 коммутатора 1, находящиеся в VLAN v3 таким образом, чтобы рабочие станции, подключенные к ним, не могли обмениваться данными, но при этом могли передавать данные через магистральный канал.

#### Настройка коммутатора 1

Настройте сегментацию трафика:

```
config traffic_segmentation 5 forward_list 10
config traffic segmentation 6 forward list 10
config traffic segmentation 7 forward list 10
config traffic seqmentation 8 forward list 10
```
Проверьте выполненные настройки: show traffic\_segmentation

#### Подключите ПК1 к порту 6 коммутатора 1.

Проверьте лоступность соелинения межлу рабочими станциями команлой ping: ping <IP-address>

- $-$  or  $\Pi$ K1 k $\Pi$ K2
- $-$  ot  $\Pi$ K1 k $\Pi$ K4

Что наблюдаете? Запишите.

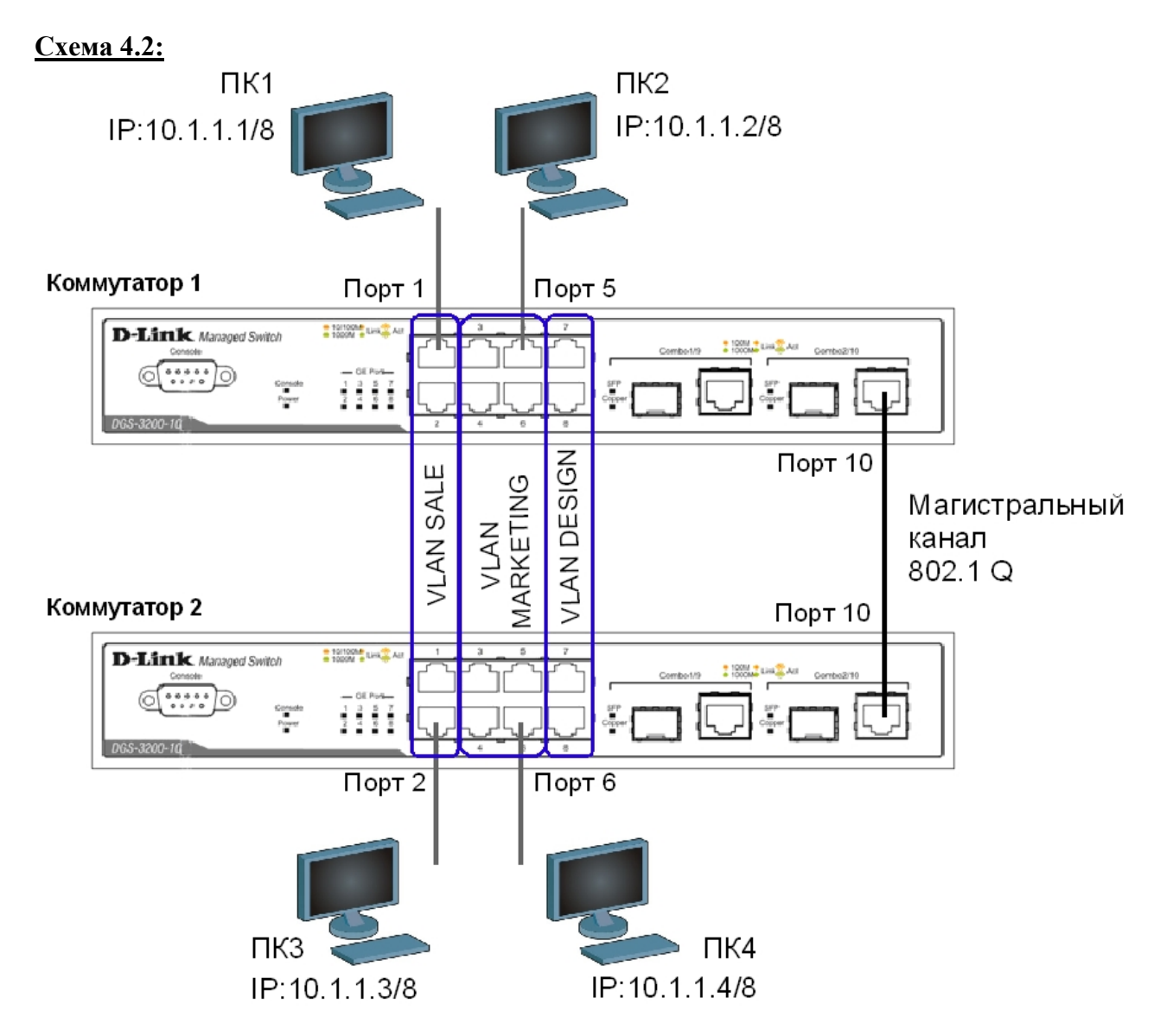

# 4.3. Оптимизация настройки коммутаторов с большим количеством VLAN

Перед выполнением данной части лабораторной работы необходимо сбросить настройки коммутаторов к заводским настройкам по умолчанию командой: reset config

#### Настройка коммутатора 1

Удалите все порты коммутатора из VLAN по умолчанию для их использования в других VLAN:

config vlan default delete 1-10

Создайте девять VLAN с тегами 2-10: create vlan vlanid 2-10

Примечание: при создании VLAN имена присваиваются по шаблону (VLAN x, где  $x -$ тег создаваемой VLAN).

Измените имя нескольких VLAN и добавьте в них немаркированные порты: config vlan vlanid 7 name SALE add untagged 1-2 config vlan vlanid 8 name MARKETING add untagged 3-6 config vlan vlanid 9 name DESIGN add untagged 7-8

Добавьте маркированные порты в несколько VLAN: config vlan vlanid 2-10 add tagged 9-10

Проверьте настройки VLAN: show vlan

Удалите порты из нескольких VLAN: config vlan vlanid 2-10 delete 9-10

Проверьте настройки VLAN:  $show$   $v$ lan

Создайте магистральный порт VLAN для передачи маркированных кадров: config vlan trunk ports 10 state enable

Активизируйте функционирование магистрального канала: enable vlan trunk

Проверьте выполненные настройки: show vlan trunk

#### Повторите процедуру настройки для коммутатора 2.

Проверьте доступность соединения между рабочими станциями командой ping: ping <IP-address>

 $-$  or  $\Pi K1$   $\kappa$   $\Pi K3$  $-$  ot  $\Pi K2$  k  $\Pi K4$ - от ПК1 к ПК2 и ПК4 

- от ПК2 к ПК1 и ПК3

#### Подключите ПК2 к порту 7 коммутатора 1, а ПК4 к порту 8 коммутатора 2.

Проверьте доступность соединения между рабочими станциями командой ping: ping <IP-address>

- $-$  ot  $\Pi$ K1 k $\Pi$ K2 u  $\Pi$ K4
- $-$  OT  $\Pi K2$  K  $\Pi K1$   $\mu$   $\Pi K3$

Отключите магистральные каналы на обоих коммутаторах: disable vlan trunk

# **Лабораторная работа №5. Настройка протокола GVRP**

<span id="page-25-0"></span>Существуют два основных способа, позволяющих устанавливать членство в VLAN:

- статические VLAN:
- динамические VLAN.

В статических VLAN установление членства осуществляется вручную администратором сети. При изменении топологии сети или перемещении пользователя на другое рабочее место, администратору требуется вручную выполнять привязку порт-VLAN для каждого нового соединения.

Членство в динамических VLAN может устанавливаться динамически на основе протокола GVRP (GARP VLAN Registration Protocol). Протокол GVRP определяет способ, посредством которого коммутаторы обмениваются информацией о сети VLAN, чтобы автоматически зарегистрировать членов VLAN на портах во всей сети. Он позволяет динамически создавать и удалять VLAN стандарта IEEE 802.1Q на магистральных портах, автоматически регистрировать и исключать атрибуты VLAN (под регистрацией VLAN подразумевается включение порта в VLAN, под исключением – удаление порта из VLAN).

Протокол GVRP использует сообщения GVRP BPDU (GVRP Bridge Protocol Data Units), рассылаемые на многоадресный МАС-адрес 01-80-C2-00-00-21 для оповещения устройств-подписчиков о различных событиях.

Порт с поддержкой протокола GVRP подключается к сети VLAN только в том случае, если он непосредственно получает оповещение о ней. Если порт с поддержкой протокола GVPR передает оповещение, полученное от другого порта коммутатора, он не подключается к этой сети VLAN.

Главная цель протокола GVRP – позволить коммутаторам автоматически обнаруживать информацию о VLAN, которая иначе должна была бы быть вручную сконфигурирована на каждом коммутаторе. Наиболее рационально использовать протокол GVRP на магистральных коммутаторах для динамической передачи информации о статических VLAN на уровень доступа.

*Примечание: при динамической передаче информации о VLAN через магистральные коммутаторы, рекомендуется передавать информацию только о пользовательских VLAN, а служебные VLAN и управляющие VLAN настраивать на магистральных коммутаторах статически.*

**Цель:** изучить процесс динамического продвижения информации о VLAN в сети.

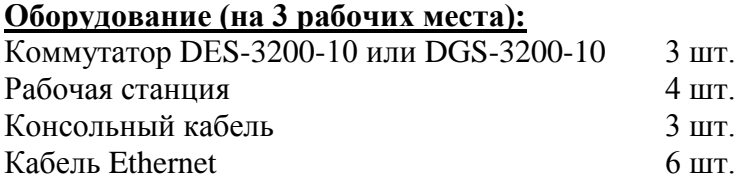

# **Схема 5:**

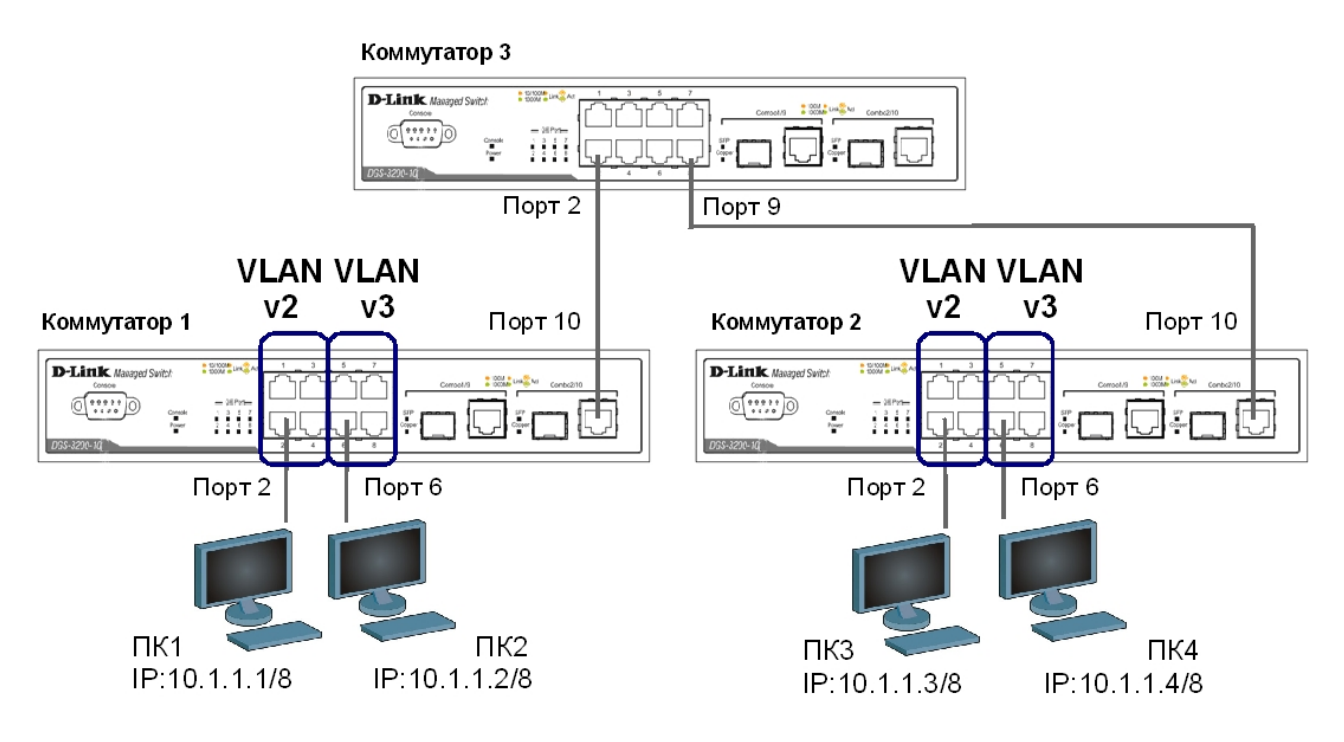

Перед выполнением лабораторной работы необходимо сбросить настройки коммутаторов к заводским настройкам по умолчанию командой: reset config

#### Настройка коммутатора 1

Удалите все порты коммутатора из VLAN по умолчанию для их использования в других  $VI.AN:$ 

config vlan default delete 1-10

Создайте VLAN v2 и v3, добавьте в соответствующие VLAN порты, которые необходимо настроить немаркированными. Настройте порт 10 маркированным:

create vlan v2 tag 2 config vlan v2 add untagged 1-4 config vlan v2 add tagged 10

create vlan v3 tag 3 config vlan v3 add untagged 5-8 config vlan v3 add tagged 10

Проверьте настройки VLAN: show vlan

Настройте объявление о VLAN v2 и v3: config vlan v2 advertisement enable config vlan v3 advertisement enable

Включите работу протокола GVRP: enable gvrp

Установите возможность приема и отправки информации о VLAN через порт 10 коммутатора: config gvrp 10 state enable

#### Повторите процедуру настройки для коммутатора 2.

# Настройка коммутатора 3

Включите работу протокола GVRP: enable qvrp

Установите возможность приема и отправки информации о VLAN через все порты коммутатора: config gvrp all state enable

Проверьте настройки VLAN на коммутаторе 3: show vlan

Проверьте состояние GVRP на портах коммутаторов 1, 2, 3: show gvrp

Запишите ваши наблюдения:

Проверьте доступность соединения между рабочими станциями командой ping: ping <IP-address>

- от ПК1 к ПК 3 - от ПК2 к ПК4

# <span id="page-28-0"></span>**Лабораторная работа №6. Самостоятельная работа по созданию ЛВС на основе стандарта IEEE 802.1Q**

**Цель:** самостоятельно создать и настроить сеть на основе стандарта IEEE 802.1Q.

#### **Оборудование (на 10 рабочих мест):**

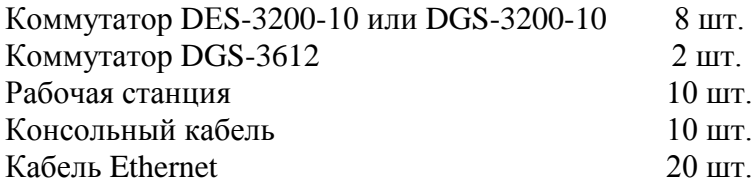

#### **Схема 6 (общая схема сети):**

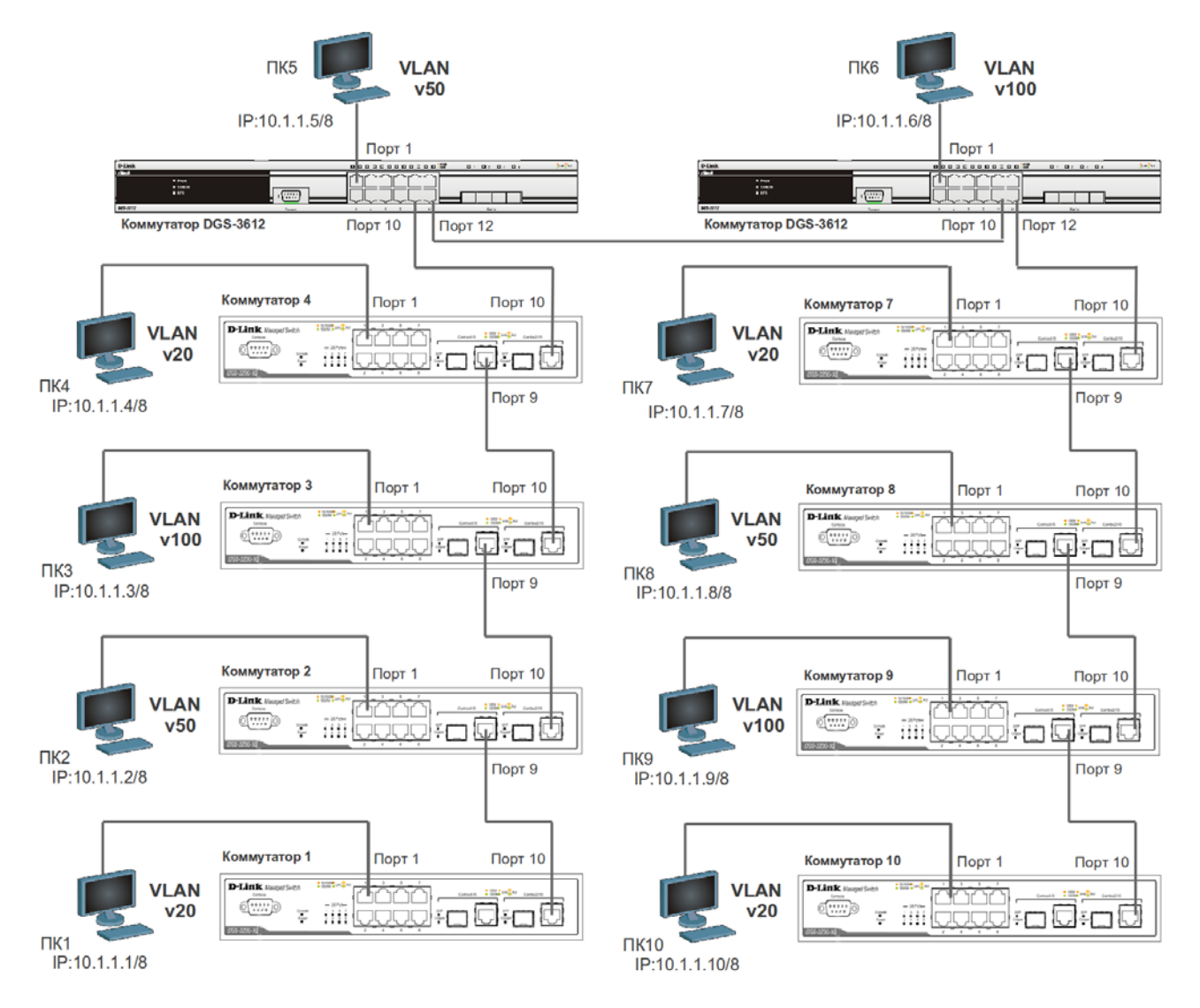

Перед выполнением данной лабораторной работы необходимо сбросить настройки коммутаторов к заводским настройкам по умолчанию командой: reset config

#### ЗАЛАНИЕ 1

Подключите устройства как показано на схеме 6. Задайте на всех ПК IP-адреса из подсети 10.1.1.0/8.

Проверьте соединение между рабочими станциями командой ping. ping <IP-address>

В какой VLAN находятся ПК? Должна ли быть связь между всеми ПК и почему?

Проверьте на каждом коммутаторе состояние таблицы коммутации: show fdb

Проверьте таблицу ARP каждого компьютера:  $arp -a$ 

Сколько записей вы наблюдаете в этих таблицах? Есть ли в них одинаковые МАС-адреса?

Если соединение до каких-либо ПК недоступно, необходимо выяснить причины и устранить их. Перейти к заданию 2 можно после выявления и устранения причин отсутствия связи между ПК.

#### ЗАЛАНИЕ 2

Создайте на каждом коммутаторе необходимые для работы сети VLAN.

Какие VLAN необходимо создать на каждом коммутаторе?

Настройте магистральные порты коммутаторов как маркированные. a пользовательские порты как немаркированные, в соответствии со схемой 6.

Проверьте связь между всеми ПК командой ping.

Какие ПК доступны с вашего рабочего места, а какие нет? Почему?

#### **ЗАДАНИЕ 3**

На одном из коммутаторов DGS-3612 необходимо настроить маршрутизацию для объединения разных VLAN в общую сеть. Логическая схема сети с маршрутизацией показана на схеме 6.1.

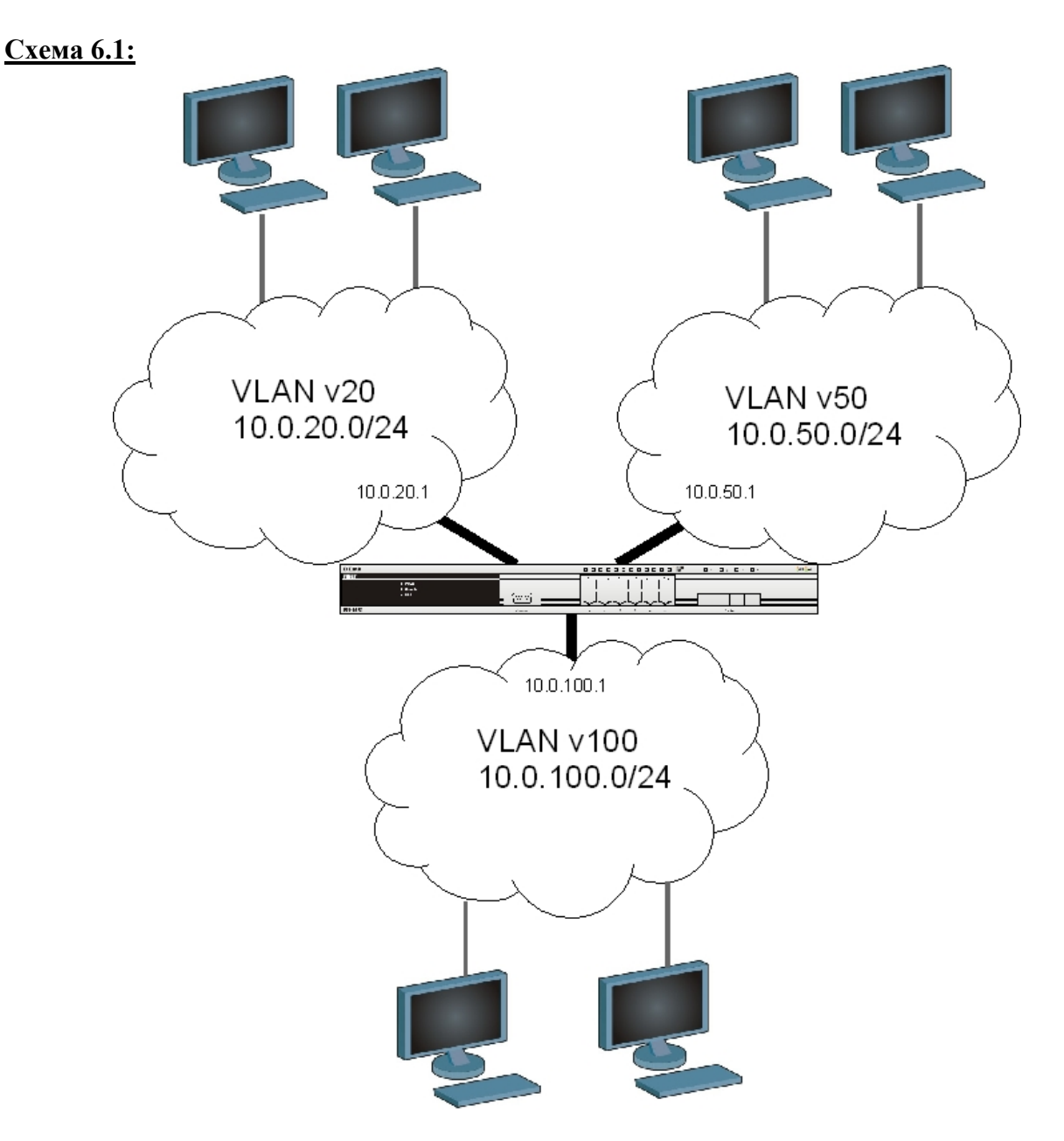

Перед настройкой маршрутизации на коммутаторе DGS-3612 в задании 2 уже должны быть созданы необходимые VLAN v20, v50, v100.

Введите на коммутаторе DGS-3612 следующие команды, чтобы создать IP-интерфейс для каждой VLAN: create ipif IPIF20 10.0.20.1/24 v20 state enable create ipif IPIF50 10.0.50.1/24 v50 state enable create ipif IPIF100 10.0.100.1/24 v100 state enable

*Примечание: в этом примере IPIF20, IPIF50, IPIF100 – имена создаваемых IP-интерфейсов, а v20, v50, v100 – имена ранее созданных на этом коммутаторе VLAN (если имена VLAN другие, необходимо отредактировать вводимые команды).*

Проверьте выполненные настройки IP-интерфейсов: show ipif show iproute

Задайте на всех ПК, принадлежащих одной VLAN, IP-адреса из той IP-сети, которая назначена данной VLAN (значения IP-адресов рабочих станций выберите самостоятельно). В качестве шлюза по умолчанию (default gateway) укажите адрес IP-интерфейса маршрутизирующего коммутатора соответствующей VLAN. Командой ping проверьте связь между всеми ПК.

В какой VLAN находятся ПК? Должна ли быть связь между всеми ПК и почему?

Проверьте на каждом коммутаторе состояние таблицы коммутации: show fdb

Проверьте таблицу ARP каждого компьютера:  $arp -a$ 

Сколько записей вы наблюдаете в этих таблицах? Одинаковое ли количество записей в этих таблицах? Есть ли одинаковые МАС-адреса в них? Сравните с полученными результатами в злании 1.

# <span id="page-32-0"></span>Лабораторная работа №7. Настройка протоколов связующего дерева STP, RSTP, MSTP

#### Протокол Spanning Tree Protocol (STP).

Протокол связующего дерева Spanning Tree Protocol (STP) является протоколом 2 уровня модели OSI, который позволяет строить древовидные, свободные от петель, конфигурации связей между коммутаторами локальной сети. Конфигурация связующего дерева строится коммутаторами автоматически с использованием обмена служебными пакетами, называемыми Bridge Protocol Data Units (BPDU).

Для построения устойчивой активной топологии с помощью протокола STP необходимо с каждым коммутатором сети ассоциировать уникальный идентификатор моста (Bridge ID), с каждым портом коммутатора ассоциировать стоимость пути (Path Cost) и идентификатор порта (Port ID).

Процесс вычисления связующего дерева начинается с выбора корневого моста (Root Bridge), от которого будет строиться дерево. Второй этап работы  $STP - B100$  корневых портов (Root Port). Третий шаг работы STP – определение назначенных портов (Designated Port).

В процессе построения топологии сети каждый порт коммутатора проходит несколько стадий: Blocking (Блокировка), Listening (Прослушивание), Learning (Обучение), Forwarding (Продвижение), Disable (Отключен).

#### Протокол Rapid Spanning Tree Protocol (RSTP).

Протокол Rapid Spanning Tree Protocol (RSTP) является развитием протокола STP. Основные понятия и терминология протоколов STP и RSTP одинаковы. Существенным их отличием является способ перехода портов в состояние продвижения и то, каким образом этот переход влияет на роль порта в топологии. RSTP объединяет состояния Disabled, Blocking и Listening, используемые в STP, и создает единственное состояние Discarding («Отбрасывание»), при котором порт не активен. Выбор активной топологии завершается присвоением протоколом RSTP определенной роли каждому порту: корневой порт (Root Port), назначенный порт (Designated Port), альтернативный порт (Alternate Port), резервный порт (Backup Port).

Протокол RSTP предоставляет механизм предложений и соглашений, который обеспечивает быстрый переход корневых и назначенных портов в состояние Forwarding, а альтернативных и резервных портов в состояние Discarding. Для этого протокол RSTP вводит два новых понятия: граничный порт и тип соединения. Граничным портом (Edge Port) объявляется порт, непосредственно подключенный к сегменту сети, в котором не могут быть созданы петли. Граничный порт мгновенно переходит в состояние продвижения, минуя состояния прослушивания и обучения. Назначенный порт может выполнять быстрый переход в состояние продвижения в соединениях типа «точка — точка» (Point-to-Point, P2P), т.е. если он подключен только к одному коммутатору.

Алминистратор сети может вручную включать или выключать статусы Edge и P2P либо устанавливать их работу в автоматическом режиме, выполнив соответствующие настройки порта коммутатора.

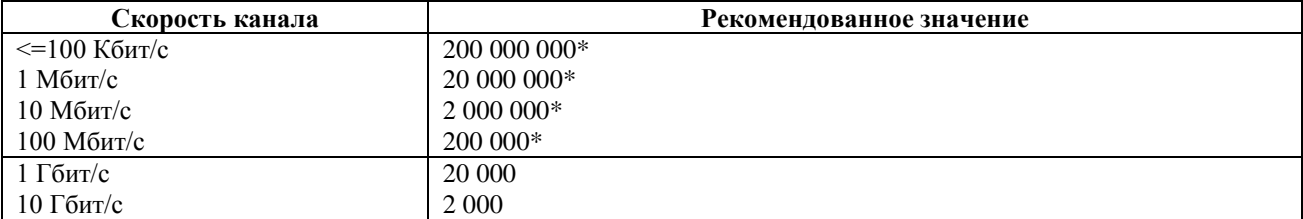

#### Стоимость пути в соответствии с протоколом RSTP Таблица 2

\* Коммутаторы, поддерживающие только стандарт IEEE 802.1D-1998 (STP) для этих скоростей канала должны использовать значение 65 535.

#### **Протокол Multiple Spanning Tree Protocol (MSTP).**

Протокол Multiple Spanning Tree Protocol (MSTP) является расширением протокола RSTP, который позволяет настраивать отдельное связующее дерево для любой VLAN или группы VLAN, создавая множество маршрутов передачи трафика и позволяя осуществлять балансировку нагрузки.

Протокол MSTP делит коммутируемую сеть на **регионы MST** (*Multiple Spanning Tree (MST) Region*), каждый из которых может содержать множество **копий связующих деревьев** (*Multiple Spanning Tree Instance, MSTI*) с независимой друг от друга топологией.

Для того чтобы два и более коммутатора принадлежали одному региону MST, они должны обладать одинаковой конфигурацией MST, которая включает: номер ревизии MSTP (*MSTP revision level number*), имя региона (*Region name*), карту привязки VLAN к копии связующего дерева (*VLAN-to-instance mapping*).

Внутри коммутируемой сети может быть создано множество MST-регионов.

Протокол MSTP определяет следующие типы связующих деревьев:

• **Internal Spanning Tree (IST)** — специальная копия связующего дерева, которая по умолчанию существует в каждом MST-регионе. IST присвоен номер 0 (Instance 0). Она может отправлять и получать кадры BPDU и служит для управления топологией внутри региона. Все VLAN, настроенные на коммутаторах данного MST-региона, по умолчанию привязаны к IST;

• **Common Spanning Tree (CST)** –– единое связующее дерево, вычисленное с использованием протоколов STP, RSTP, MSTP и объединяющее все регионы MST и мосты SST;

• **Common and Internal Spanning Tree (CIST)** — единое связующее дерево, объединяющее CST и IST каждого MST-региона;

• **Single Spanning Tree (SST) Bridge** –– это мост, поддерживающий только единственное связующее дерево, CST. Это единственное связующее дерево может поддерживать протокол STP или протокол RSTP.

#### **Вычисления в MSTP**

Процесс вычисления MSTP начинается с выбора **корневого моста CIST** (*CIST Root*) сети. В качестве CIST Root будет выбран коммутатор, обладающий наименьшим значением идентификатора моста среди всех коммутаторов сети.

Далее в каждом регионе выбирается **региональный корневой мост CIST** (*CIST Region Root*). Им становится коммутатор, обладающий наименьшей внешней стоимостью пути к корню CIST среди всех коммутаторов, принадлежащих данному региону.

При наличии в регионе отдельных связующих деревьев MSTI для каждой MSTI, независимо от остальных, выбирается **региональный корневой мост MSTI** (*MSTI Regional Root*). Им становится коммутатор, обладающий наименьшим значением идентификатора моста среди всех коммутаторов данной MSTI этого MST-региона.

При вычислении активной топологии CIST и MSTI используется тот же фундаментальный алгоритм, который описан в стандарте IEEE 802.1D-2004.

#### **Роли портов**

Протокол MSTP определяет роли портов, которые участвуют в процессе вычисления активной топологии CIST и MSTI аналогичные протоколам STP и RSTP. Дополнительно в MSTI используется еще роль –– мастер-порт (*Master Port*).

#### **Счетчик переходов MSTP**

При вычислении активной топологии связующего дерева IST и MSTI используется механизм счетчика переходов (Hop count), определяющий максимальное число переходов между устройствами внутри региона, прежде чем кадр BPDU будет отброшен. Значение

счетчика переходов устанавливается региональным корневым мостом MSTI или CIST и уменьшается на 1 каждым портом коммутатора, получившим кадр BPDU. После того как значение счетчика станет равным 0, кадр BPDU будет отброшен и информация, хранимая портом, будет помечена как устаревшая.

Пользователь может установить значение счетчика переходов от 1 до 20. Значение по умолчанию –– 20.

**Цель:** понять функционирование протоколов связующего дерева и изучить их настройку на коммутаторах D-Link.

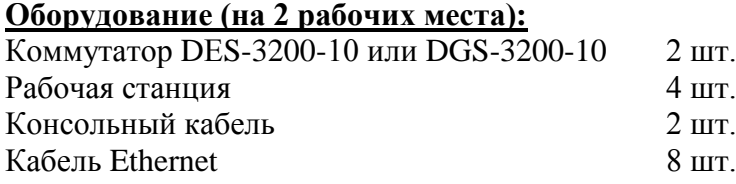

# **7.1. Мониторинг и диагностика сети во время широковещательного шторма, вызванного наличием петли**

**Схема 7.1:**

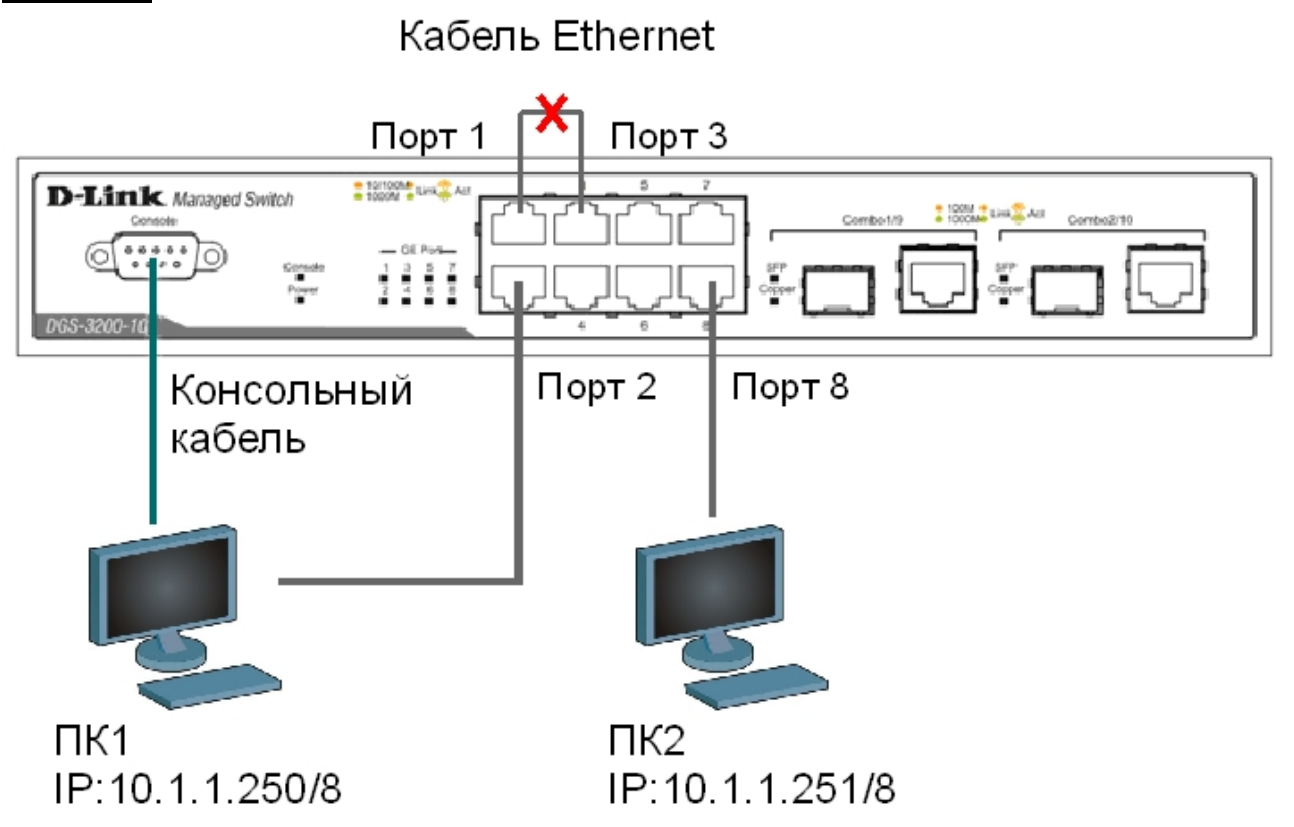

Перед выполнением практического задания необходимо сбросить настройки коммутатора к заводским настройкам по умолчанию командой: reset config

#### **Соедините кабелем Ethernet порты 1 и 3 коммутатора.**

Просмотрите статистику о пакетах, передаваемых через порт 1: show packet ports 1

Что вы наблюдаете? Возник широковещательный шторм? Почему?

\_\_\_\_\_\_\_\_\_\_\_\_\_\_\_\_\_\_\_\_\_\_\_\_\_\_\_\_\_\_\_\_\_\_\_\_\_\_\_\_\_\_\_\_\_\_\_\_\_\_\_\_\_\_\_\_\_\_\_\_\_\_\_\_\_\_\_ \_\_\_\_\_\_\_\_\_\_\_\_\_\_\_\_\_\_\_\_\_\_\_\_\_\_\_\_\_\_\_\_\_\_\_\_\_\_\_\_\_\_\_\_\_\_\_\_\_\_\_\_\_\_\_\_\_\_\_\_\_\_\_\_\_\_\_ *\_\_\_\_\_\_\_\_\_\_\_\_\_\_\_\_\_\_\_\_\_\_\_\_\_\_\_\_\_\_\_\_\_\_\_\_\_\_\_\_\_\_\_\_\_\_\_\_\_\_\_\_\_\_\_\_\_\_\_\_\_\_\_\_\_\_\_*

\_\_\_\_\_\_\_\_\_\_\_\_\_\_\_\_\_\_\_\_\_\_\_\_\_\_\_\_\_\_\_\_\_\_\_\_\_\_\_\_\_\_\_\_\_\_\_\_\_\_\_\_\_\_\_\_\_\_\_\_\_\_\_\_\_\_\_

*\_\_\_\_\_\_\_\_\_\_\_\_\_\_\_\_\_\_\_\_\_\_\_\_\_\_\_\_\_\_\_\_\_\_\_\_\_\_\_\_\_\_\_\_\_\_\_\_\_\_\_\_\_\_\_\_\_\_\_\_\_\_\_\_\_\_\_*

Выполните на рабочей станции ПК 1 команду: ping 10.1.1.251 -t

Выполните на рабочей станции ПК 2 команду: ping 10.1.1.250 -t

Что вы наблюдаете? Объясните почему.

Посмотрите загрузку ЦПУ (CPU): show utilization cpu

Просмотрите загрузку порта: show utilization ports

#### **Отсоедините кабель от портов 1 и 3, удалите петлю.**

Оставте порты 1,3,5,9 в default VLAN, а порты 2,4,6,8 поместите в новую VLAN: config vlan default delete 2,4,6,8

create vlan v2 tag 2 config vlan v2 add untagged 2,4,6,8

Проверьте настройки VLAN: show vlan

Просмотрите статистику о пакетах, передаваемых через порт 1: show packet ports 1

#### **Соедините кабелем порты 1 и 3.**

Что вы наблюдаете? Почему нет широковещательного шторма?

\_\_\_\_\_\_\_\_\_\_\_\_\_\_\_\_\_\_\_\_\_\_\_\_\_\_\_\_\_\_\_\_\_\_\_\_\_\_\_\_\_\_\_\_\_\_\_\_\_\_\_\_\_\_\_\_\_\_\_\_\_\_\_\_\_\_\_ \_\_\_\_\_\_\_\_\_\_\_\_\_\_\_\_\_\_\_\_\_\_\_\_\_\_\_\_\_\_\_\_\_\_\_\_\_\_\_\_\_\_\_\_\_\_\_\_\_\_\_\_\_\_\_\_\_\_\_\_\_\_\_\_\_\_\_

 $\mathcal{L}_\text{max} = \frac{1}{2} \sum_{i=1}^n \mathcal{L}_\text{max} = \frac{1}{2} \sum_{i=1}^n \mathcal{L}_\text{max} = \frac{1}{2} \sum_{i=1}^n \mathcal{L}_\text{max} = \frac{1}{2} \sum_{i=1}^n \mathcal{L}_\text{max} = \frac{1}{2} \sum_{i=1}^n \mathcal{L}_\text{max} = \frac{1}{2} \sum_{i=1}^n \mathcal{L}_\text{max} = \frac{1}{2} \sum_{i=1}^n \mathcal{L}_\text{max} = \frac{1}{2} \sum_{i=$ \_\_\_\_\_\_\_\_\_\_\_\_\_\_\_\_\_\_\_\_\_\_\_\_\_\_\_\_\_\_\_\_\_\_\_\_\_\_\_\_\_\_\_\_\_\_\_\_\_\_\_\_\_\_\_\_\_\_\_\_\_\_\_\_\_\_\_ *\_\_\_\_\_\_\_\_\_\_\_\_\_\_\_\_\_\_\_\_\_\_\_\_\_\_\_\_\_\_\_\_\_\_\_\_\_\_\_\_\_\_\_\_\_\_\_\_\_\_\_\_\_\_\_\_\_\_\_\_\_\_\_\_\_\_\_*

Выполните на рабочей станции ПК 1 команду: ping 10.1.1.251

Что вы наблюдаете? Объясните почему.
## **7.2. Настройка протокола RSTP**

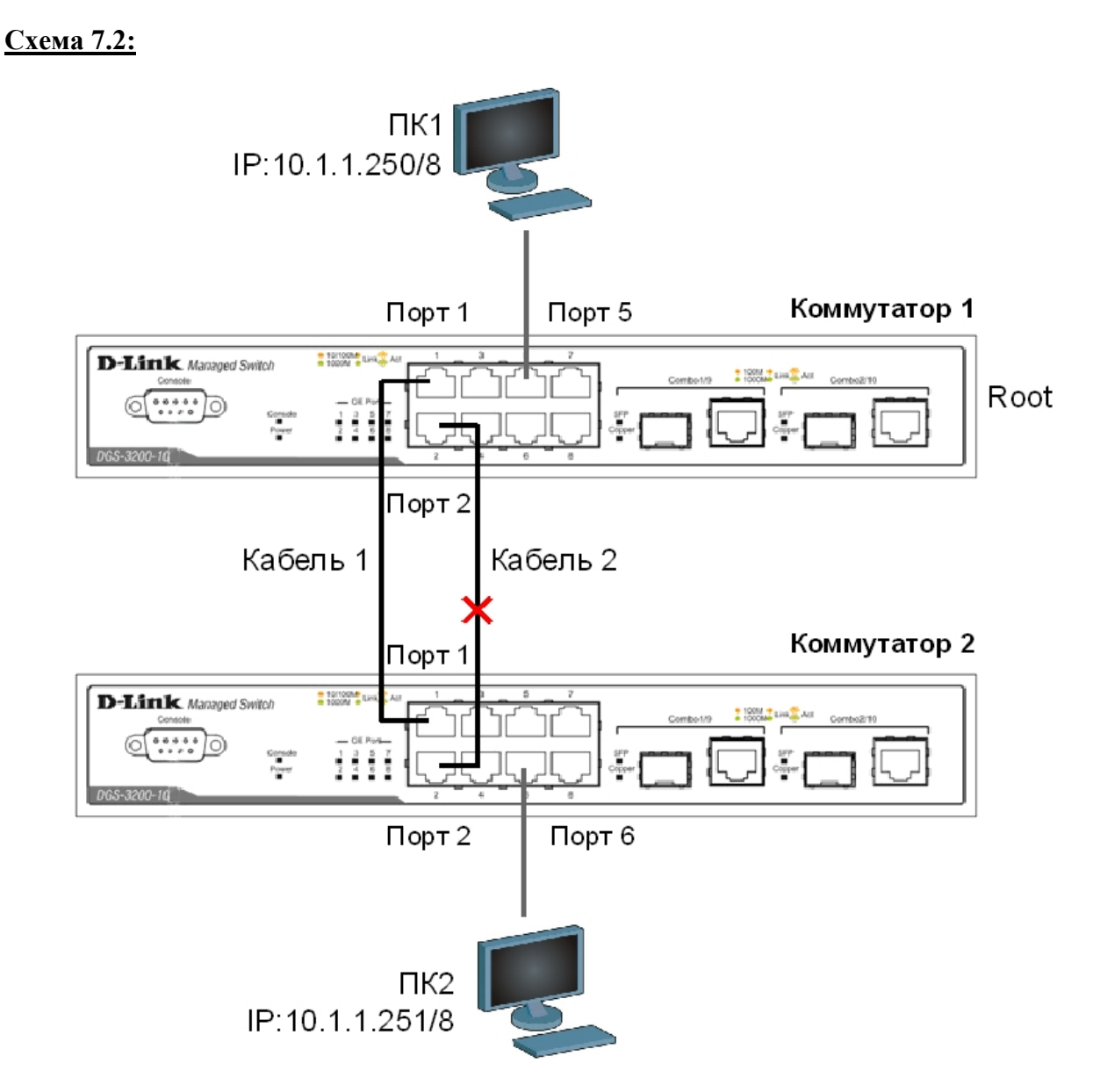

*Примечание: не соединяйте коммутаторы одновременно двумя кабелями во время настройки.*

Перед выполнением задания необходимо сбросить настройки коммутаторов к заводским настройкам по умолчанию командой: reset config

#### **Настройка коммутатора 1**

Включите протокол связующего дерева на коммутаторе: enable stp

Проверьте текущую конфигурацию протокола связующего дерева: show stp

Протокол RSTP используется по умолчанию. Если нет, активизируйте его:

config stp version rstp

Установите на коммутаторе наименьшее значение приоритета, чтобы он мог быть выбран корневым мостом (приоритет по умолчанию = 32768): config stp priority 8192 instance\_id 0

Просмотрите выполненные изменения: show stp instance 0

Назначьте порты 3-10 граничными портами: config stp ports 3-10 edge true

Активизируйте протокол связующего дерева на портах: config stp ports 1-10 state enable

#### Настройка коммутатора 2

Активизируйте функцию связующего дерева: enable stp

Проверьте текущую конфигурацию протокола связующего дерева: show stp

Протокол RSTP используется по умолчанию. Если нет. включите его: config stp version rstp

Назначьте порты 3-10 граничными портами: config stp ports 3-10 edge true

Активизируйте протокол связующего дерева на портах: config stp ports 1-10 state enable

### Соедините между собой порты 1 и порты 2 коммутаторов 1 и 2 с помощью кабелей, как показано на схеме 7.2.

Проверьте настройки RSTP, состояние портов и их роли у обоих коммутаторов: show stp ports x, The x- Homep HopTa

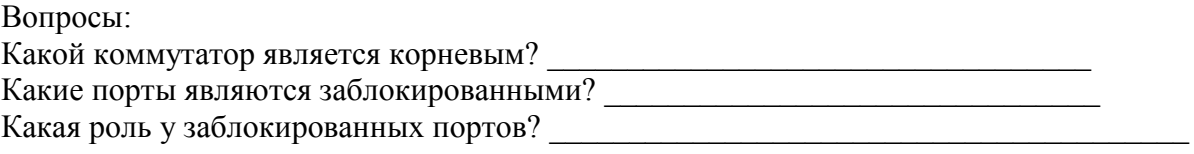

Выполните продолжительный тест ping от компьютера ПК1 до ПК2 и наоборот: Ha NK1, ping 10.1.1.250 -t Ha NK2, ping 10.1.1.251 -t

#### Отсоедините кабель от корневого порта.

Что происходит с тестом ping?

Превышен ли интервал ожидания для запроса?

Как долго пришлось ждать до появления ответа?

Проверьте состояние заблокированного порта, какая теперь у него роль?

## Подключите обратно кабель.

Поменяйте версию протокола связующего дерева с RSTP на STP на обоих коммутаторах командой: config stp version stp

Выполните продолжительный ping от компьютера ПК1 до ПК2 и наоборот:

Ha NK1, ping 10.1.1.250 -t Ha NK2, ping 10.1.1.251 -t

### Отсоедините кабель от корневого порта.

Что происходит с тестом ping?

Превышен ли интервал ожидания для запроса? Превышен ли интервал ожидания для запроса?

Как долго пришлось ждать до появления ответа?

# 7.3. Настройка защиты от подключения несанкционированных корневых коммутаторов

## ЗАДАНИЕ

Настройте на коммутаторе 1 защиту от подключения несанкционированных корневых коммутаторов.

### Отключите кабели, соединяющие коммутаторы.

### Настройка коммутатора 1

Включите на портах 1-4 коммутатора защиту от перевыборов корневого коммутатора, активизировав параметр restricted role: config stp ports 1-4 restricted\_role true

### Настройка коммутатора 2

Измените значение приоритета коммутатора 2, так чтобы оно стало ниже значения приоритета коммутатора 1: config stp priority 4096 instance id 0

### Соедините порты 1 обоих коммутаторов кабелем Ethernet.

На коммутаторе 1 посмотрите  $log$ -файл. show log

Что вы наблюдаете? Запишите.

Какой коммутатор является корневым?<br>
<u>Гания и полнения составились согласно полнения согласно полнения согласно полнения согласно полнения согласно п</u> Какая роль у порта 1 коммутатора 1?

### На коммутаторе 1 переключите кабель из порта 1 в порт 5.

На коммутаторе 1 посмотрите log-файл. show log

Что вы наблюлаете? Запишите.

Какая роль у порта 5 коммутатора 1?

### 7.4. Настройка защиты от получения ложных пакетов об изменении топологии

### ЗАДАНИЕ

Настройте на коммутаторе 1 защиту от получения ложных пакетов об изменении топологии (TCN BPDU).

#### Отключите кабели, соединяющие коммутаторы.

#### Настройка коммутатора 1

Включите на портах 1-2 коммутатора функцию защиты от получения ложных TCN BPDU: config stp ports 1-2 restricted\_tcn true

### Настройка коммутатора 2

Настройте на коммутаторе приоритет по умолчанию: config stp priority 32768 instance\_id 0

Проверьте выполненные настройки: show stp instance 0

### Соедините между собой порты 1 и порты 2 коммутаторов 1 и 2 с помощью кабелей, как показано на схеме 7.2.

#### Соедините порт 5 и порт 7 коммутатора 2 кабелем Ethernet.

На коммутаторе 1 посмотрите  $log$ -файл. show log

Что вы наблюлаете? Запишите.

На коммутаторе 2 посмотрите  $log$ -файл. show log

Что вы наблюлаете? Запишите

Отключите на коммутаторе 1 функцию защиты от получения ложных TCN BPDU: config stp ports 1-2 restricted\_tcn false

### Отключите кабель, соединяющий порты 5 и 7 коммутатора 2.

На коммутаторе 1 посмотрите log-файл. show log

Что вы наблюдаете? Запишите.

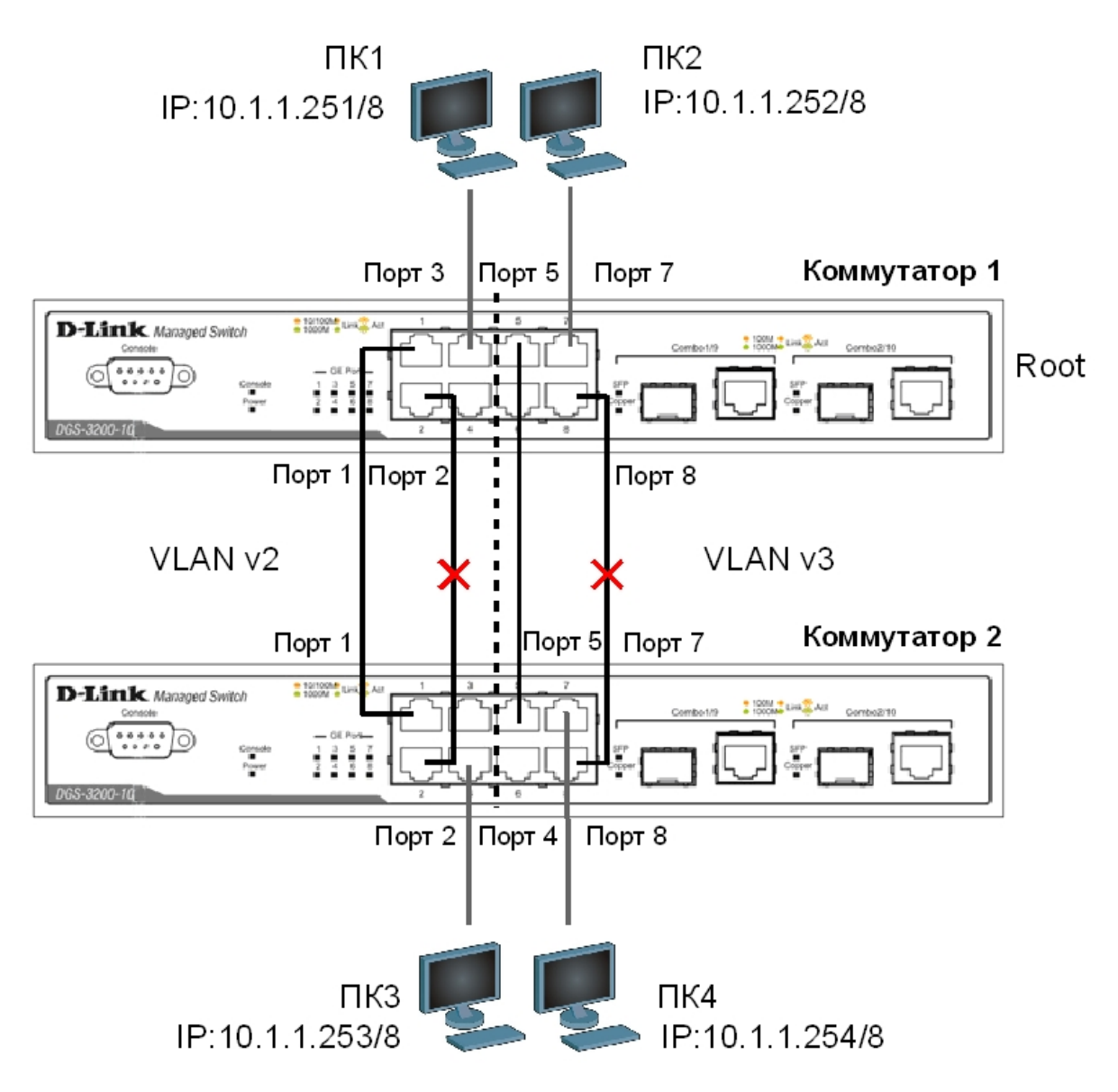

7.5. Настройка протокола MSTP

Схема 7.3:

Примечание: не соединяйте коммутаторы одновременно всеми кабелями во время настройки.

Перед выполнением задания необходимо сбросить настройки коммутаторов к заводским настройкам по умолчанию командой: reset config

#### Настройка коммутатора 1

Удалите порты из VLAN по умолчанию для их использования в других VLAN: config vlan default delete 1-8

Создайте VLAN v2 и v3, добавьте в соответствующие VLAN порты, которые необходимо настроить немаркированными: create vlan v2 tag 2 config vlan v2 add untagged 1-4 create vlan v3 tag 3 config vlan v3 add untagged 5-8

Проверьте настройки VLAN: show vlan

Включите протокол связующего дерева на коммутаторе: enable stp

Проверьте текущую конфигурацию протокола связующего дерева: show stp

Проверьте текущую конфигурацию протокола связующего дерева на портах коммутатора: show stp ports

Измените версию протокола связующего дерева на MSTP (по умолчанию используется RSTP):

config stp version mstp

Настройте имя MST-региона и ревизию: config stp mst\_config\_id name abc config stp mst\_config\_id revision\_level 1

Создайте MSTI и карту привязки VLAN к MSTI: create stp instance\_id 2 config stp instance\_id 2 add\_vlan 2 create stp instance id 3 config stp instance id 3 add vlan 3

Настройте приоритет STP так, чтобы коммутатор был выбран корневым мостом в MSTI 2: config stp priority 4096 instance id 2 config stp priority 32768 instance id 3

Настройте порты 1-4 и 5-8 как граничные порты: config stp ports 1-4 edge true config stp ports 5-8 edge true

Активизируйте протокол связующего дерева на портах: config stp ports 1-8 state enable

#### Настройка коммутатора 2

Удалите порты из VLAN по умолчанию для их использования в других VLAN: config vlan default delete 1-8

Создайте VLAN v2 и v3, добавьте в соответствующие VLAN порты, которые необходимо настроить немаркированными:

create vlan v2 tag 2 config vlan v2 add untagged 1-4 create vlan v3 tag 3 config vlan v3 add untagged 5-8

Проверьте настройки VLAN: show ylan

Включите протокол связующего дерева на коммутаторе: enable stp

Проверьте доступность соединения между рабочими станциями командой ping: ping <IP-address>

- 
- $-$  ot  $\Pi K2$  k  $\Pi K4$

Что вы наблюдаете? Запишите.

Проверьте текущую конфигурацию протокола связующего дерева: show stp

Измените версию протокола связующего дерева на MSTP (по умолчанию используется RSTP):

config stp version mstp

Настройте имя MST-региона и ревизию: config stp mst config id name abc config stp mst config id revision level 1

Создайте MSTI и карту привязки VLAN к MSTI: create stp instance id 2 config stp instance\_id 2 add\_vlan 2 create stp instance id 3 config stp instance id 3 add vlan 3

Настройте приоритет STP так, чтобы коммутатор был выбран корневым мостом в MSTI 3: config stp priority 32768 instance id 2 config stp priority 4096 instance\_id 3

Настройте порты 1-4 и 5-8 как граничные порты: config stp ports 1-4 edge true config stp ports 5-8 edge true

Активизируйте протокол связующего дерева на портах: config stp ports 1-8 state enable

# Подключите коммутаторы как показано на схеме 7.3.

Проверьте доступность соединения между рабочими станциями командой ping: ping <IP-address>

- $or \Pi K1 \kappa \Pi K3$
- от ПК1 к ПК 2
- or  $\Pi$ K1 k  $\Pi$ K 4
- 
- $-$  or  $\Pi K2$   $\kappa$   $\Pi K4$   $\overline{\phantom{121\ldots1}}$

Проверьте текущую конфигурацию протокола связующего дерева на портах коммутатора: show stp ports

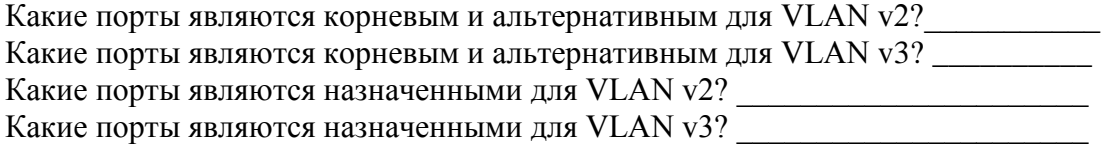

# **Лабораторная работа №8. Настройка функции защиты от образования петель LoopBack Detection**

Функция LoopBack Detection (LBD) обеспечивает дополнительную защиту от образования петель на уровне 2 модели OSI. Существует две реализации этой функции:

• STP LoopBack Detection;

• LoopBack Detection Independent STP.

Коммутатор, на котором настроена функция STP LoopBack Detection, определяет наличие петли, когда отправленный им кадр BPDU вернулся назад на другой его порт. В этом случае порт-источник кадра BPDU и порт-приемник будут автоматически заблокированы, и администратору сети будет отправлен служебный пакет-уведомление. Порты будут находиться в заблокированном состоянии до истечения таймера LBD Recover Timer.

Функция LoopBack Detection Independent STP не требует настройки протокола STP на портах, на которых необходимо определять наличие петли. В этом случае наличие петли обнаруживается путем отправки портом специального служебного кадра ECTP (Ethernet Configuration Testing Protocol). При получении кадра ECTP этим же портом, он блокируется на указанное в таймере время. Существуют два режима работы этой функции: Port-Based и VLAN-Based (начиная с LBD версии v.4.00).

В режиме Port-Based при обнаружении петли происходит автоматическая блокировка порта, и никакой трафик через него не передается.

В режиме VLAN-Based порт будет заблокирован для передачи трафика только той VLAN, в которой обнаружена петля. Остальной трафик через этот порт будет передаваться.

**Цель:** понять принципы работы функции LoopBack Detection Independent STP в режимах Port-Based и VLAN-Based.

#### **Оборудование (на 2 рабочих места):**

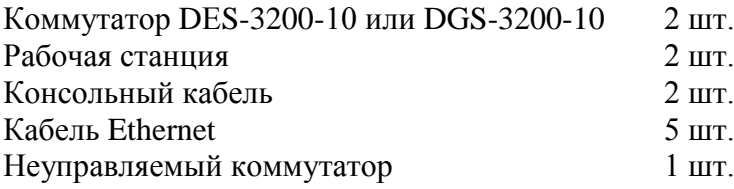

# **8.1. Настройка функции LoopBack Detection Independent STP в режиме Port-Based**

В данном задании рассматривается блокирование порта управляемого коммутатора при обнаружении петли в подключенном сегменте.

## **Схема 8.1:**

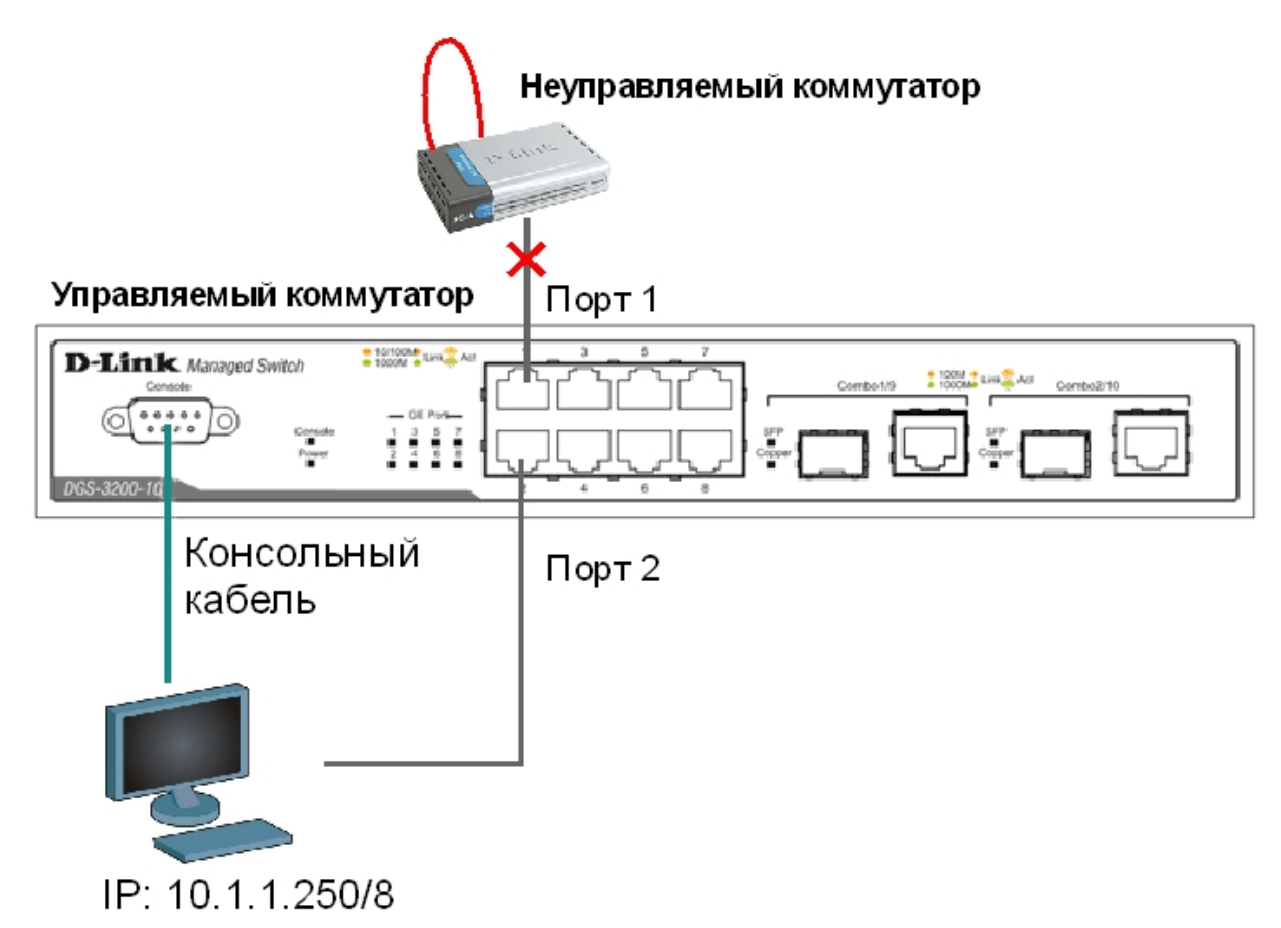

Сбросьте настройки коммутатора к заводским настройкам по умолчанию командой: reset config

Включите функцию LBD глобально на коммутаторе: enable loopdetect

Активизируйте функцию LBD на всех портах коммутатора: config loopdetect ports 1-10 state enabled

Сконфигурируйте режим Port-Based, чтобы при обнаружении петли отключался порт: config loopdetect mode port-based

**Внимание**: При отключении порта трафик передаваться не будет ни из одной VLAN. Порт будет заблокирован.

Проверьте текущую конфигурацию функции LBD: show loopdetect

### Подключите неуправляемый коммутатор с петлей к управляемому коммутатору, как показано на схеме 8.1.

Посмотрите, обнаружена ли петля на управляемом коммутаторе: show loopdetect ports all

Что вы наблюдаете? Запишите.

Проверьте log-файл: show log

Что вы наблюдаете? Запишите.

Проверьте загрузку портов: show utilization ports

### Отключите неуправляемый коммутатор с петлей от управляемого коммутатора.

Отключите функцию LBD глобально на коммутаторе: disable loopdetect

Проверьте загрузку портов: show utilization ports

#### Подключите неуправляемый коммутатор с петлей к управляемому коммутатору.

Что вы наблюлаете? Запишите.

Отключите неуправляемый коммутатор с петлей от управляемого коммутатора.

## **8.2. Настройка функции LoopBack Detection Independent STP в режиме VLAN-Based (для версии LBD 4.00).**

В данном задании рассматривается блокирование порта управляемого коммутатора для передачи трафика только той VLAN, в которой обнаружена петля. Остальной трафик будет передаваться через этот порт.

## **Схема 8.2:**

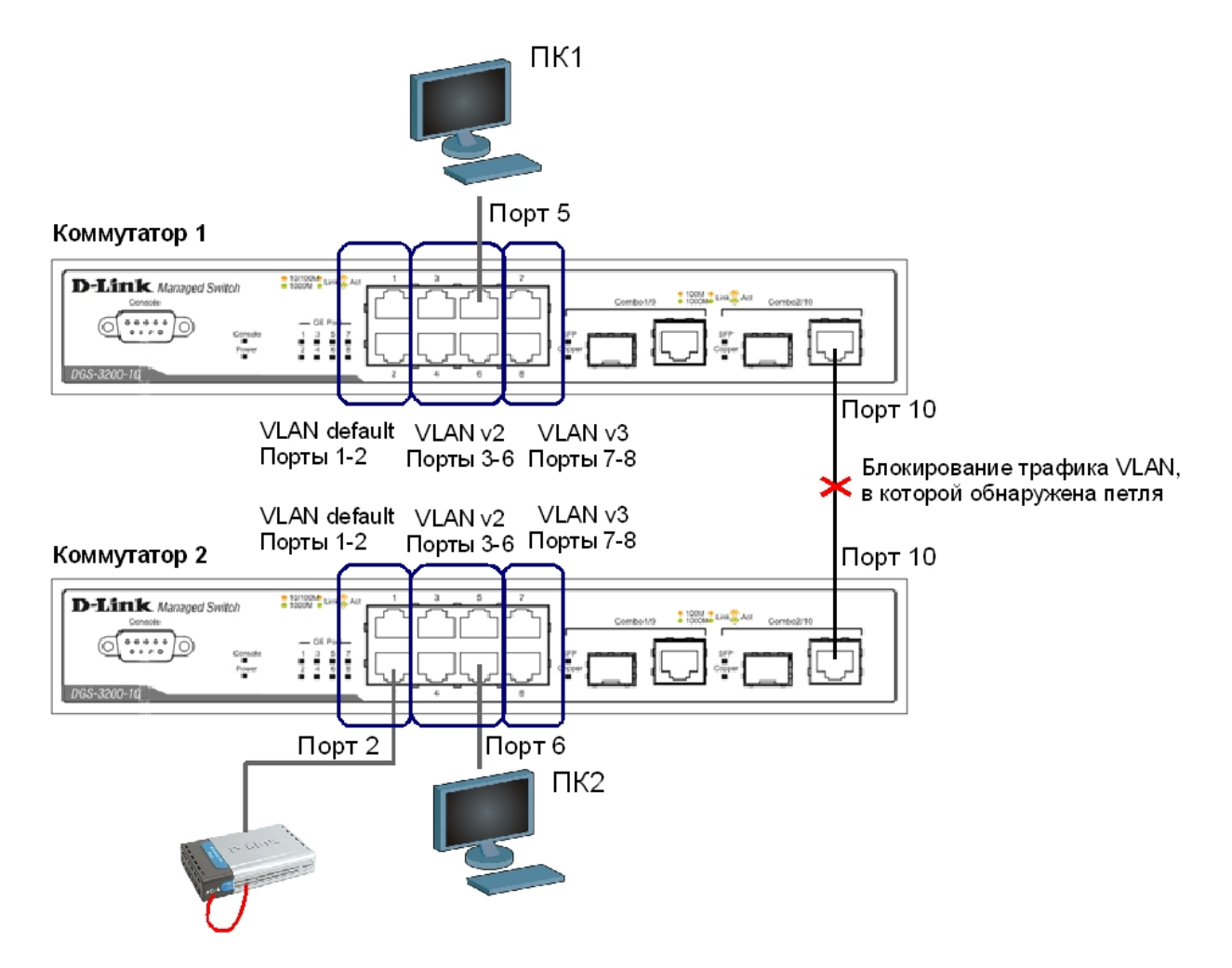

*Примечание: если при передаче пакетов порт 10 коммутатора получит ECTP-пакет, который отправлял сам, передача трафика в VLAN default, из которой он пришел, будет заблокирована.*

Перед выполнением задания необходимо сбросить настройки коммутаторов к заводским настройкам командой: reset config

#### **Настройка коммутатора 1**

Удалите порты из VLAN по умолчанию для их использования в других VLAN: config vlan default delete 3-10

Создайте VLAN v2 и v3: create vlan v2 tag 2 create vlan v3 tag 3 Добавьте в созданные VLAN v2 и v3 немаркированные порты. Добавьте порт 10 в VLAN default, v2 и v3 в качестве маркированного: config vlan default add tagged 10

config vlan v2 add untagged 3-6 config vlan v2 add tagged 10 config vlan v3 add untagged 7-8 config vlan v3 add tagged 10

Проверьте настройки VLAN: show vlan

Включите функцию LBD глобально на коммутаторе: enable loopdetect

Активизируйте функцию LBD на всех портах коммутатора: config loopdetect ports all state enabled

Сконфигурируйте режим VLAN-Based, в котором при обнаружении петли порт не сможет передавать трафик той VLAN, в которой обнаружена петля: config loopdetect mode vlan-based

### Повторите настройку для коммутатора 2.

Проверьте текущую конфигурацию функции LBD: show loopdetect

### Подключите неуправляемый коммутатор с петлей к коммутатору 2, как показано на схеме 8.2.

Посмотрите, обнаружена ли петля на коммутаторах 1 и 2: show loopdetect ports all

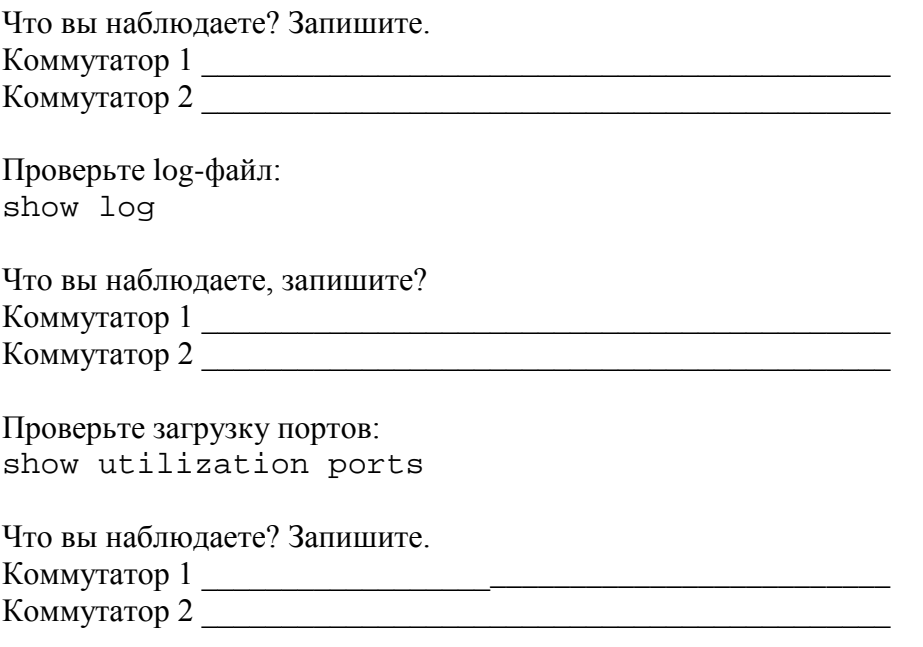

Отключите неуправляемый коммутатор с петлей от коммутатора 2.

# **Лабораторная работа №9. Агрегирование каналов**

Агрегирование каналов связи (Link Aggregation) – это объединение нескольких физических портов в одну логическую магистраль на канальном уровне модели OSI с целью образования высокоскоростного канала передачи данных и повышения отказоустойчивости.

Все избыточные связи в одном агрегированном канале остаются в рабочем состоянии, а имеющийся трафик распределяется между ними для достижения балансировки нагрузки. При отказе одной из линий, входящих в такой логический канал, трафик распределяется между оставшимися линиями.

Включенные в агрегированный канал порты называются членами группы агрегирования (Link Aggregation Group). Один из портов в группе выступает в качестве мастера-порта (master port). Так как все порты агрегированной группы должны работать в одном режиме, конфигурация мастера-порта распространяется на все порты в группе.

Важным моментом при реализации объединения портов в агрегированный канал является распределение трафика по ним. Выбор порта для конкретного сеанса выполняется на основе выбранного алгоритма агрегирования портов, т.е. на основании некоторых признаков поступающих пакетов.

В коммутаторах D-Link по умолчанию используется алгоритм mac\_source (МАСадрес источника).

Программное обеспечение коммутаторов D-Link поддерживает два типа агрегирования каналов связи: статическое и динамическое, на основе стандарта IEEE 802.3ad (LACP).

При статическом агрегировании каналов (установлено по умолчанию), все настройки на коммутаторах выполняются вручную, и они не допускают динамических изменений в агрегированной группе.

Для организации динамического агрегирования каналов между коммутаторами и другими сетевыми устройствами используется протокол управления агрегированным каналом – Link Aggregation Control Protocol (LACP). Протокол LACP определяет метод управления объединением нескольких физических портов в одну логическую группу и предоставляет сетевым устройствам возможность автосогласования каналов, путем отправки управляющих кадров протокола LACP непосредственно подключенным устройствам с поддержкой LACP. Порты, на которых активизирован протокол LACP, могут быть настроены для работы в одном из двух режимов: активном (active) или пассивном (passive). При работе в активном режиме порты выполняют обработку и рассылку управляющих кадров протокола LACP. При работе в пассивном режиме порты выполняют только обработку управляющих кадров LACP.

Для создания искусственной нагрузки на канал связи между коммутаторами, при выполнении лабораторной работы будет использоваться программа iperf. Версия для ОС Windows доступна по адресу <ftp://ftp.dlink.ru/pub/Trainings/>, исходные коды версии для Unixподобных ОС доступны по адресу http://sourceforge.net/projects/iperf.

**Цель:** изучить настройку динамического агрегирования каналов на коммутаторах D-Link.

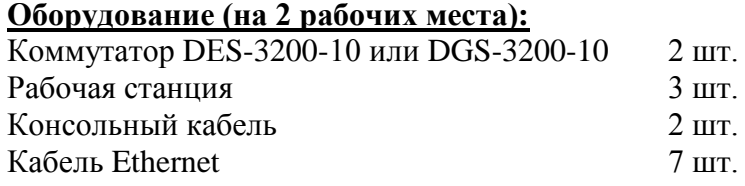

**Схема 9:**

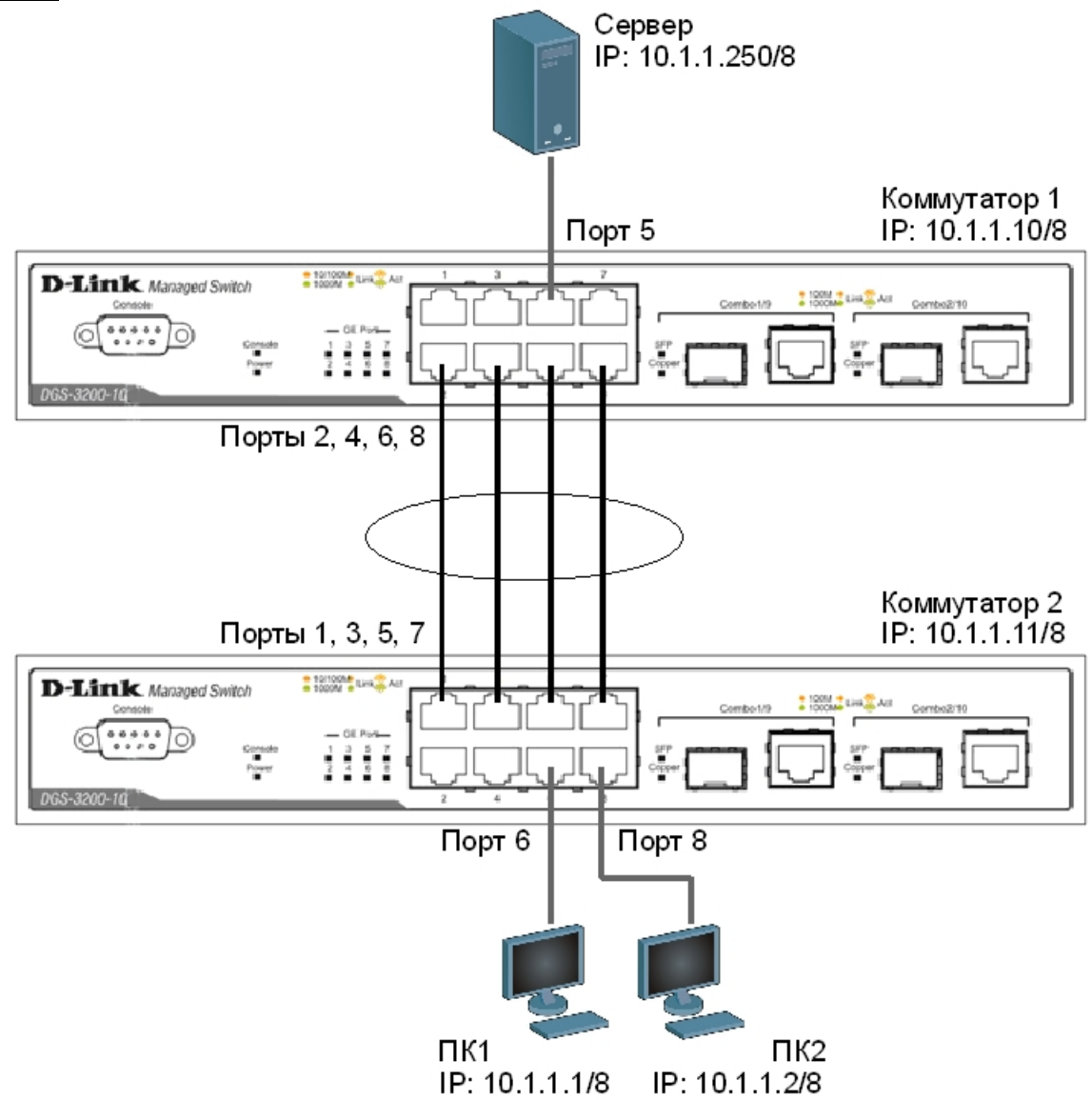

*Примечание: не соединяйте физически соответствующие порты коммутаторов до тех пор, пока не настроено агрегирование каналов, т.к. в коммутируемой сети может возникнуть петля.*

Перед выполнением задания необходимо сбросить настройки коммутаторов к заводским настройкам по умолчанию командой: reset config

#### **Настройка коммутатора 1**

Создайте группу агрегирования каналов: create link\_aggregation group\_id 1 type lacp

Включите порты 2, 4, 6, 8 в группу агрегирования каналов и выберите порт 2 в качестве мастера-порта: config link\_aggregation group\_id 1 master\_port 2 ports 2,4,6,8 state enabled

Настройте порты на работу в пассивном режиме: config lacp\_port 2,4,6,8 mode passive Проверьте выполненные настройки: show link\_aggregation

Проверьте режим работы LACP на портах коммутаторов: show lacp\_port

Посмотрите текущий алгоритм агрегирования каналов: show link aggregation algorithm

### **Настройка коммутатора 2**

Создайте группу агрегирования каналов: create link\_aggregation group\_id 1 type lacp

Включите порты 1, 3, 5, 7 в группу агрегирования каналов и выберите порт 1 в качестве мастера-порта: config link\_aggregation group\_id 1 master\_port 1 ports 1,3,5,7 state enabled

Настройте порты на работу в активном режиме: config lacp\_port 1,3,5,7 mode active

Проверьте выполненные настройки: show link aggregation

Проверьте режим работы LACP на портах коммутаторов: show lacp\_port

Запустите на ПК1 и ПК2 программу iperf: iperf -c 10.1.1.250 -i 1 -t 1000 -r -u -b10M -P5

Запустите на сервере: iperf –s -u

Ключ «-с» устанавливает режим клиента и задает адрес сервера, «-i» задает интервал вывода отчета о скорости; «-t» – время длительности теста в секундах; «-r» – режим двустороннего тестирования; «-u» – режим тестирования UDP трафиком; «-b10M» задает полосу генерации трафика в 10 Мбит/с; «-P5» запускает одновременно 5 тестовых потоков.

Во время теста проверьте загрузку портов на обоих коммутаторах: show utilization ports

Что вы наблюдаете? Загрузка трафика перераспределяется между каналами? Сколько одновременно соединений участвует в передаче? Почему?

\_\_\_\_\_\_\_\_\_\_\_\_\_\_\_\_\_\_\_\_\_\_\_\_\_\_\_\_\_\_\_\_\_\_\_\_\_\_\_\_\_\_\_\_\_\_\_\_\_\_\_\_\_\_\_\_\_\_\_\_\_\_\_\_\_\_\_\_\_\_\_\_\_\_ \_\_\_\_\_\_\_\_\_\_\_\_\_\_\_\_\_\_\_\_\_\_\_\_\_\_\_\_\_\_\_\_\_\_\_\_\_\_\_\_\_\_\_\_\_\_\_\_\_\_\_\_\_\_\_\_\_\_\_\_\_\_\_\_\_\_\_\_\_\_\_\_\_\_ \_\_\_\_\_\_\_\_\_\_\_\_\_\_\_\_\_\_\_\_\_\_\_\_\_\_\_\_\_\_\_\_\_\_\_\_\_\_\_\_\_\_\_\_\_\_\_\_\_\_\_\_\_\_\_\_\_\_\_\_\_\_\_\_\_\_\_\_\_\_\_\_\_\_

# Лабораторная работа №10. Списки управления доступом (Access **Control List)**

Списки управления доступом (Access Control List, ACL) являются средством фильтрации потоков данных без потери производительности, т.к. проверка содержимого пакетов данных выполняется на аппаратном уровне. Фильтруя потоки данных, администратор может ограничить типы приложений, разрешенных для использования в сети, контролировать доступ пользователей к сети и определять устройства, к которым они могут подключаться. Также ACL могут использоваться для определения политики QoS, путем классификации трафика и переопределения его приоритета.

ACL представляют собой последовательность условий проверки параметров пакетов данных. Когда сообщения поступают на входной интерфейс, коммутатор проверяет параметры пакетов данных на совпадение с критериями фильтрации, определенными в ACL и выполняет над пакетами одно из действий: Permit (Разрешить) или Deny (Запретить).

Списки управления доступом состоят из профилей доступа (Access Profile) и правил (Rule). Профили доступа определяют типы критериев фильтрации, которые должны проверяться в пакете данных (МАС-адрес, IP-адрес, номер порта, VLAN и т.д.), а в правилах указываются непосредственные значения их параметров. Каждый профиль может состоять из множества правил.

В коммутаторах D-Link существует три типа профилей доступа: Ethernet, IP и Packet Content Filtering (фильтрация по содержимому пакета).

Цель: на коммутаторе D-Link настроить списки управления доступом, использую в качестве критериев фильтрации МАС- и IP- адреса.

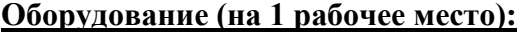

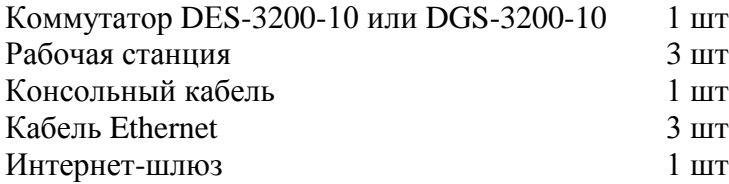

# **10.1.Настройка ограничения доступа пользователей в Интернет по MAC-адресу**

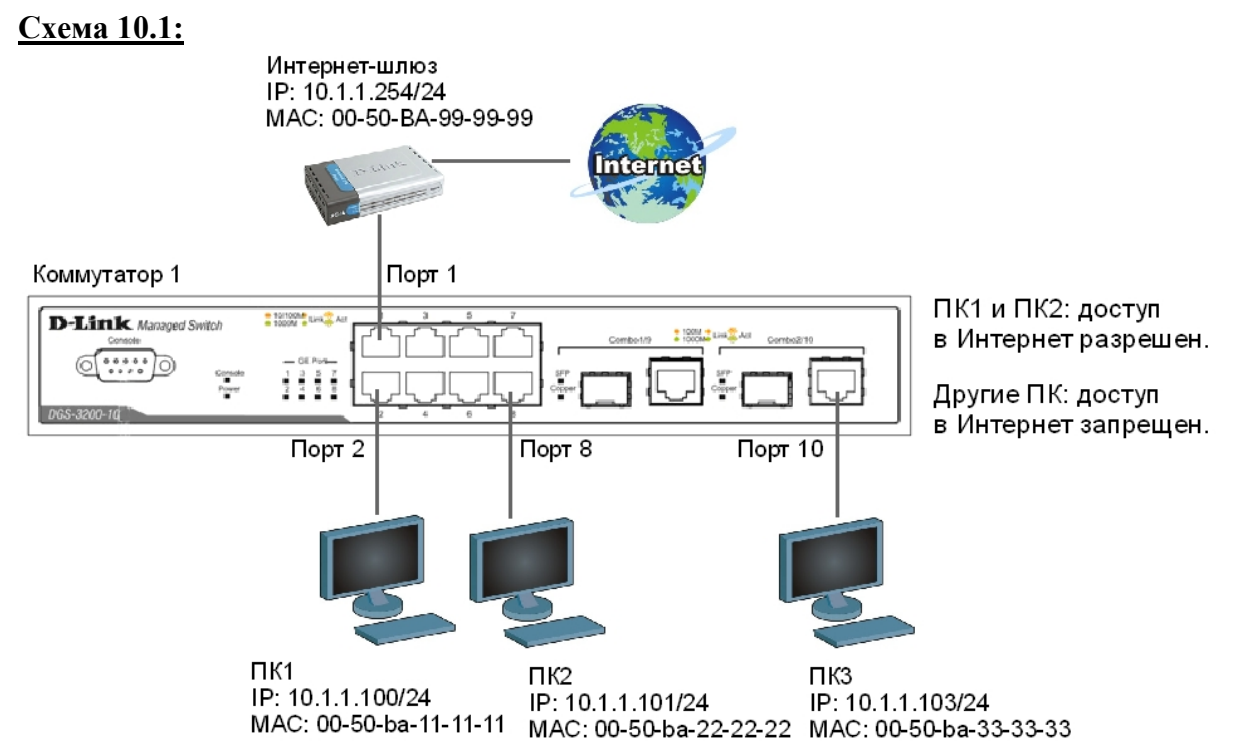

### **ЗАДАНИЕ**

Разрешить пользователям ПК1 и ПК2 доступ в Интернет, остальным пользователям – запретить. Пользователи идентифицируются по МАС-адресам их компьютеров.

Правила:

*Правило 1*:

Если MAC-адрес назначения = MAC-адресу Интернет-шлюза и MAC-адрес источника = ПК1, разрешить; Если MAC-адрес назначения = MAC-адресу Интернет-шлюза и MAC-адрес источника = ПК2, разрешить; *Правило 2*: Если MAC-адрес назначения = MAC-адресу Интернет-шлюза, запретить; *Правило 3*: Иначе, по умолчанию разрешить доступ всем узлам.

Перед выполнением задания необходимо сбросить настройки коммутатора к заводским настройкам командой: reset config

## **Внимание**! **Замените указанные в командах МАС-адреса на реальные МАСадреса рабочих станций и Интернет-шлюза.**

### *Правило 1*

Создайте профиль доступа 10: create access\_profile ethernet source\_mac FF-FF-FF-FF-FF-FF destination mac FF-FF-FF-FF-FF-FF profile id 10

Создайте правило для профиля 10, разрешающее доступ ПК1, подключенного к порту 2, в Интернет:

config access profile profile id 10 add access id 11 ethernet source\_mac 00-50-ba-11-11-11 destination\_mac 00-50-ba-99-99-99 port 2 permit Создайте правило для профиля 10, разрешающее доступ ПК2, подключенного к порту 8, в Интернет: config access\_profile profile\_id 10 add access\_id 12 ethernet source mac 00-50-ba-22-22-22 destination mac 00-50-ba-99-99-99 port 8 permit Правило 2 Создайте профиль доступа 20: create access\_profile ethernet destination\_mac FF-FF-FF-FF-FF-FF profile\_id 20 Создайте правило для профиля 20, запрещающее доступ остальным пользователям в Интернет config access\_profile profile\_id 20 add access\_id 21 ethernet

Примечание: созданное правило запретит прохождение кадров, содержащих МАС-адрес назначения равный МАС-адресу Интернет-шлюза на всех портах коммутатора. Если данное правило необходимо применить на одном из портов, в конфигурации указывается определенный порт, к которому подключена станиия, трафик которой необходимо блокировать.

Правило 3 Разрешите все остальное: Выполняется по умолчанию

Проверьте созданные профили ACL: show access profile

Что вы наблюдаете? Сколько профилей создано, сколько в них правил?

destination mac 00-50-ba-99-99-99 port 1-10 deny

### Подключите станции ПК1 и ПК2, как показано на схеме 10.1.

Протестируйте соединение до Интернет-шлюза командой ping.

Что вы наблюлаете?

Подключите еще одну рабочую станцию, или подключите ПК1 и ПК2 к другим портам и попробуйте получить доступ к Интернет-шлюзу.

Что вы наблюдаете? Запишите, почему так происходит?

Удалите правило из профиля (например, для отключения ПК2 от Интернет): config access\_profile profile\_id 10 delete access\_id 12

Удалите профиль ACL (например, разрешающий доступ в Интернет станциям ПК1 и ПК2): delete access profile profile id 10

# **10.2. Настройка ограничения доступа пользователей в Интернет по IP-адресам**

# **Схема 10.2:**

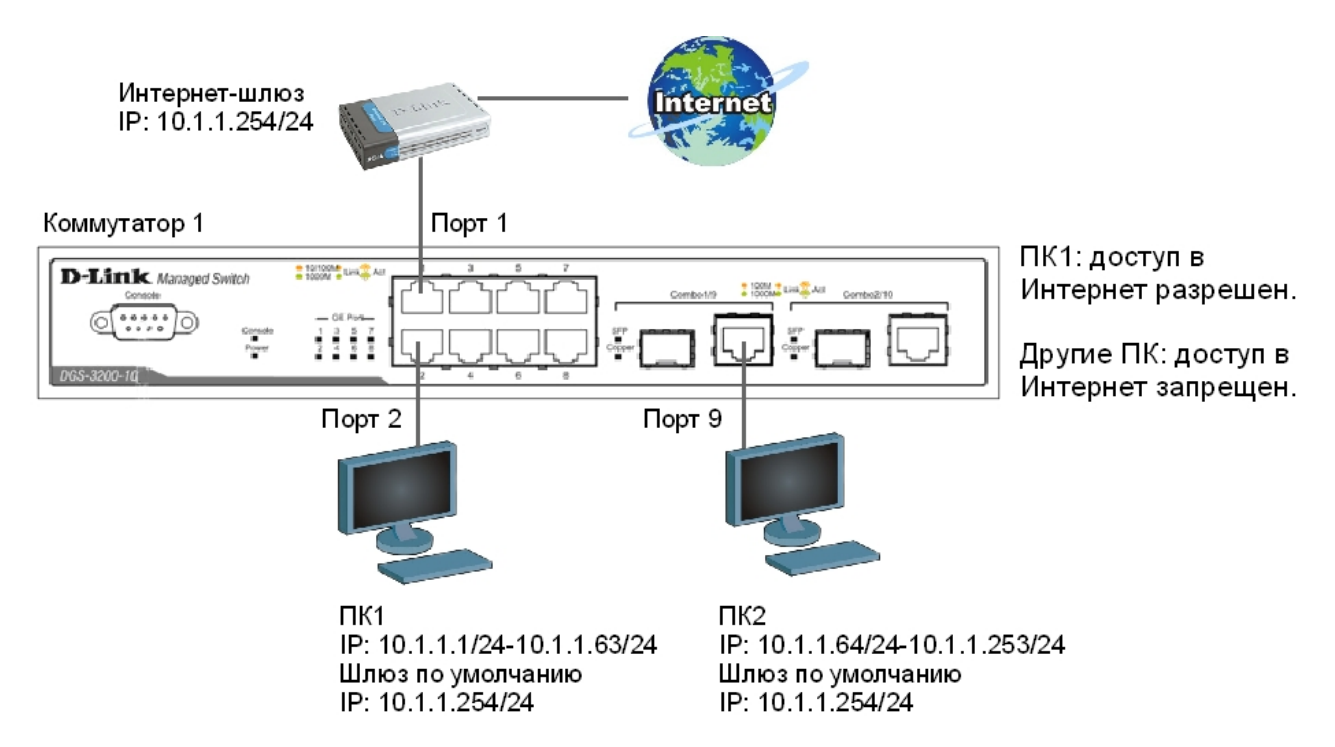

## **ЗАДАНИЕ**

Разрешить доступ в Интернет пользователям с IP-адресами с 10.1.1.1/24 по 10.1.1.63/24. Остальным пользователем сети 10.1.1.0/24, с адресами не входящими в разрешенный диапазон, доступ в Интернет запретить.

## Правила:

*Правило 1*:

Если IP-адрес источника = IP-адресам из диапазона с 10.1.1.1 по 10.1.1.63 (подсеть 10.1.1.1/26), разрешить;

*Правило 2*:

Если MAC-адрес назначения = MAC-адресу Интернет-шлюза, запретить;

*Правило 3*:

Иначе, по умолчанию разрешить доступ всем узлам.

Перед выполнением задания удалите последний профиль из предыдущего задания: delete access\_profile profile\_id 20

Убедитесь, что больше не осталось профилей: show access\_profile

Правило 1. Создайте профиль доступа с номером 10, разрешающий доступ для подсети 10.1.1.0/26 (узлам с 1 по 63): create access profile ip source ip mask 255.255.255.192 profile id  $10$ 

Создайте правило для профиля доступа 10: config access\_profile profile\_id 10 add access\_id 11 ip source\_ip 10.1.1.0 port 1-10 permit

Примечание: созданное правило разрешает прохождение трафика IP-подсети 10.1.1.0/26 на всех портах коммутатора. Если данное правило необходимо применить на одном из портов. в конфигурации указывается определенный порт, к которому подключена станция, чей трафик необходимо разрешить.

Правило 2 Создайте профиль доступа 40: create access\_profile ethernet destination\_mac FF-FF-FF-FF-FF-FF profile id 40

### Внимание! Замените указанный в команде МАС-адрес на реальный МАС-адрес Интернет-шлюза.

Создайте правило для профиля доступа 40, запрещающее остальным станциям подключаться к Интернет-шлюзу: config access\_profile profile\_id 40 add access\_id 41 ethernet destination\_mac 00-50-ba-99-99-99 port 1-10 deny

Правило 3 Разрешите все остальное: Выполняется по умолчанию

Проверьте созданные профили: show access\_profile

### Подключите рабочие станции ПК1 (адрес из диапазона 10.1.1.1-63/24) и ПК2 (адрес из диапазона 10.1.1.64-253/24) к коммутатору.

Протестируйте командой ping соединение до Интернет-шлюза 10.1.1.254/24.

Что вы наблюдаете? Запишите.

Удалите профиль ACL (например, профиль 10). delete access\_profile profile\_id 10

Проверьте соединение до Интернет-шлюза командой: ping 10.1.1.254

Что вы наблюлаете? Запишите.

# **Лабораторная работа №11. Контроль над подключением узлов к портам коммутатора. Функция Port Security**

Функция Port Security позволяет настроить какой-либо порт коммутатора так, чтобы доступ к сети через него мог осуществляться только определенными устройствами. Устройства, которым разрешено подключаться к порту определяются по МАС-адресам. МАС-адреса могут быть изучены динамически или вручную настроены администратором сети. Помимо этого функция Port Security позволяет ограничивать количество изучаемых портом МАС-адресов, тем самым, ограничивая количество подключаемых к нему узлов.

Существует три режима работы функции Port Security:

- *Permanent* (Постоянный) занесенные в таблицу коммутации МАС-адреса никогда не устаревают, даже если истекло время, установленное таймером Aging Time или коммутатор был перезагружен.
- *Delete on Timeout* (Удалить при истечении времени) занесенные в таблицу коммутации МАС-адреса устареют после истечения времени, установленного таймером Aging Time и будут удалены.

Если состояние канала связи на подключенном порте изменяется, МАС-адреса, изученные на нем, удаляются из таблицы коммутации, что аналогично выполнению действий при истечении времени, установленного таймером Aging Time.

• *Delete on Reset* (Удалить при сбросе) – занесенные в таблицу коммутации МАС-адреса будут удалены после перезагрузки коммутатора (этот режим используется по умолчанию).

Функция Port Security оказывается весьма полезной при построении домовых сетей, сетей провайдеров Интернет и локальных сетей с повышенным требованием по безопасности, где требуется исключить доступ незарегистрированных рабочих станций к услугам сети.

Используя функцию Port Security можно полностью запретить динамическое изучение МАС-адресов указанными или всеми портами коммутатора. В этом случае доступ к сети получат только те пользователи, МАС-адреса которых указаны в статической таблице коммутации.

**Цель:** научиться управлять подключением узлов к портам коммутатора и изучить настройку функции Port Security на коммутаторах D-Link.

### **Оборудование (на 1 рабочее место):**

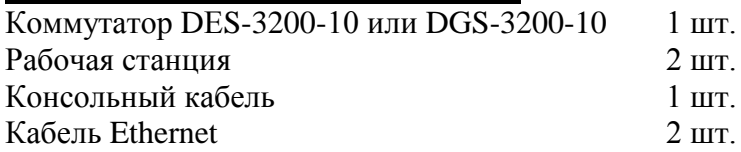

# Схема 11:

Коммутатор 1

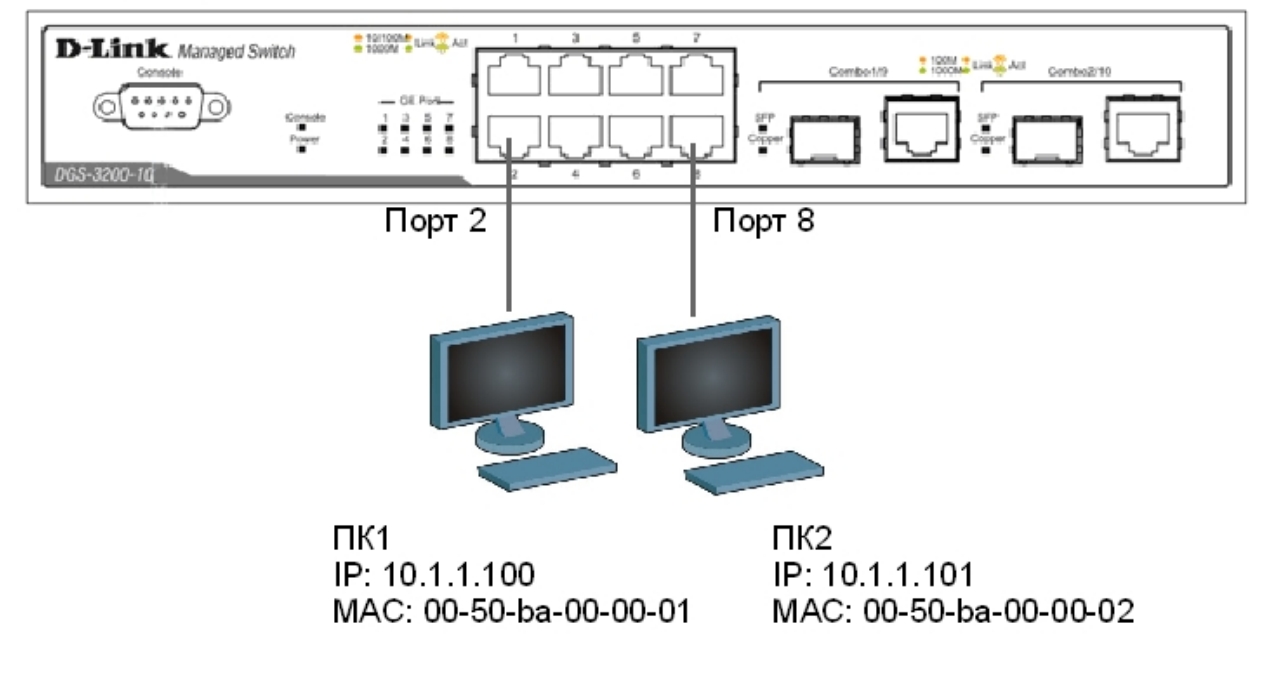

### 11.1. Управление количеством подключаемых к портам коммутатора пользователей, путем ограничения максимального количества изучаемых МАС-адресов

Сбросьте настройки коммутатора к заводским настройкам по умолчанию командой: reset config

Проверьте информацию о настройках Port Security: show port\_security

Установите максимальное количество изучаемых всеми портами МАС-адресов равным 1, и включите функцию на всех портах: config port security ports all admin state enable max learning addr 1

### Подключите ПК1 и ПК2 к портам 2 и 8 коммутатора соответственно.

Посмотрите МАС-адреса, которые стали известны портам 2 и 8: show fdb port 2 show fdb port 8

Проверьте, соответствуют зарегистрированные адреса рабочих ЛИ адресам станций:

Проверьте информацию о настройках Port Security на портах коммутатора: show port security ports 1-10

Настройте запись в log-файл MAC-адресов, подключающихся к порту станций и отправку сообщений SNMP Trap: enable port\_security trap\_Log

Выполните тестирование доступности узлов командой ping от ПК1 к ПК2 и наоборот.

## Подключите ПК1 к порту 8, а ПК2 к порту 2.

Повторите тестирование соединения между рабочими станциями командой ping.

Проверьте информацию в log-файле коммутатора: show log

Какой вы сделаете вывод?

Сохраните конфигурацию и перезагрузите коммутатор: save reboot.

Выполните тестирование соединения между рабочими станциями командой ping.

Какой вы сделаете вывод? Сохраняется ли информация о привязке MAC-port?

Настройте на порте 2 работу функции Port Security в режиме Permanent и максимальное количество изучаемых адресов равное 1: config port\_security ports 2 admin\_state enable max\_learning addr

1 lock\_address\_mode Permanent

Сохраните конфигурацию и перезагрузите коммутатор: save reboot

Проверьте информацию о настройках Port Security на портах коммутатора: show port\_security ports 1-10

Какой вы сделаете вывод? Сохраняется информации о привязке МАС-порт?

Очистите информацию о привязке МАС-порт на порте 2: clear port\_security\_entry port 2

Отключите работу функции Port Security на порте 2 и приведите настройки в исходное (по умолчанию) состояние:

config port\_security ports 2 admin\_state disable max\_learning\_addr 1 lock\_address mode DeleteOnReset

Посмотрите время таймера блокирования (он соответствует времени жизни МАС-алреса в таблице коммутации): show fdb aging time

Изменить время действия таймера можно с помощью настройки времени жизни МАС-адреса в таблице коммутации (время указано в секундах): config fdb aging\_time 20

Измените режим работы функции Port Security на Delete on Timeout: config port\_security ports 2 admin\_state disable max\_learning\_addr 1 lock address mode DeleteOnTimeout

Проверьте МАС-адреса, которые стали известны порту 2: show fdb port 2

Проверьте информацию о настройках Port Security на портах коммутатора: show port\_security ports 1-10

Выполните тестирование соединения между ПК1 и ПК2 командой ping.

Какой вы сделаете вывод? Сохраняется информации о привязке МАС-порт?

Отключите работу функции Port Security на портах: config port\_security ports 1-10 admin\_state disable

Отключите функцию записи в log-файл и отправки SNMP Trap: disable port\_security trap\_Log

Примечание: после выполнения обучения имеется возможность отключить функцию динамического изучения МАС-адресов, тогда в таблице коммутации сохранятся изученные адреса. Таким образом, текушая конфигурация сети будет сохранена, и дальнейшее подключение новых устройств без ведома администратора будет невозможно. Новые устройства можно добавить путем создания статических записей в таблице коммутации.

### 11.2. Настройка защиты от подключения к портам, основанной на статической таблице МАС-адресов

### Отключите рабочие станции от коммутатора.

Сбросьте настройки коммутатора к заводским настройкам командой: reset system

Активизируйте функцию Port Security на всех портах и запретите изучение MAC-адресов (параметр *max learning addr* установить равным 0): config port\_security ports 1-10 admin\_state enable max\_learning\_addr 0

Проверьте состояние портов: show ports

Проверьте соединение между ПК1 и ПК2 командой ping.

Проверьте состояние таблицы коммутации: show fdb

Имеются ли там записи?

В таблице коммутации вручную создайте статические записи для МАС-адресов рабочих станций, подключенных к портам 2 и 8.

### Внимание! Замените указанные в командах МАС-адреса на реальные адреса рабочих станций, подключаемых к коммутатору.

create fdb default 00-50-ba-00-00-01 port 2 create fdb default 00-50-ba-00-00-02 port 8

Проверьте созданные статические записи в таблице коммутации: show fdb

Проверьте информацию о настройках Port Security на портах коммутатора: show port\_security ports 1-10

Проверьте соединение между ПК1 и ПК2 командой ping.

### Подключите ПК1 к порту 8, а ПК2 к порту 2.

Повторите тестирование командой ping.

Какой вы сделаете вывод?

Удалите ранее созданную статическую запись из таблицы МАС-адресов на порте 2: delete fdb default 00-50-ba-00-00-02 port 2

# **Лабораторная работа №12. Контроль над подключением узлов к портам коммутатора. Функция IP-MAC-Port Binding**

Функция IP-MAC-Port Binding (IMPB), реализованная в коммутаторах D-Link, позволяет контролировать доступ компьютеров в сеть на основе их IP- и MAC-адресов, а также порта подключения. Администратор сети может создать записи («белый лист»), связывающие МАС- и IP-адреса компьютеров с портами подключения коммутатора. На основе этих записей, в случае совпадения всех составляющих, клиенты будут получать доступ к сети со своих компьютеров. В том случае, если при подключении клиента, связка MAC-IP-порт будет отличаться от параметров заранее сконфигурированной записи, то коммутатор заблокирует MAC-адрес соответствующего узла с занесением его в «черный лист».

Функция IP-MAC-Port Binding включает три режима работы: ARP mode (по умолчанию), ACL mode и DHCP Snooping mode.

*ARP mode* является режимом, используемым по умолчанию, при настройке функции IP-MAC-Port Binding на портах. При работе в режиме ARP коммутатор анализирует ARPпакеты и сопоставляет параметры IP-MAC ARP-пакета с предустановленной администратором связкой IP-MAC. Если хотя бы один параметр не совпадает, то МАС-адрес узла будет занесен в таблицу коммутации с отметкой «Drop» (Отбрасывать). Если все параметры совпадают, МАС-адрес узла будет занесен в таблицу коммутации с отметкой «Allow» (Разрешен).

При функционировании в *ACL mode*, коммутатор на основе предустановленного администратором «белого листа» IMPB создает правила ACL. Любой пакет, связка IP-MAC которого отсутствует в «белом листе», будет блокироваться ACL.

Режим *DHCP Snooping* используется коммутатором для динамического создания записей IP-MAC на основе анализа DHCP-пакетов и привязки их к портам с включенной функцией IMPB (администратору не требуется создавать записи вручную). Таким образом, коммутатор автоматически создает «белый лист» IMPB в таблице коммутации или аппаратной таблице ACL (если режим ACL включен). При этом для обеспечения корректной работы, сервер DHCP должен быть подключен к доверенному порту с выключенной функцией IMPB. Администратор может ограничить максимальное количество создаваемых в процессе автоизучения записей IP-MAC на порт, т.е. ограничить для каждого порта с активизированной функцией IMPB количество узлов, которые могут получить IP-адрес c DHCP-сервера. При работе в режиме DHCP Snooping коммутатор не будет создавать записи IP-MAC для узлов с IP-адресом установленным вручную.

При активизации функции IMPB на порте администратор должен указать режим его работы:

- **Strict Mode** в этом режиме порт по умолчанию заблокирован.
- **Loose Mode**  в этом режиме порт по умолчанию открыт.

**Цель:** научиться управлять подключением узлов к портам коммутатора и изучить настройку функции IP-MAC-Port Binding на коммутаторах D-Link.

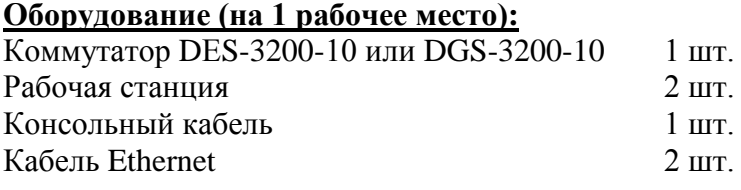

# Схема 12:

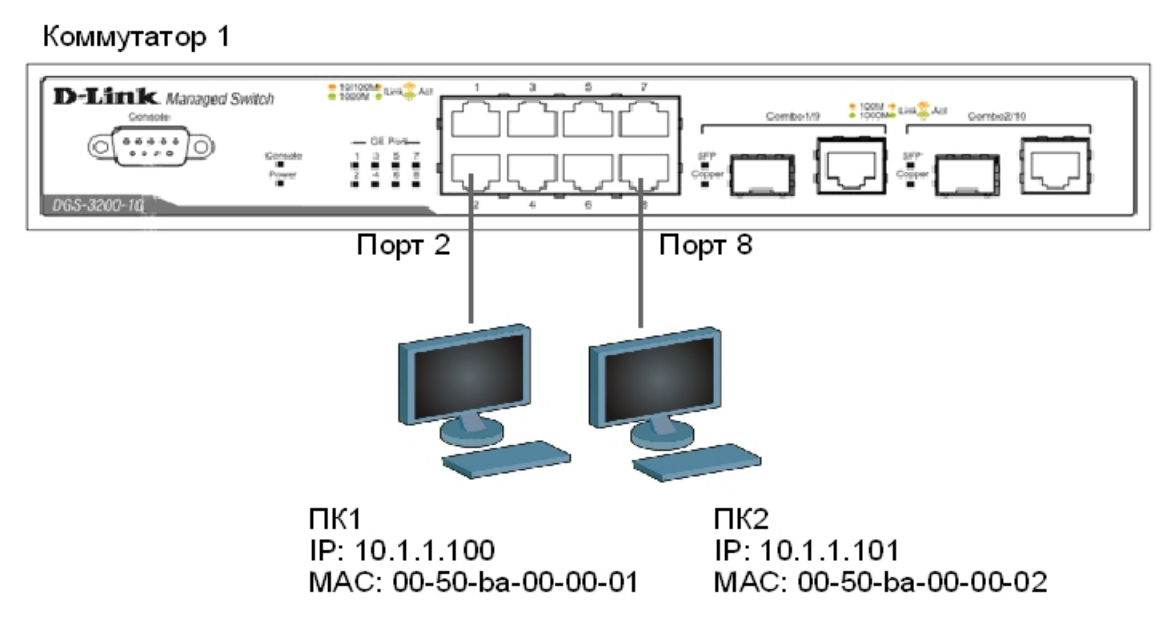

# 12.1. Настройка работы функции IP-MAC-Port Binding в режиме ARP

Сбросьте настройки коммутатора к заводским настройкам по умолчанию командой: reset config

### Внимание! Замените указанные в командах МАС-адреса на реальные МАСадреса рабочих станций, подключаемых к коммутатору.

Создайте запись IP-MAC-Port Binding, связывающую IP-MAC-адрес рабочей станции ПК1 с портом 2 (по умолчанию режим работы функции ARP): create address\_binding ip\_mac\_ipaddress\_10.1.1.100 mac\_address\_00- $50 - ba - 00 - 00 - 01$  ports 2

Создайте запись IP-MAC-Port Binding, связывающую IP-MAC-адрес рабочей станции ПК2 с портом 8: create address binding ip mac ipaddress 10.1.1.101 mac address 00-50-ba-00-00-02 ports 8

Активизируйте функцию на портах 2 и 8 (по умолчанию режим работы портов Strict): config address binding ip mac ports 2,8 state enable

Проверьте созданные записи IP-MAC-Port Binding: show address binding ip mac all

Проверьте порты, на которых настроена функция и их режим работы: show address binding ports

### Подключите рабочие станции ПК1 и ПК2 к коммутатору как показано на схеме 12.

Проверьте доступность соединения между рабочими станциями командой ping: ping <IP-address>

Настройте запись в log-файл и отправку сообщений SNMP Trap в случае несоответствия ARP-пакета связке IP-MAC: enable address\_binding trap\_log

### Подключите ПК1 к порту 8, а ПК2 к порту 2.

Повторите тестирование соединения между рабочими станциями командой ping.

Проверьте заблокированные рабочие станции: show address binding blocked all

Проверьте наличие заблокированных станций в log-файле: show log

Какой вы сделаете вывод?

Удалите адрес из списка заблокированных адресов: delete address binding blocked vlan name System mac address 00-50 $ba - 00 - 00 - 01$ 

Удалите запись IP-MAC-Port Binding:

delete address binding ip mac ipaddress 10.1.1.100 mac\_address 00- $50 - ba - 00 - 00 - 01$ 

Отключите функцию IP-MAC-Port Binding на портах 2 и 8: config address\_binding ip\_mac ports 2,8 state disable

## 12.2. Настройка работы функции IP-MAC-Port Binding в режиме ACL

Создайте запись IP-MAC-Port Binding, связывающую IP-MAC-адрес станции ПК1 с портом  $2 \cdot$ create address\_binding ip\_mac ipaddress 10.1.1.100 mac\_address 00-50-ba-00-00-01 ports 2

Создайте запись IP-MAC-Port Binding, связывающую IP-MAC-адрес станции ПК2 с портом  $8:$ create address binding ip mac ipaddress 10.1.1.101 mac address 00- $50 - ba - 00 - 00 - 02$  ports 8

Активизируйте функцию на портах 2 и 8 (по умолчанию режим работы портов Strict), включите режим *allow zeroip*, благодаря которому коммутатор не будет блокировать узлы, отправляющие ARP-пакеты с IP-адресом источника 0.0.0.0, и установите работу функции IMPB в режиме ACL:

config address\_binding ip\_mac ports 2,8 state enable allow\_zeroip enable mode acl

Проверьте созданные записи IP-MAC-Port Binding: show address binding ip mac

Проверьте порты, на которых настроена функция и их режим работы: show address binding ports

Проверьте, созданные профили доступа ACL: show access\_profile

### Подключите рабочие станции ПК1 и ПК2 к коммутатору как показано на схеме 12.

Проверьте доступность соединения между рабочими станциями командой ping: ping <IP-address>

### Подключите ПК1 к порту 8, а ПК2 к порту 2.

Повторите тестирование соединения между рабочими станциями командой ping.

Проверьте заблокированные рабочие станции: show address\_binding blocked all

Какой вы сделаете вывод? При полно при пользовании по последник и при пользовании по последник и при пользовании по

Удалите адрес из списка заблокированных адресов: delete address binding blocked vlan name System mac address 00-50 $ba - 00 - 00 - 01$ 

Удалите все заблокированные адреса: delete address\_binding blocked all

Удалите все записи IP-MAC-Port Binding: delete address binding ip mac ipaddress 10.1.1.100 mac address 00- $50 - ba - 00 - 00 - 01$ 

delete address binding ip mac ipaddress 10.1.1.101 mac address 00- $50 - ba - 00 - 00 - 02$ 

Отключите функцию IP-MAC-Port Binding на портах 2 и 8: config address\_binding ip\_mac ports 2,8 state disable

Какой можно сделать вывод о работе функции IP-MAC-Port Binding в режиме ACL?

# Лабораторная работа №13. Настройка QoS. Приоритизация трафика. Управление полосой пропускания

Сети с коммутацией пакетов на основе протокола  $IP$ не обеспечивают гарантированной пропускной способности, поскольку не обеспечивают гарантированной доставки.

Для приложений, где не важен порядок и интервал прихода пакетов, время задержек между отдельными пакетами не имеет решающего значения. Лля приложений чувствительных к задержкам, в сети должны быть реализованы механизмы, обеспечивающие функции качества обслуживания (Quality of Service, QoS).

Функции качества обслуживания в современных сетях заключаются в обеспечении гарантированного и дифференцированного уровня обслуживания сетевого трафика, запрашиваемого теми или иными приложения на основе различных механизмов распределения ресурсов, ограничения интенсивности трафика, обработки очередей и приоритизации.

Для обеспечения QoS на канальном уровне модели OSI коммутаторы поддерживают стандарт IEEE 802.1р. Стандарт IEEE 802.1р позволяет задать до 8 уровней приоритетов (от 0 до 7, где 7 – наивысший), определяющих способ обработки кадра, используя 3 бита поля приоритета тега IEEE 802.10.

В лабораторной работе рассматривается следующий пример: в сети, имеющей явное «узкое» место, на рабочих станциях ПК1 и ПК3 выполняется тест ping друг на друга. Этому трафику необходимо обеспечить высокий приоритет обработки по сравнению с приложениями остальных станций, которые создают искусственную нагрузку на канал связи между коммутаторами с помощью программы iperf. Версия для ОС Windows доступна по aдресу ftp://ftp.dlink.ru/pub/Trainings/, исходные коды версии для Unix-подобных ОС доступны по адресу http://sourceforge.net/projects/iperf.

Цель: изучить настройку приоритизации трафика, управление полосой пропускания на коммутаторах D-Link. Исследовать эффективность работы приоритизации.

### Оборудование (на 2 рабочих места):

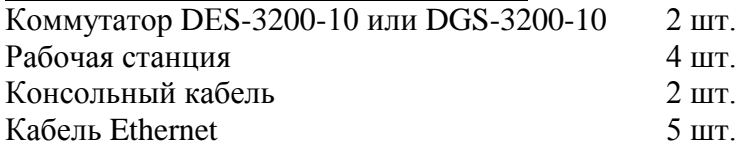

# **Схема 13:**

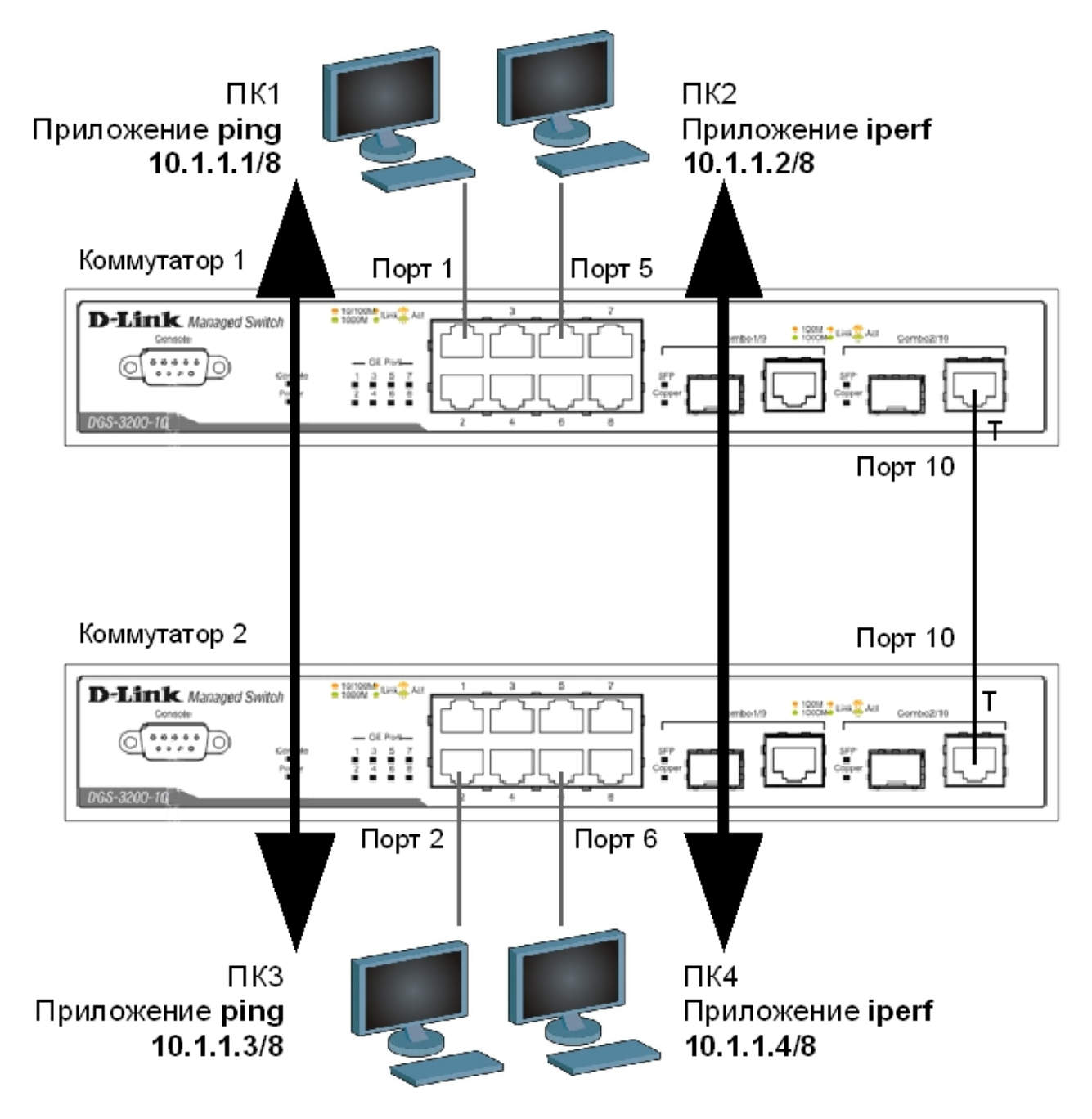

Перед выполнением задания необходимо сбросить настройки коммутаторов к заводским настройкам по умолчанию командой: reset config

### **Настройка коммутатора 1**

Для создания «узкого» места, настройте на порте 10 функцию bandwidth\_control, ограничивающую прием и передачу данных скоростью 64 Кбит/с: config bandwidth\_control 10 rx\_rate 64 tx\_rate 64

### **Настройка коммутатора 2**

Для создания «узкого» места, настройте на порте 10 функцию bandwidth\_control, ограничивающую прием и передачу данных скоростью 64 Кбит/с: config bandwidth\_control 10 rx\_rate 64 tx\_rate 64

### ЗАЛАНИЕ 1

Назначьте на всех ПК IP-адреса из одной подсети. Запустите продолжительный тест ріпд между ПК1 и ПК3, а так же между ПК2 и ПК4.

Собрав в течение 20-30 секунд статистику, запишите примерное среднее время откликов и количество потерь (запросов без ответов), если они существуют:

#### ЗАЛАНИЕ 2

Запустите продолжительный тест ping между ПК1 и ПК3, а так же между ПК2 и ПК4.

Для создания нагрузки на линию связи между коммутаторами, запустите программу iperf:

- на ПК2 с ключом «-s» (в роли сервера): iperf  $-s$ -u - на ПК4 с ключами «-с ір-сервера -i 1 -t 1000 -r -u -b10M -P5» (в роли клиента): iperf -c 10.1.1.2 -i 1 -t 1000 -r -u -b10M -P5

Ключ «-с» устанавливает режим клиента и задает адрес сервера, «-i» задает интервал вывода отчета о скорости; «-t» - время длительности теста в секундах; «-r» - режим двустороннего тестирования; «-u» - режим тестирования UDP трафиком; «-b10M» задает полосу генерации трафика в 10 Мбит/с; «-P5» запускает одновременно 5 тестовых потоков.

НЕ ОСТАНАВЛИВАЙТЕ запущенные программы ping и iperf. Собранная с помощью них статистика понадобится для выполнения следующего задания.

Собрав в течение 20-30 секунд статистику, посмотрите на ПК1 и ПК3, ПК2 и ПК4 информацию и запишите примерное среднее время откликов и количество потерь (запросов без ответов), если они есть:

Запишите примерную среднюю скорость, выводимую программой iperf на ПК4:

Запишите ваши наблюдения, сравните их с результатами задания 1:

#### ЗАДАНИЕ З

Включите приоритизацию. Для этого поменяйте на порте 1, к которому подключена рабочая станция ПК1, значение приоритета по умолчанию на 7: config 802.1p default\_priority 1 7

Примечание: пользовательский приоритет и метод обработки остаются по умолчанию.

Поменяйте на порте 2, к которому подключена рабочая станция ПКЗ, значение приоритета по умолчанию на 7: config 802.1p default\_priority 2 7

Примечание: благодаря изменению значения приоритета портов, к которым подключены компьютеры с приоритетным трафиком на 7, все кадры, передаваемые ими, получат наивысший приоритет по сравнению с кадрами, поступающими от других компьютеров на остальные неприоритизированные порты обоих коммутаторов.

Посмотрите текущие настройки приоритета по умолчанию на всех портах коммутаторов 1 и  $2:$ 

show 802.1p default priority

Какой приоритет назначен по умолчанию порту 3?

Посмотрите карту привязки пользовательских приоритетов 802.1р к очередям класса обслуживания: show 802.1p user\_priority

Запишите, что вы наблюдаете. Какому классу обслуживания соответствует приоритет по умолчанию  $= 0$ ?

При включении приоритизации посмотрите, как изменились условия прохождения трафика. Изменились ли они, и насколько? Сравните результаты с заданием 2.

Сравните результаты с заданием 1. Удалось ли добиться в нагруженном канале с включенной приоритизацией таких же параметров, что и в ненагруженном канале? Объясните почему?

# **Лабораторная работа №14. Зеркалирование портов (Port Mirroring)**

Коммутаторы улучшают производительность и надежность сети, передавая трафик только на те порты, которым он предназначен. При этом анализ критичных данных – сложная задача, поскольку инструментальные средства сетевого анализа физически изолированы от анализируемого трафика.

В коммутаторах D-Link реализована поддержка функции Port Mirroring (Зеркалирование портов), которая полезна администраторам для мониторинга и поиска неисправностей в сети.

Функция Port Mirroring позволяет отображать (копировать) кадры, принимаемые и отправляемые портом-источником (Source port) на целевой порт (Target port) коммутатора, к которому подключено устройство мониторинга с целью анализа проходящих через интересующий порт пакетов.

**Цель:** изучить настройку функции зеркалирования портов.

#### **Оборудование (на 1 рабочее место):**

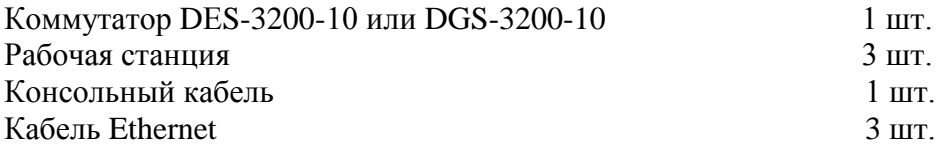

### **Схема 14:**

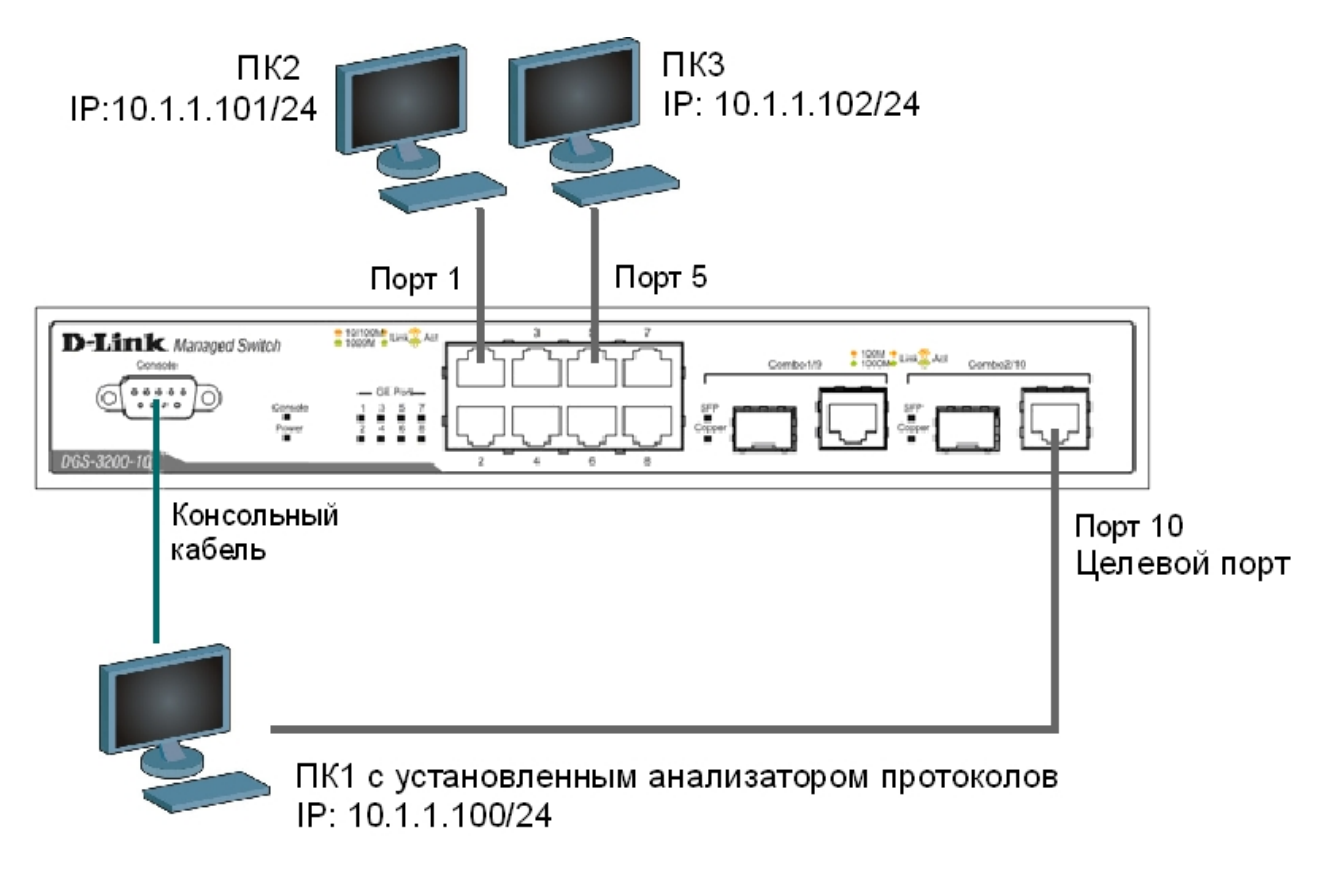

Укажите порты, трафик которых будет пересылаться на целевой порт 10: config mirror port 10 add source ports 1,5 both

Включите функцию зеркалирования портов глобально в коммутаторе:

enable mirror

Проверьте настройки функции: show mirror

Внимание: целевой порт и порт-источник должны принадлежать одной VLAN и иметь одинаковую скорость работы. В том случае, если скорость порта-источника будет выше скорости целевого порта, то коммутатор снизит скорость порта-источника до скорости работы целевого порта. Также целевой порт не может быть членом группы агрегированных каналов.

Запустите на рабочей станции ПК1 анализатор протоколов (например, Wireshark). www.wireshark.org — официальный сайт Wireshark.

Выполните тестирование соединения между ПК 2 и ПК 3 и наоборот командой ping.

#### Захватите и проанализируйте пакеты с помощью анализатора протоколов.

Что вы наблюлаете? Запишите.

Отключите функцию зеркалирования портов: disable mirror

Проверьте настройки функции: show mirror

Выполните тестирование соединения между ПК 2 и ПК 3 и наоборот командой ping.

### Захватите и проанализируйте пакеты с помощью анализатора протоколов.

Что вы наблюдаете теперь? Объясните, почему так происходит?
# **Лабораторная работа №15. Итоговая самостоятельная работа**

В предыдущих лабораторных работах была рассмотрена настройка и функционирование основных сетевых протоколов и функций, используемых в большинстве современных сетей. Данная лабораторная работа предполагает самостоятельное создание учебной сети, имитирующей локальную сеть реального предприятия и обеспечивающей решение широкого круга задач.

При выполнении работы, в учебной сети должен быть настроен один маршрутизирующий коммутатор.

**Цель:** самостоятельно разработать конфигурацию сложной сети. Собрать схему, настроить и исследовать совместное использование различных протоколов и функций.

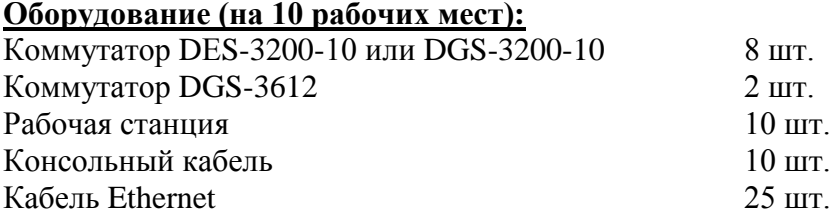

Перед выполнением задания необходимо сбросить настройки коммутаторов к заводским настройкам по умолчанию командой: reset config

### **15.1 Подготовительная работа**

В работе будут использованы следующие протоколы и функции:

- VLAN;
- маршрутизация между VLAN;
- LACP;
- RSTP:
- $802.1p$ ;
- ACL;
- LBD;
- Safeguard Engine.

Прежде чем начать строительство сети, необходимо провести небольшое проектирование.

# **Схема 15:**

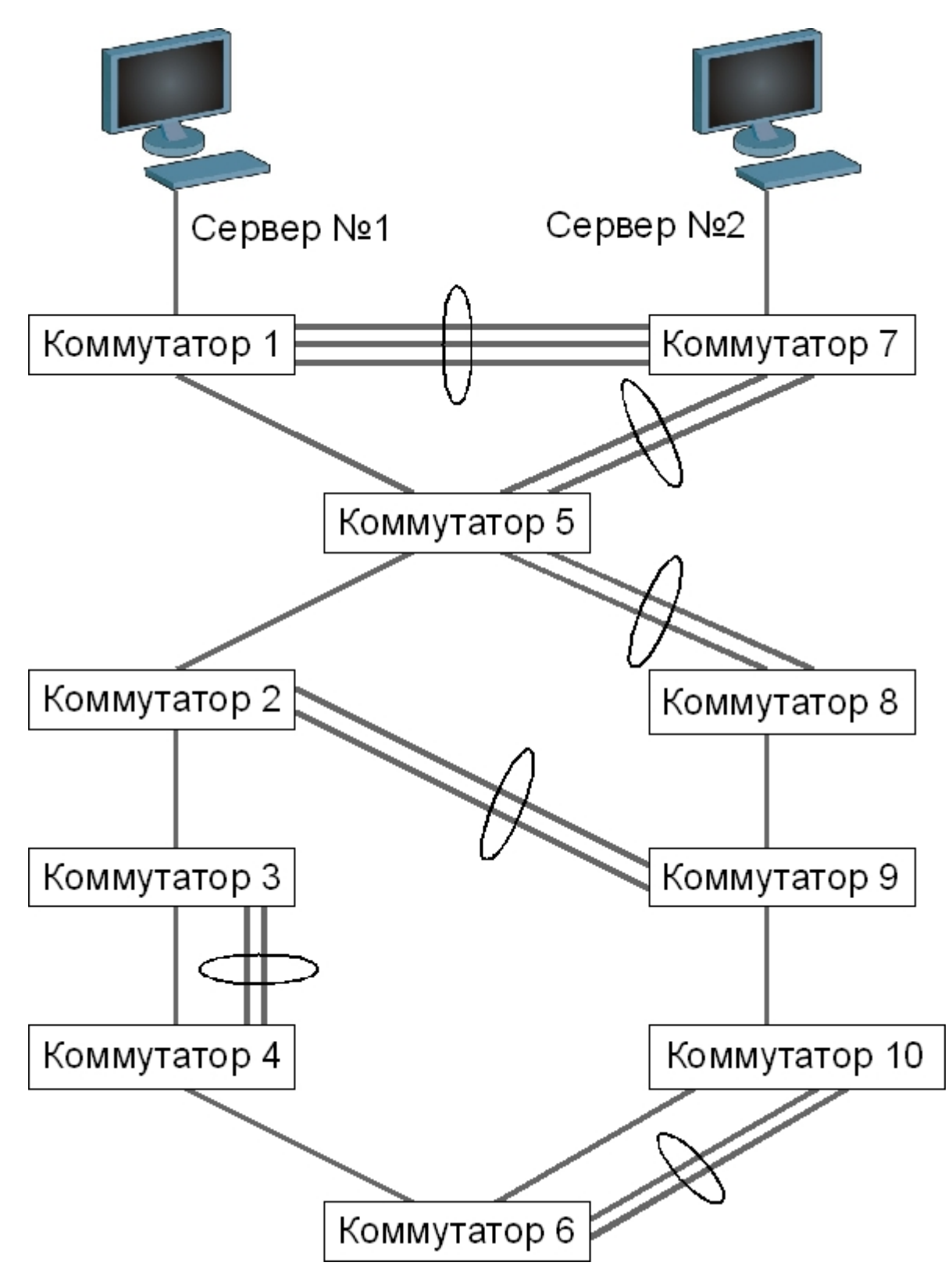

Модели коммутаторов умышленно не обозначены на схеме. Местоположение каждого коммутатора необходимо определить самостоятельно. В роли серверов можно использовать две рабочие станции – ПК1 и ПК2.

Для повышения отказоустойчивости в топологии сети заложены избыточные каналы связи. Предполагается создание агрегированных каналов связи.

К каждому коммутатору необходимо подключить один ПК (порт подключения выбирается самостоятельно). Все применяемые в схеме ПК должны быть размещены в индивидуальных VLAN.

Устройства всех VLAN должны иметь возможность обмениваться данными через маршрутизирующий коммутатор. Необходимо обеспечить приоритезацию входящих и исходящих пакетов на серверах №1 и №2.

Необходимо заблокировать любой трафик между ПКЗ-ПК6 и сервером №1, между ПК7-ПК10 и сервером  $N<sub>2</sub>$ .

Для дальнейшей работы необходимо:

1. Распределить имеющиеся коммутаторы по схеме так, чтобы получить сеть с максимальной пропускной способностью.

2. Выбрать номера портов коммутаторов для соединения друг с другом.

3. Выбрать номера портов коммутаторов для подключения ПК.

4. Определить очередность настройки протоколов и функций, очередность построения схемы.

5. Определить, какие порты, в каких VLAN должны быть настроены.

6. Разработать план IP-адресации для всех VLAN, выбрать адреса для

интерфейсов маршрутизирующего коммутатора.

7. Выбрать в качестве корневого моста для протокола RSTP такой коммутатор, который обеспечит максимальную производительность сети.

8. Определить порты, на которых необходимо настроить приоритезацию.

9. Разработать ACL.

10. Выбрать порты, на которых будет включена функция LBD.

11. Определить пороговые значения для функции Safeguard Engine.

В процессе проектирования и настройки сети предполагается совместная работа всех рабочих групп с целью согласования значений сетевых параметров, требуемых для организации связи между соселними коммутаторами. Укажите согласованные параметры на схеме сети.

### 15.2 Выполнение работы

Ввиду сложности и объемности работы, а так же зависимости результатов одной группы от результатов работы всех остальных групп, рекомендуется разделить лабораторную работу на этапы, согласовать очередность их выполнения и проведения промежуточных тестов. Это позволит своевременно обнаружить ошибки в проекте сети и конфигурации.

### 15.3. Ожидаемый результат

- 1. Связь между всеми ПК и серверами должна быть только через маршрутизирующий коммутатор.
- 2. В созданной сети не должно быть активных коммутационных петель.
- 3. Любые коммутационные петли, появляющиеся в сети, должны автоматически блокироваться.
- 4. Корневой мост в RSTP должен быть назначен так, чтобы активная топология обеспечивала максимальную производительность сети.
- Должны быть активизированы функции безопасности протокола RSTP и защиты от  $5.$ образования петель.
- 6. Настроенная приоритезация должна обеспечивать беспрепятственное прохождение определенных видов трафика через любые сетевые интерфейсы.
- Запрещенный трафик не должен достигать получателей. 7.

Зарисуйте получившуюся топологию RSTP, указав на ней корневой мост, все активные интерфейсы и их скорости:

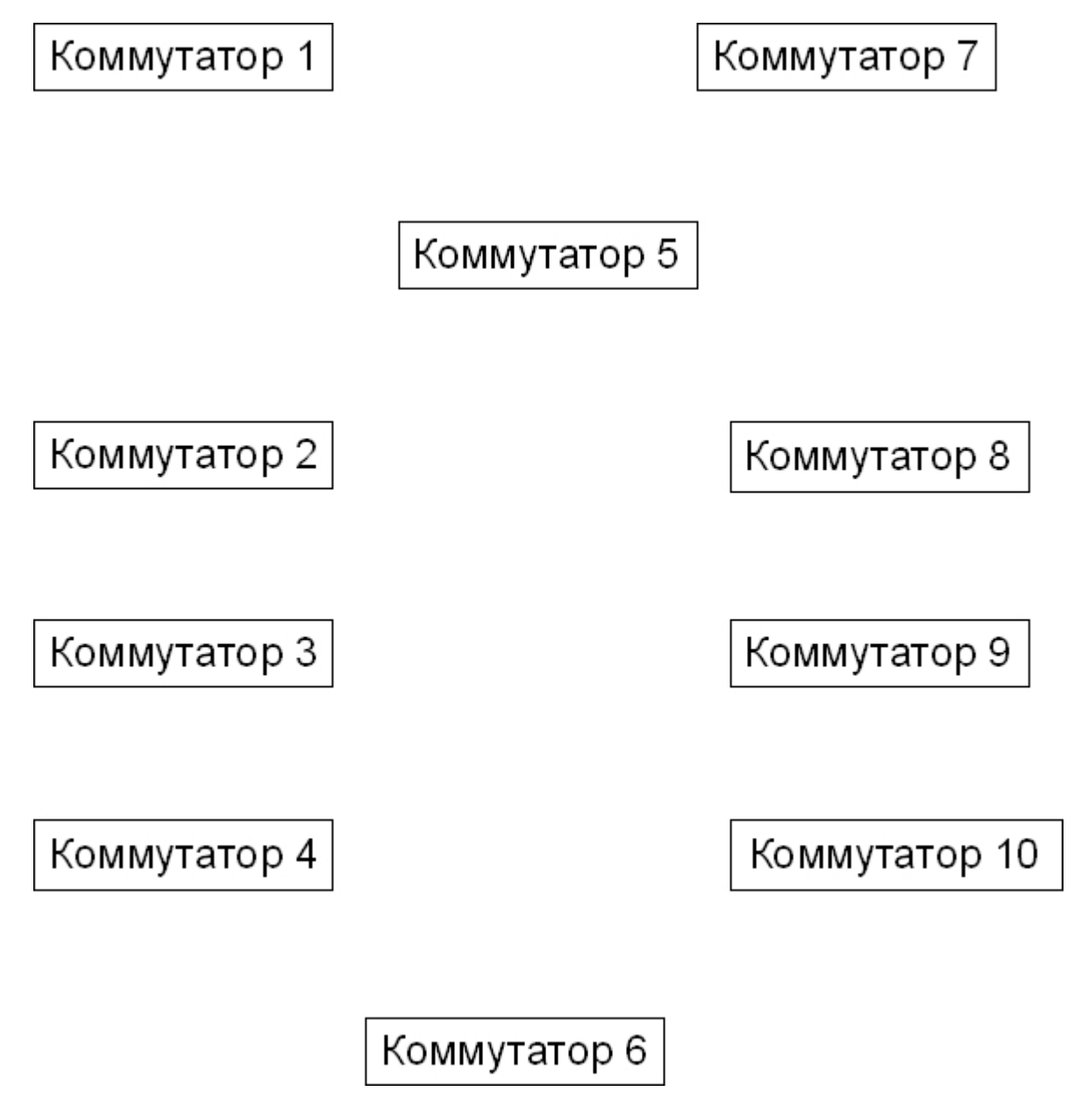

Какой командой (командами) можно проверить, что данные между ПК и серверами передаются именно через маршрутизатор?

На каких устройствах, и какими командами можно проверить, что данные между ПК и серверами передаются именно через маршрутизирующий коммутатор?

Проверьте, блокируется ли запрещенный для передачи трафик. Как можно проверить, на каком именно коммутаторе происходит блокировка?

\_\_\_\_\_\_\_\_\_\_\_\_\_\_\_\_\_\_\_\_\_\_\_\_\_\_\_\_\_\_\_\_\_\_\_\_\_\_\_\_\_\_\_\_\_\_\_\_\_\_\_\_\_\_\_\_\_\_\_\_\_\_\_\_\_\_\_\_\_\_\_\_\_\_\_ \_\_\_\_\_\_\_\_\_\_\_\_\_\_\_\_\_\_\_\_\_\_\_\_\_\_\_\_\_\_\_\_\_\_\_\_\_\_\_\_\_\_\_\_\_\_\_\_\_\_\_\_\_\_\_\_\_\_\_\_\_\_\_\_\_\_\_\_\_\_\_\_\_\_\_ \_\_\_\_\_\_\_\_\_\_\_\_\_\_\_\_\_\_\_\_\_\_\_\_\_\_\_\_\_\_\_\_\_\_\_\_\_\_\_\_\_\_\_\_\_\_\_\_\_\_\_\_\_\_\_\_\_\_\_\_\_\_\_\_\_\_\_\_\_\_\_\_\_\_\_

# ЛАБОРАТОРНЫЕ РАБОТЫ, ВЫПОЛНЯЕМЫЕ ФАКУЛЬТАТИВНО

# Лабораторная работа №16. Настройка ассиметричных VLAN

Основной целью асимметричных VLAN является более эффективное использование разделяемых ресурсов, таких как серверы или Интернет-шлюзы, в коммутируемых сетях. Данная функция реализована в программном обеспечении коммутаторов 2-го уровня D-Link. Асимметричные виртуальные локальные сети позволяют клиентам, принадлежащим разным VLAN и не поддерживающим тегирование 802.1Q взаимодействовать с сервером (или несколькими серверами) через один физический канал связи с коммутатором, не требуя использования внешнего маршрутизатора. Активизация функции Asymmetric VLAN в коммутаторе 2-го уровня позволяет сделать его немаркированные порты членами нескольких виртуальных локальных сетей. При этом рабочие станции остаются полностью изолированными друг от друга.

При активизации асимметричных VLAN, каждому порту коммутатора назначается уникальный PVID в соответствии с идентификатором VLAN, членом которой он является. При этом каждый порт, может получать кадры от VLAN по умолчанию.

Функция Asymmetric VLAN не поддерживается коммутаторами 3-го уровня. Организация обмена данными между устройствами различных VLAN не поддерживающих тегирование реализуется в таких коммутаторах с помощью маршрутизации и списков управления доступом (ACL), ограничивающих доступ устройств к сети.

При использовании асимметричных VLAN не поддерживается IGMP Snooping.

Цель: изучить настройку асимметричных VLAN.

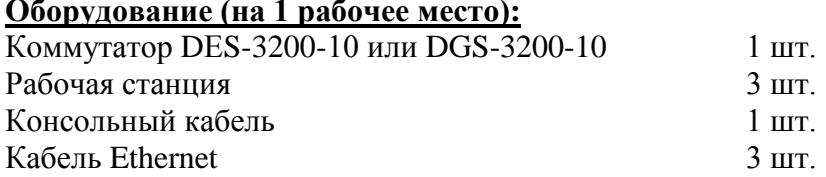

# **Схема 16:**

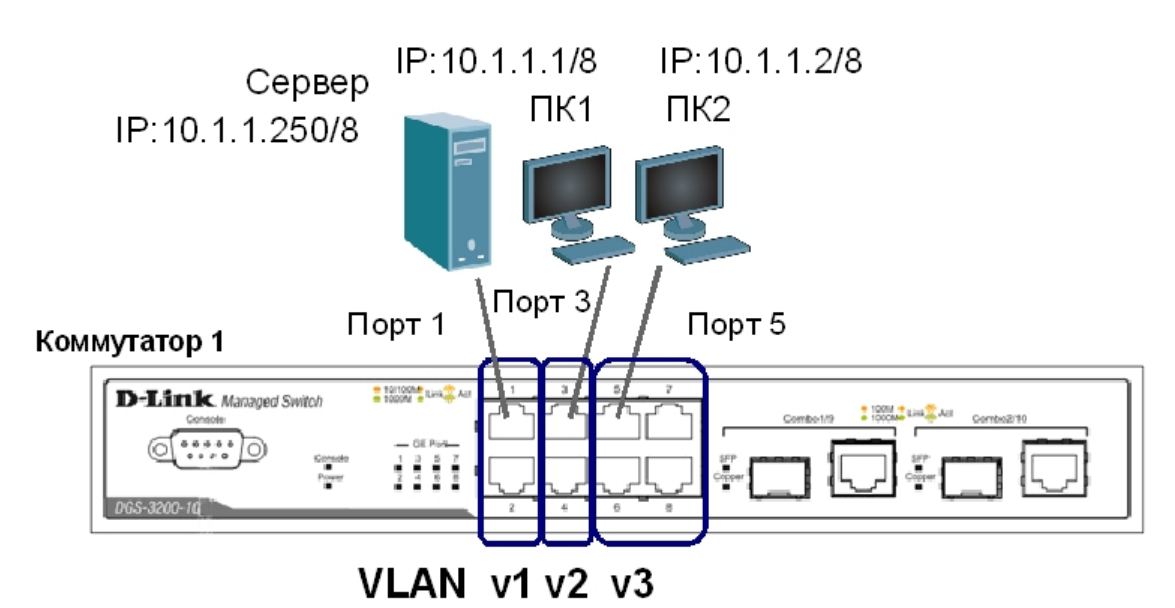

Сбросьте настройки коммутатора к заводским настройкам по умолчанию командой: reset config

Включите функцию асимметричных VLAN: enable asymmetric\_vlan

Проверьте, все ли порты находятся в VLAN по умолчанию: show vlan

Создайте VLAN v2 и v3, добавьте в соответствующие VLAN порты, которые необходимо настроить немаркированными: create vlan v2 tag 2

config vlan v2 add untagged 1-4

create vlan v3 tag 3 config vlan v3 add untagged 1-2, 5-8

Назначьте PVID немаркированным портам, созданных VLAN:

config gvrp 1-2 pvid 1 config gvrp 3-4 pvid 2 config gvrp 5-8 pvid 3

Проверьте доступность соединения между устройствами командой ping: ping <IP-address>

- 
- $-$  ot  $\Pi K1$  k  $\Pi K2$

Проверьте состояние PVID на всех портах коммутатора: show gvrp

# **Лабораторная работа №17. Настройка сегментации трафика**

Функция Traffic Segmentation (сегментация трафика) служит для разграничения доменов на канальном уровне. Она позволяет настраивать порты или группы портов коммутатора таким образом, чтобы они были полностью изолированы друг от друга, но в то же время имели доступ к разделяемым портам, используемым для подключения серверов или магистрали сети.

**Цель:** научиться выполнять сегментацию трафика на канальном уровне без использования технологии VLAN.

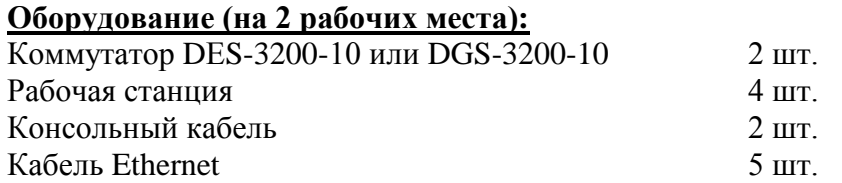

### **Схема 17:**

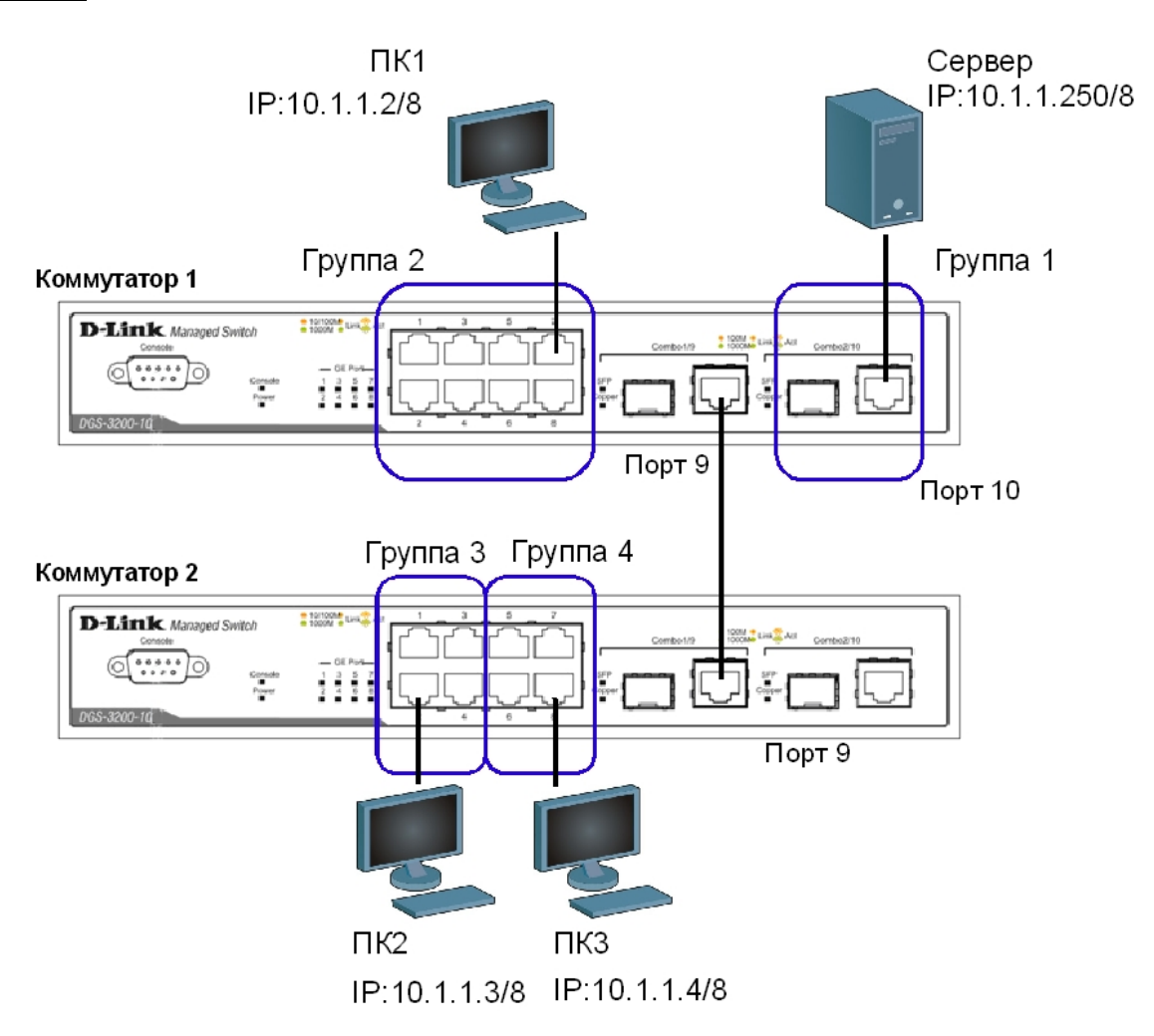

## **ЗАДАНИЕ**

Используя функцию сегментации трафика, настройте коммутаторы таким образом, чтобы рабочие станции из разных групп получили доступ к совместно используемому серверу. При этом обмен данными между устройствами разных групп запрещен.

Сбросьте настройки коммутаторов к заводским настройкам по умолчанию командой: reset config

Настройте сегментацию трафика на коммутаторе 1: config traffic segmentation  $1-8$  forward list  $1-8,10$ config traffic\_segmentation 9 forward\_list 10 config traffic\_segmentation 10 forward\_list 1-10

Настройте сегментацию трафика на коммутаторе 2: config traffic\_segmentation 1-4 forward\_list 1-4,9 config traffic\_segmentation 5-8 forward\_list 5-8,9 config traffic segmentation 9 forward list 1-9

Проверьте настройки на обоих коммутаторах: show traffic segmentation

Проверьте доступность соединения между устройствами командой ping: ping <IP-address>

- от ПК1 (Группа 2) к серверу (Группа 1)
- от ПК2 (Группа 3) к серверу (Группа 1)
- от ПК3 (Группа 4) к серверу (Группа 1)
- от ПК1 (Группа 2) к ПК2 (Группа 3)
- от ПК2 (Группа 3) к ПК3 (Группа 4)
- от ПК3 (Группа 4) к ПК1 (Группа 2)

# Лабораторная работа №18. Настройка функции Q-in-Q (Double **VLAN**)

Функция O-in-O, также известная как Double VLAN, соответствует стандарту IEEE 802.1ad, который является расширением стандарта IEEE 802.1Q. Она позволяет добавлять в маркированные кадры Ethernet второй тег IEEE 802.10.

Инкапсуляция кадра Ethernet вторым тегом происходит следующим образом: тег, содержащий идентификатор VLAN сети провайдера SP-VLAN ID (внешний тег) вставляется перед внутренним тегом, содержащим клиентский идентификатор VLAN - CVLAN ID. Передача кадров в сети провайдера осуществляется только на основе внешнего тега SP-VLAN ID, внутренний тег пользовательской сети CVLAN ID при этом скрыт.

Функция Q-in-Q позволяет расширить доступное пространство идентификаторов и использовать до 4094 х 4094 = 16 760 836 уникальных виртуальных локальных сетей.

Существует две реализации функции O-in-O: Port-based O-in-O и Selective O-in-O. Функция Port-based O-in-O по умолчанию присваивает любому калру, поступившему на порт доступа граничного коммутатора провайдера идентификатор SP-VLAN равный идентификатору PVID порта. Порт маркирует кадр независимо от того, является он маркированным или немаркированным. При поступлении маркированного кадра в него добавляется второй тег с идентификатором равным SP-VLAN. Если на порт пришел немаркированный кадр, в него добавляется только тег с SP-VLAN порта.

### Роли портов в Port-based Q-in-Q

Все порты граничного коммутатора, на котором используется функция Port-based Qin-Q, должны быть настроены как порты доступа (UNI) или Uplink-порты (NNI):

• UNI (User-to-Network Interface) - эта роль назначается портам, через которые будет осуществляться взаимодействие граничного коммутатора провайдера с клиентскими сетями.

• NNI (Network-to-Network Interface) – эта роль назначается портам, которые подключаются к внутренней сети провайдера или другим граничным коммутаторам.

Цель: изучить настройку функции Port-based Q-in-Q.

#### Оборудование (на 6 рабочих мест):

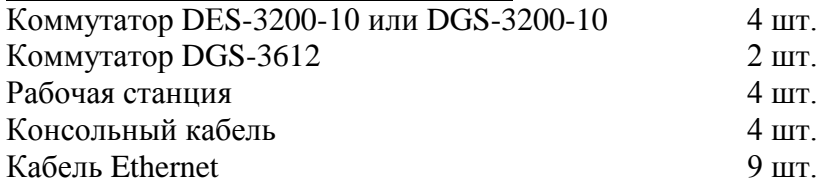

# **Схема 18:**

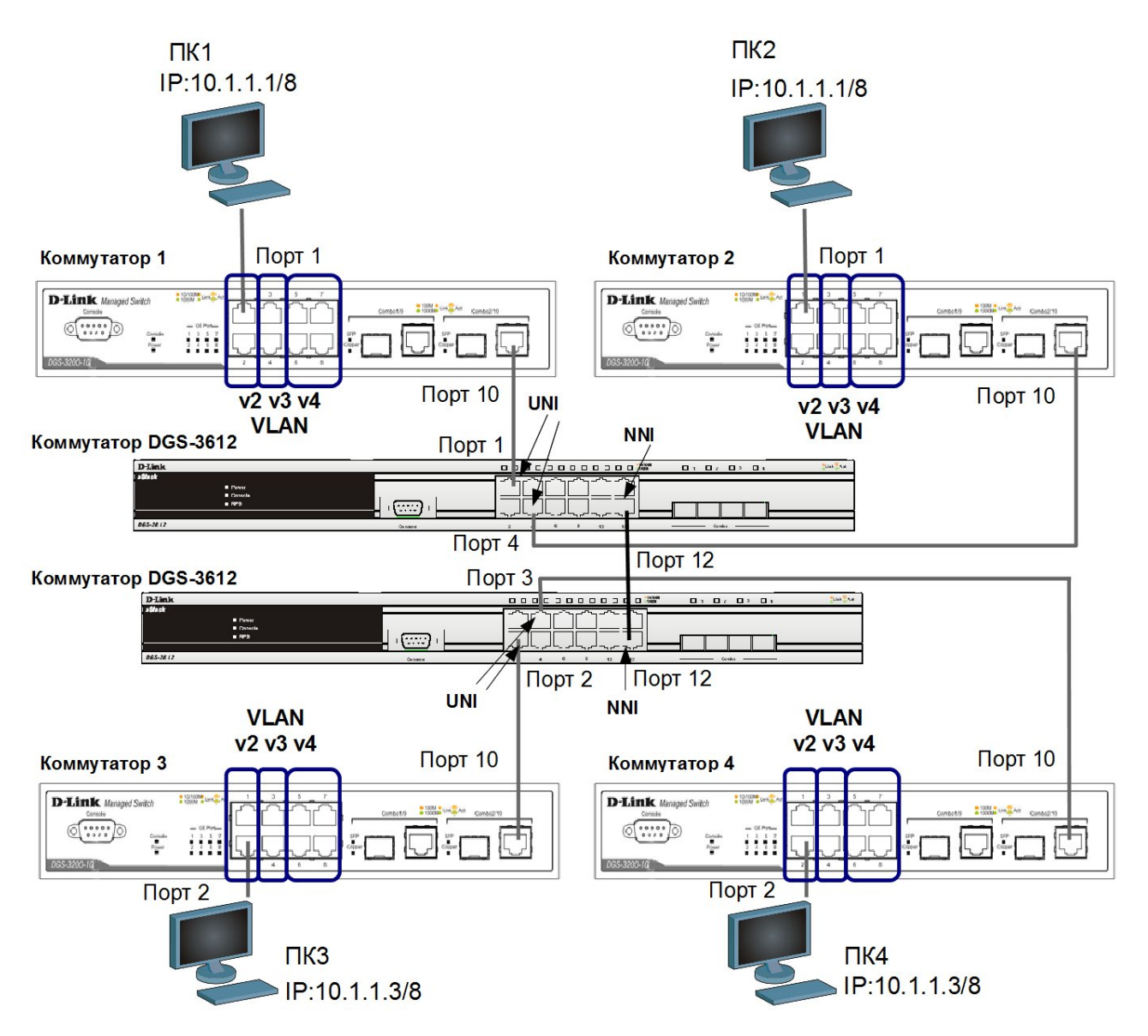

Перед выполнением задания необходимо сбросить настройки коммутаторов к заводским настройкам по умолчанию командой: reset config

### **Настройка коммутаторов 1, 2, 3, 4**

Удалите все порты коммутатора из VLAN по умолчанию для их использования в других VLAN:

config vlan default delete 1-10

Создайте VLAN v2, v3 и v4, добавьте в соответствующие VLAN порты, которые необходимо настроить немаркированными. Настройте порты 9 и 10 маркированными:

create vlan v2 tag 2 config vlan v2 add untagged 1-2 config vlan v2 add tagged 9-10 create vlan v3 tag 3 config vlan v3 add untagged 3-4 config vlan v3 add tagged 9-10

create vlan v4 tag 4 config vlan v4 add untagged 5-8 config vlan v4 add tagged 9-10

Проверьте настройки VLAN: show vlan

#### Настройка коммутаторов DGS-3612

Включите функцию Q-in-Q VLAN: enable qinq

Удалите порты из Q-in-Q VLAN по умолчанию: config vlan default delete 1-12

Создайте Q-in-Q VLAN с SP-VLAN ID равным d100 для первого клиента: create vlan d100 tag 100

Создайте Q-in-Q VLAN с SP-VLAN ID равным d200 для второго клиента: create vlan d200 tag 200

Настройте порты доступа в O-in-O VLAN d100: config vlan d100 add untagged 1-2

Настройте порты доступа в O-in-O VLAN d200: config vlan d200 add untagged 3-4

Настройте порт 12 как Uplink-порт в O-in-O VLAN d100 и d200: config vlan d100 add tagged 12 config vlan d200 add tagged 12

Настроить роли портов лоступа в O-in-O и отключить режим Missdrop на них. config ging ports 1-4 role uni missdrop disable

Проверьте настройку функции Q-in-Q VLAN: show ging ports all

Запишите ваши наблюдения:

Проверьте доступность соединения между рабочими станциями командой ping: ping <IP-address>

- $-$  or  $\Pi$ K1 k  $\Pi$ K 3
- $-$  ot  $\Pi$ K1 k $\Pi$ K2
- от ПКЗ к ПК4
- $-$  or  $\Pi K2 \kappa \Pi K4$